# *Barco iD H250/500*

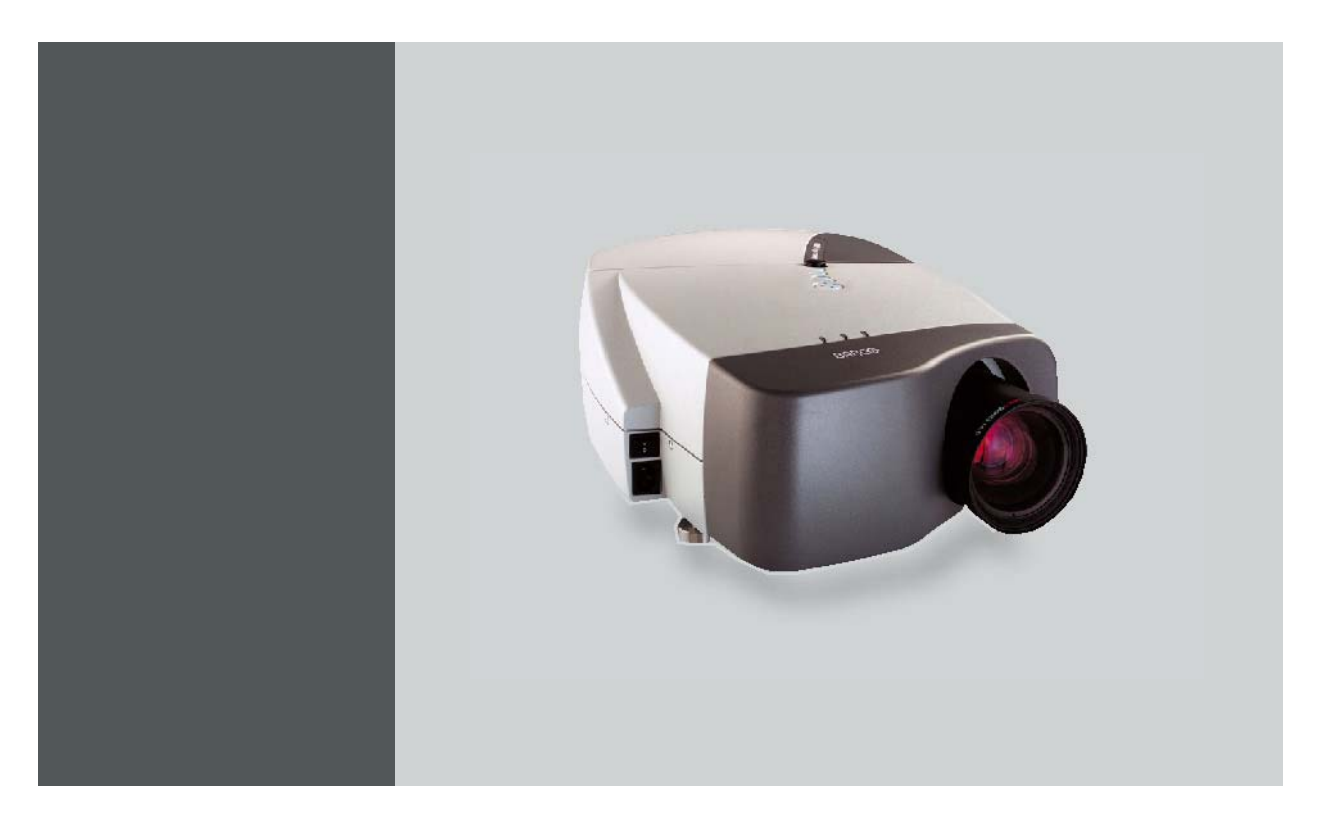

# Owners manual

R9010520 R9010570

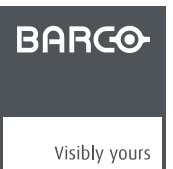

R59770079/01 23/07/2007

# **Product revision**

Firmware: V1.20

#### Barco nv Presentations

Noordlaan 5, 8520 Kuurne Phone: +32 56.36.82.11 Fax: +32 56.35.86.51 E-mail: presentations.bid@barco.com Visit us at the web: www.barco.com

Printed in Belgium

#### **Changes**

Barco provides this manual 'as is' without warranty of any kind, either expressed or implied, including but not limited to the implied warranties or merchantability and fitness for a particular purpose. Barco may make improvements and/or changes to the product(s) and/or the program(s) described in this publication at any time without notice.

This publication could contain technical inaccuracies or typographical errors. Changes are periodically made to the information in this publication; these changes are incorporated in new editions of this publication.

#### **Copyright ©**

All rights reserved. No part of this document may be copied, reproduced or translated. It shall not otherwise be recorded, transmitted or stored in a retrieval system without the prior written consent of Barco.

#### **eCos**

The software in this product uses eCos, the Embedded Configurable Operating System.

This is the license for eCos:

Copyright (C) 1998, 1999, 2000, 2001, 2002, 2003 Red Hat, Inc.

Copyright (C) 2002, 2003 John Dallaway

Copyright (C) 2002, 2003 Nick Garnett

Copyright (C) 2002, 2003 Jonathan Larmour

Copyright (C) 2002, 2003 Andrew Lunn

Copyright (C) 2002, 2003 Gary Thomas

Copyright (C) 2002, 2003 Bart Veer

eCos is free software; you can redistribute it and/or modify it under the terms of the GNU General Public License as published by the Free Software Foundation; either version 2 or (at your option) any later version.

eCos is distributed in the hope that it will be useful, but WITHOUT ANY WARRANTY; without even the implied warranty of MERCHANTABIL-ITY or FITNESS FOR A PARTICULAR PURPOSE. See the GNU General Public License for more details.

You should have received a copy of the GNU General Public License along with eCos; if not, write to the Free Software Foundation, Inc., 59 Temple Place, Suite 330, Boston, MA 02111-1307 USA.

As a special exception, if other files instantiate templates or use macros or inline functions from this file, or you compile this file and link it with other works to produce a work based on this file, this file does not by itself cause the resulting work to be covered by the GNU General Public License. However the source code for this file must still be made available in accordance with section (3) of the GNU General Public License.

This exception does not invalidate any other reasons why a work based on this file might be covered by the GNU General Public License.

The eCos source used to build the software used in the Barco iCon is available on request from Barco.

#### **EN55022/CISPR22 Class A ITE (Information Technology Equipment)**

Class A ITE is a category of all other ITE which satisfies the class A ITE limits but not the class B ITE limits. Such equipment should not be restricted in its sale but the following warning shall be included in the instructions for use:

**Warning :** This is a class A product. In a domestic environment this product may cause radio interference in which case the user may be required to take adequate measures.

#### **Guarantee and Compensation**

Barco provides a guarantee relating to perfect manufacturing as part of the legally stipulated terms of guarantee. On receipt, the purchaser must immediately inspect all delivered goods for damage incurred during transport, as well as for material and manufacturing faults Barco must be informed immediately in writing of any complaints.

The period of guarantee begins on the date of transfer of risks, in the case of special systems and software on the date of commissioning, at latest 30 days after the transfer of risks. In the event of justified notice of complaint, Barco can repair the fault or provide a replacement at its own discretion within an appropriate period. If this measure proves to be impossible or unsuccessful, the purchaser can demand a reduction in the purchase price or cancellation of the contract. All other claims, in particular those relating to compensation for direct or indirect damage, and also damage attributed to the operation of software as well as to other services provided by Barco, being a component of the system or independent service, will be deemed invalid provided the damage is not proven to be attributed to the absence of properties guaranteed in writing or due to the intent or gross negligence or part of Barco.

If the purchaser or a third party carries out modifications or repairs on goods delivered by Barco, or if the goods are handled incorrectly, in particular if the systems are commissioned operated incorrectly or if, after the transfer of risks, the goods are subject to influences not agreed upon in the contract, all guarantee claims of the purchaser will be rendered invalid. Not included in the guarantee coverage are system failures which are attributed to programs or special electronic circuitry provided by the purchaser, e.g. interfaces. Normal wear as well as normal maintenance are not subject to the guarantee provided by Barco either.

The environmental conditions as well as the servicing and maintenance regulations specified in the this manual must be complied with by the customer.

#### **Trademarks**

Brand and product names mentioned in this manual may be trademarks, registered trademarks or copyrights of their respective holders. All brand and product names mentioned in this manual serve as comments or examples and are not to be understood as advertising for the products or their manufactures.

 $-1$ 

# **TABLE OF CONTENTS**

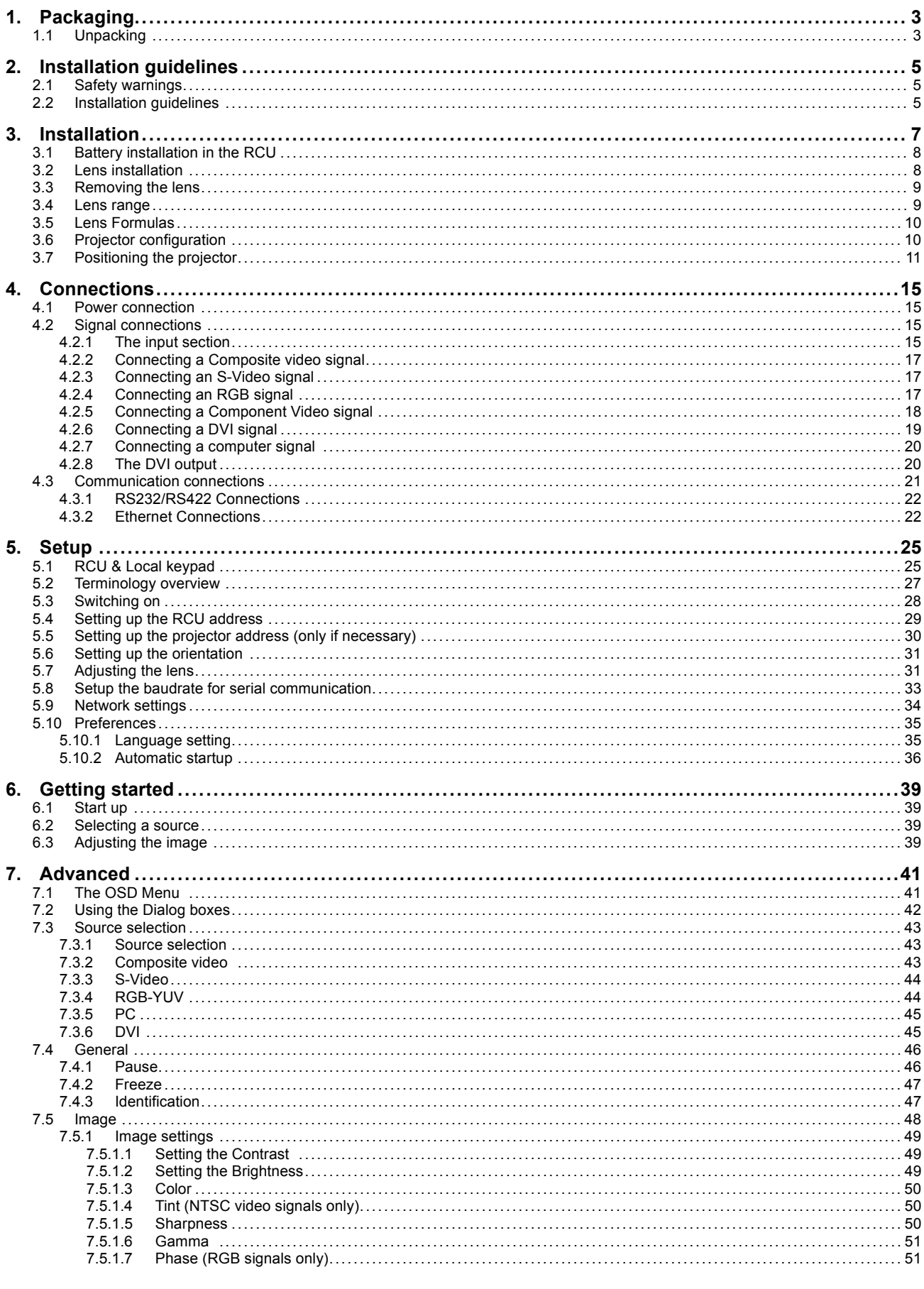

R59770079 BARCO ID H250/500 23/07/2007

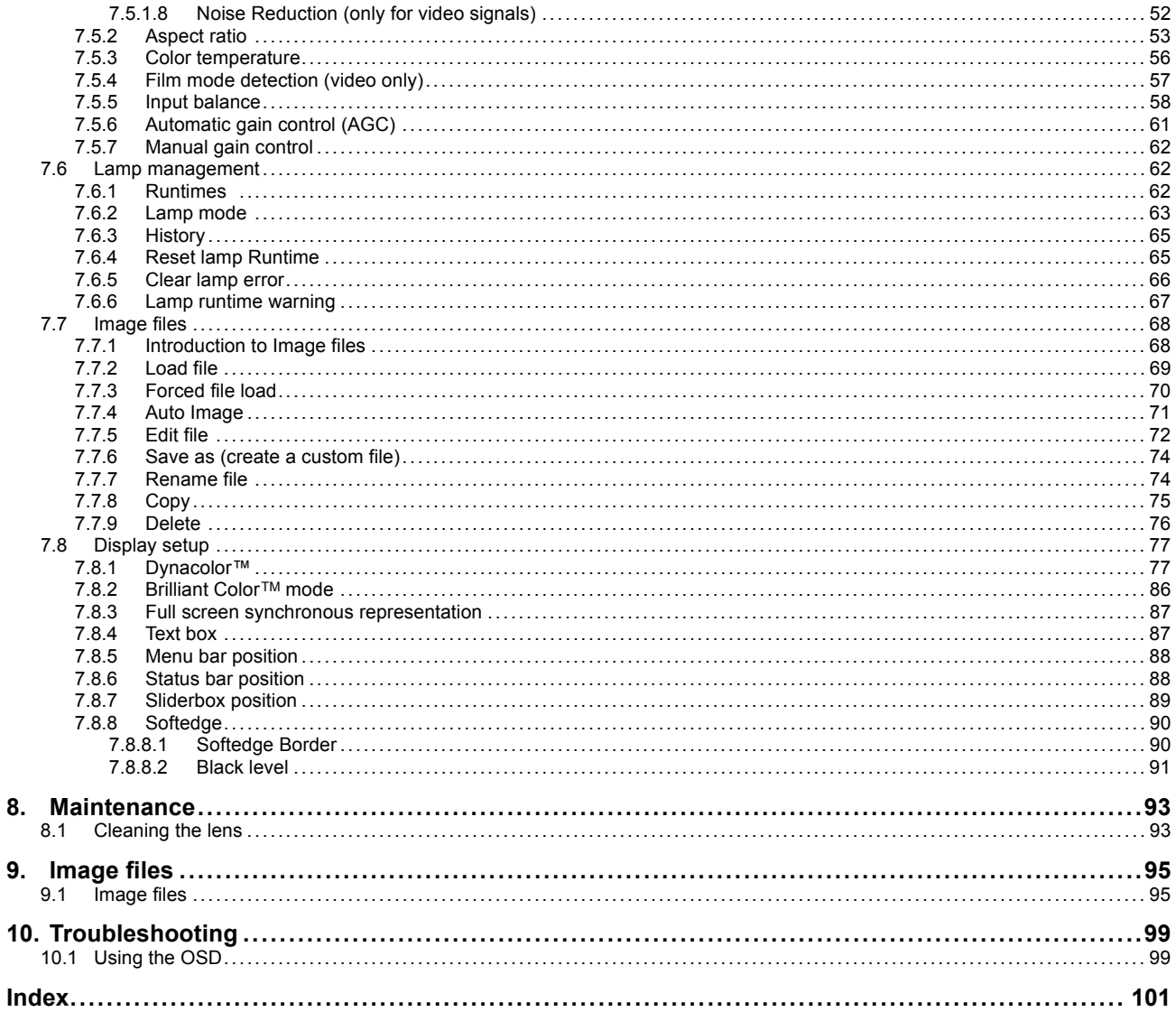

# <span id="page-6-0"></span>**1. PACKAGING**

# **1.1 Unpacking**

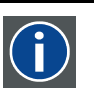

European power plug to connect the power cord to the wall outlet.

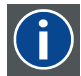

# **ANSI 73.11**

**CEE7**

American power plug to connect the power cord to the wall outlet.

## **Content**

- 1 projector (weight  $\pm$  14 kg or 31 lbs)
- 1 remote control unit RCU + 2 batteries.
- 2 power cables with outlet plug type CEE7 and ANSI 73.11.
- 1 owners manual
- 1 safety manual
- 1 CDROM (containing manuals)

# **Form**

The projector is packed in a carton box. To provide protection during transportation, the projector is surrounded with foam. The package is secured with banding and fastening clips.

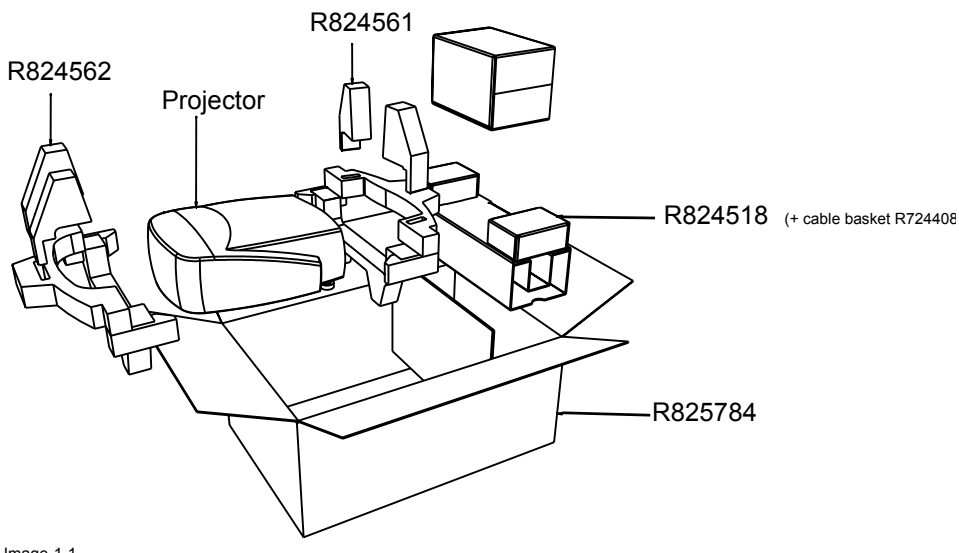

Image 1-1

# **Lens packaging**

The Lens is supplied as an individual item.

The lens is packed in a carton box.

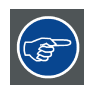

**Save the original shipping cardboard and packing material, they will be necessary if you ever have to transport the lens.**

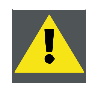

**CAUTION: Never transport the projector with the lens mounted on it ! Always remove the lens before transporting the projector.**

R59770079 BARCO ID H250/500 23/07/2007 3

# **How to unpack the projector**

1. Release the cord straps.

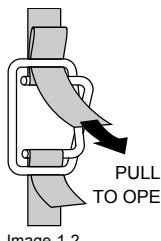

Image 1-2

- 2. Remove the assembly from the pallet
- 3. Remove the cardboard cover
- 4. Remove the large cardboard
- 5. Remove the 8 foam parts
- 6. Loosen and remove the 3 screws spacers fixing the projector to the wooden board
- 7. Remove the projector from the board

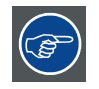

**Save the original shipping carton and packing material, they will be necessary if you ever have to ship your projector. For maximum protection, repack your projector as it was originally packed at the factory.**

# <span id="page-8-0"></span>**2. INSTALLATION GUIDELINES**

#### **Overview**

- Safety warnings
- Installation guidelines

# **2.1 Safety warnings**

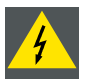

**WARNING: Before installing the projector, read first the safety instructions in the safety manual (R5975258) delivered with the projector.**

**Insure that the projector is installed in an easy to evacuate room in case of a lamp explosion.**

#### **Mercury Vapor Warnings**

Keep the following warnings in mind when using the projector. The lamp used in the projector contains mercury. In case of a lamp rupture, explosion there will be a mercury vapor emission. In order to minimize the potential risk of inhaling mercury vapors:

- Ensure the projector is installed only in ventilated rooms.
- Replace the lamp module before the end of its operational life.
- Promptly ventilate the room after a lamp rupture, explosion has occurred, evacuate the room (particularly in case of a pregnant woman).
- Seek medical attention if unusual health conditions occur after a lamp rupture, explosion, such as headache, fatigue, shortness of breath, chest-tightening coughing or nausea.

# **2.2 Installation guidelines**

#### **Ambient temperature check**

Careful consideration of things such as image size, ambient light level, projector placement and type of screen to use are critical to the optimum use of the projection system.

Max. ambient temperature : 40 °C or 104 °F

Min. ambient temperature : 0 °C or 32 °F

The projector will not operate if ambient air temperature falls outside this range (0°C- 40°C or 32°F-104°F).

#### **Environment**

Do not install the projection system in a site near heat sources such as radiators or air ducts, or in a place subject to direct sunlight, excessive dust or humidity. Be aware that room heat rises to the ceiling; check that temperature near the installation site is not excessive

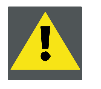

**CAUTION: Harmful Environmental Contamination Precaution**

### **Environment condition check**

A projector must always be mounted in a manner which ensures the free flow of clean air into the projectors ventilation inlets as well as free flow at the ventilation outlets. The installation must also allow easy access to the consumable parts ( dustfilters, lamps, ...) For installations in environments where the projector is subject to airborne contaminants such as that produced by smoke machines or similar (these deposit a thin layer of greasy residue upon the projectors internal optics and imaging electronic surfaces, degrading performance), then it is highly advisable and desirable to have this contamination removed prior to it reaching the projectors clean air supply. Devices or structures to extract or shield contaminated air well away from the projector are a prerequisite, if this is not a feasible solution then measures to relocate the projector to a clean air environment should be considered. Make sure that the projector never runs with dirty dustfilters as this will dramatically reduce the lifetime of the consumables. It is advised to clean the dustfilters on a regular basis and to replace them at any lamp change. Barco reserves itself the right to refuse warranty replacement of consumables if they have been used in a projector with dirty airfilters. Only use the manufactures recommended cleaning kit which has been specifically designed for cleaning optical parts, never use industrial strength cleaners on a projectors optics as these will degrade optical coatings and damage sensitive optoelectronics .

Failure to take suitable precautions to protect the projector from the effects of persistent and prolonged air contaminants will culminate in extensive and irreversible ingrained optical damage. At this stage cleaning of the internal optical units will be non-effective and impracticable. Damage of this nature is under no circumstances covered under the manufactures warranty and may deem the warranty null and void. In such a case the client shall be held solely responsible for all costs incurred during any repair. It is the clients responsibility to ensure at all times that the projector is protected from the harmful effects of hostile airborne particles in the environment of the projector. The manufacture reserves the right to refuse warranty repair if a projector has been subject to wantful neglect, abandon or improper use.

#### **What about ambient light ?**

The ambient light level of any room is made up of direct or indirect sunlight and the light fixtures in the room. The amount of ambient light will determine how bright the image will appear. So, avoid direct light on the screen. Windows that face the screen should be covered by opaque drapery while the set is being viewed. It is desirable to install the projection system in a room whose walls and floor are of non-reflecting material. The use of recessed ceiling lights and a method of dimming those lights to an acceptable level is also important. Too much ambient light will 'wash out' of the projected image. This appears as less contrast between the darkest and lightest parts of the image. With bigger screens, the 'wash out' becomes more important. As a general rule, darken the room to the point where there is just sufficient light to read or write comfortably. Spot lighting is desirable for illuminating small areas so that interference with the screen is minimal.

#### **Which screen type ?**

There are two major categories of screens used for projection equipment. Those used for front projected images and those for rear projection applications. Screens are rated by how much light they reflect (or transmit in the case of rear projection systems) given a determined amount of light projected toward them. The 'GAIN' of a screen is the term used. Front and rear screens are both rated in terms of gain. The gain of screens range from a white matte screen with a gain of 1 (x1) to a brushed aluminized screen with a gain of 10 (x10) or more. The choice between higher and lower gain screens is largely a matter of personal preference and another consideration called the Viewing angle. In considering the type of screen to choose, determine where the viewers will be located and go for the highest gain screen possible. A high gain screen will provide a brighter picture but reduce the viewing angle. For more information about screens, contact your local screen supplier.

#### **Image size**

The projector is designed for projecting an image size with a screenwidth from 1.00m (3.3ft) to 6.00m (19.7ft) with an aspect ratio of 16 to 9.

# <span id="page-10-0"></span>**3. INSTALLATION**

### **Overview**

- Battery installation in the RCU
- • [Lens installation](#page-11-0)
- Removing the lens
- Lens range
- Lens Formulas
- Projector configuration
- Positioning the projector

## **Dimensions**

Dimensions are given in mm and inch ( 1inch = 25.4 mm)

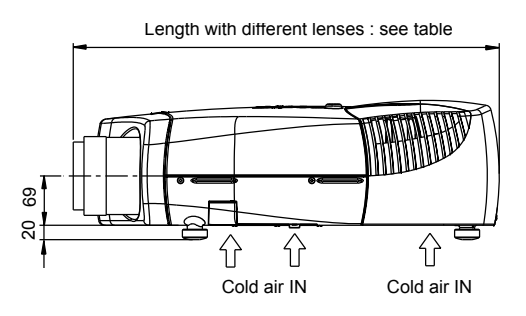

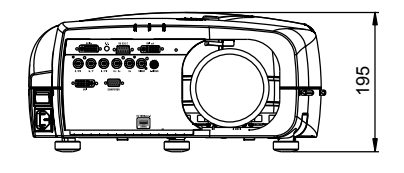

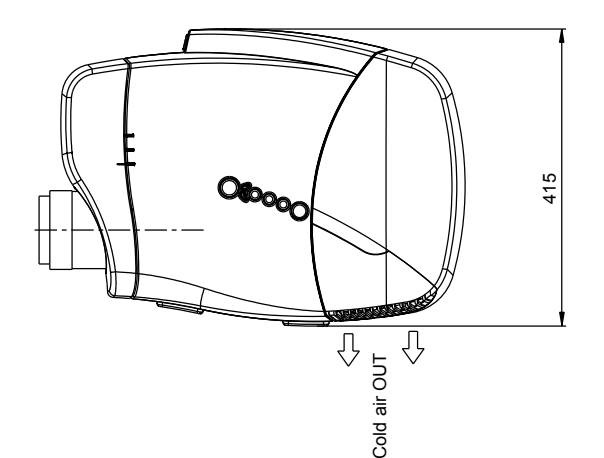

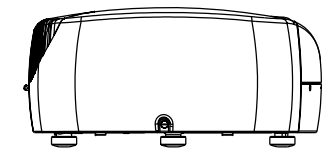

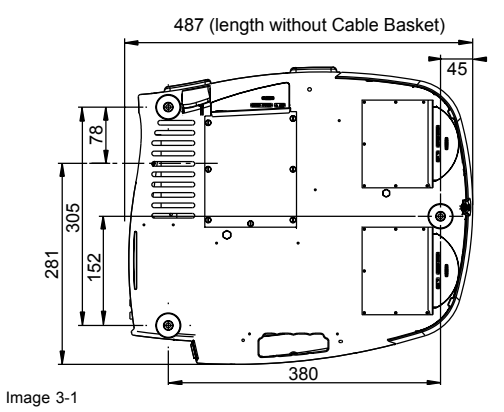

# <span id="page-11-0"></span>**3.1 Battery installation in the RCU**

## **How to install the battery**

Two batteries are packed together with the RCU. Before using your RCU, install first these batteries.

- 1. Remove the battery cover on the backside by pushing the handle a little towards the bottom of the RCU.
- 2. Lift up the top side of the cover at the same time.
- 3. Insert the batteries as indicated in the RCU.
- 4. Put the battery cover on its place.

#### **How to replace the batteries in the RCU**

To replace the batteries :

- 1. Remove the battery cover on the backside by pushing the handle a little towards the bottom of the RCU.
- 2. Lift up the top side of the cover at the same time.
- 3. Push on the + side of the battery towards the side
- 4. Lift up the battery at the same time.
- 5. Repeat for the second battery.
- 6. Insert the batteries as indicated in the RCU (battery type AA or LR6 or equivalent).
- 7. Put the battery cover on its place.

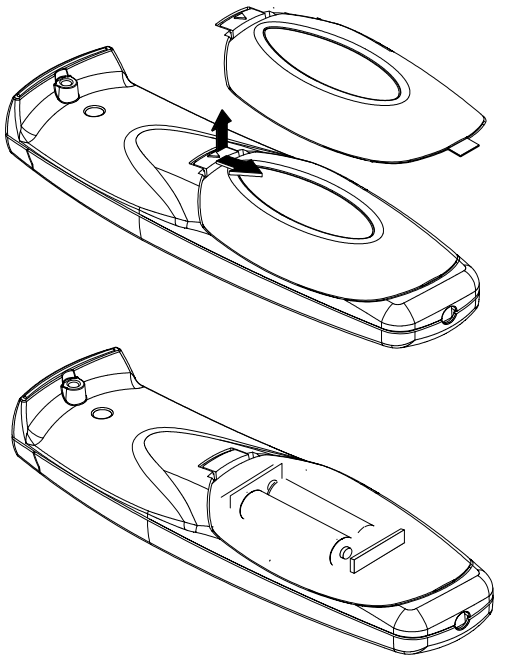

Image 3-2

# **3.2 Lens installation**

# **How to install ?**

- 1. Take the lens out of its packing material
- 2. Fix the lens by placing it in the housing

<span id="page-12-0"></span>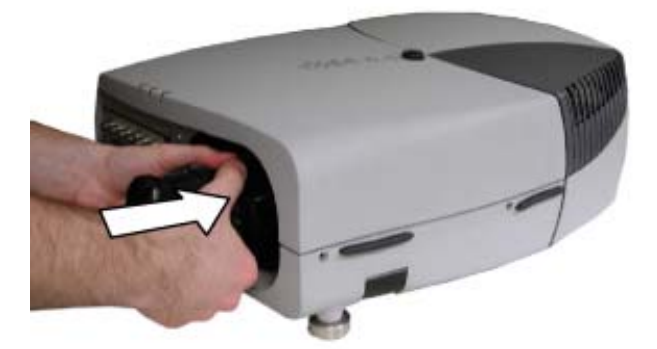

Image 3-3<br> **Note:** 

- *Note: In case of a motorized lens the female jack must be in front of the male jack located in the upper-left part of the housing in the projector*
- 3. Push carefully to lock the lens in the housing

# **3.3 Removing the lens**

## **How to remove the lens ?**

1. Unlock the lens by pulling the handle located on the right side of the projector

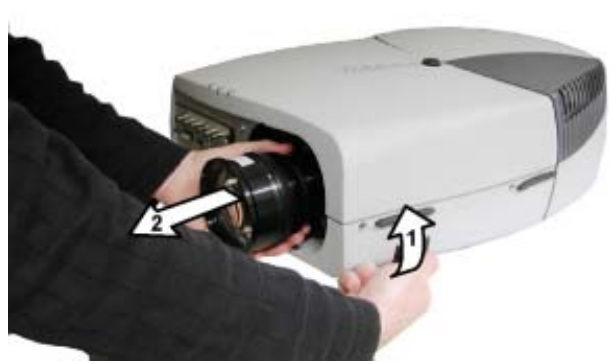

Image 3-4

2. Remove the lens out of its housing

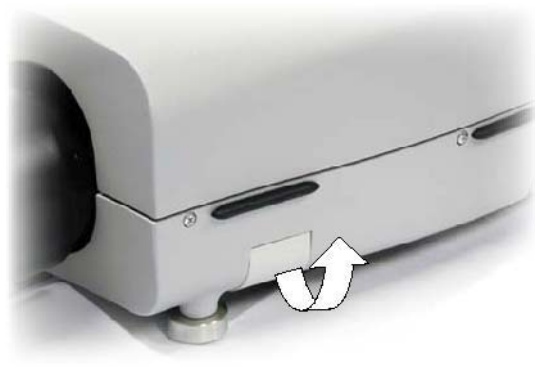

Image 3-5 location of the lens handle

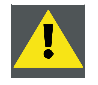

**CAUTION: Never transport the projector with the lens mounted on it ! Always remove the lens before transporting the projector.**

# **3.4 Lens range**

#### **Overview table**

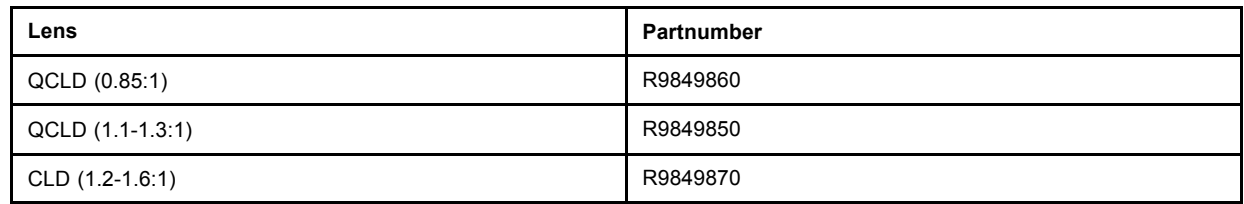

R59770079 BARCO ID H250/500 23/07/2007 9

# <span id="page-13-0"></span>3. Installation

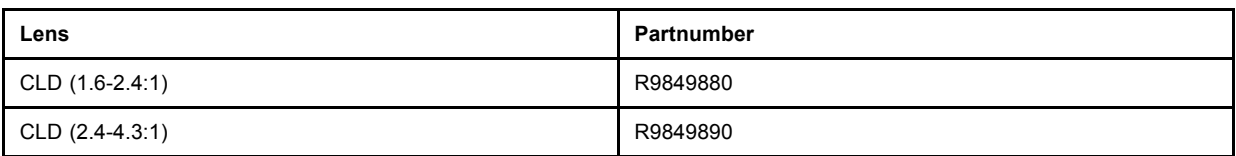

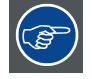

**See the Maintenance appendix for more information about lens cleaning.**

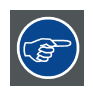

**When using a HD projector (for example an iCon) in retro projection, it is advised to use a QCLD lens.**

# **3.5 Lens Formulas**

# **Formulas**

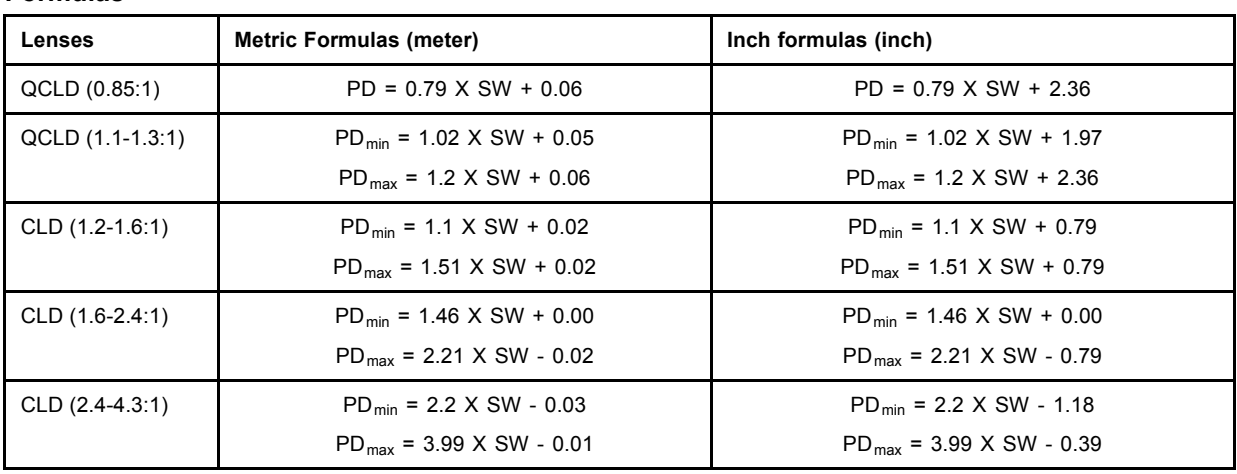

# **3.6 Projector configuration**

# **The different configurations**

Depending on the installation the projector can be mounted in different ways, the 4 different configurations are:

- 1. Rear/Ceiling
- 2. Rear/Table
- 3. Front/Ceiling
- 4. Front/Table

<span id="page-14-0"></span>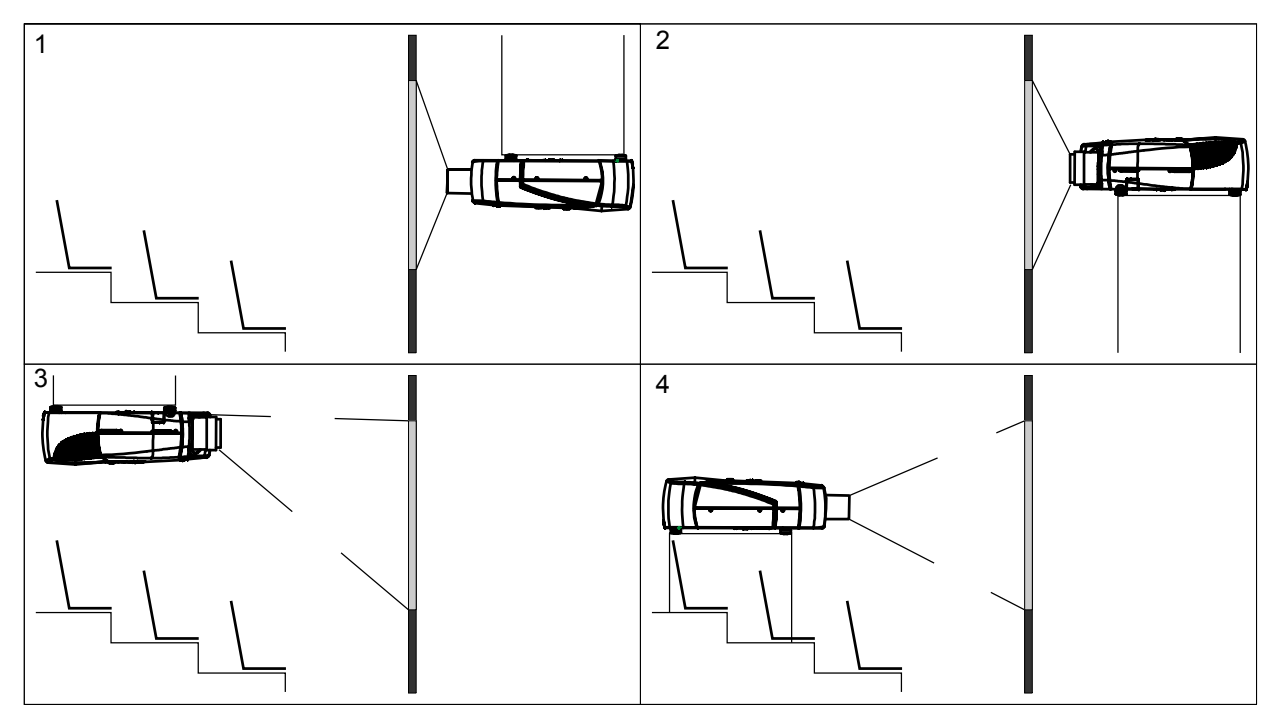

Image 3-6

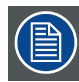

**The configuration should also be communicated to the projector. This is done in the** *Installation* **menu through the** *Projector Configuration* **parameter. (See Setup section)**

# **3.7 Positioning the projector**

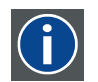

**On-Axis projection**

Projection where the projector is positioned so as to have the centre of the lens coinciding with the centre of the screen.

## **Positioning the projector**

The position of the projector with reference to the screen may also be different depending on the installation. Basically the projector can be positioned in an On-Axis or Off-Axis configuration. Several parameters can be calculated determining the position in any installation.

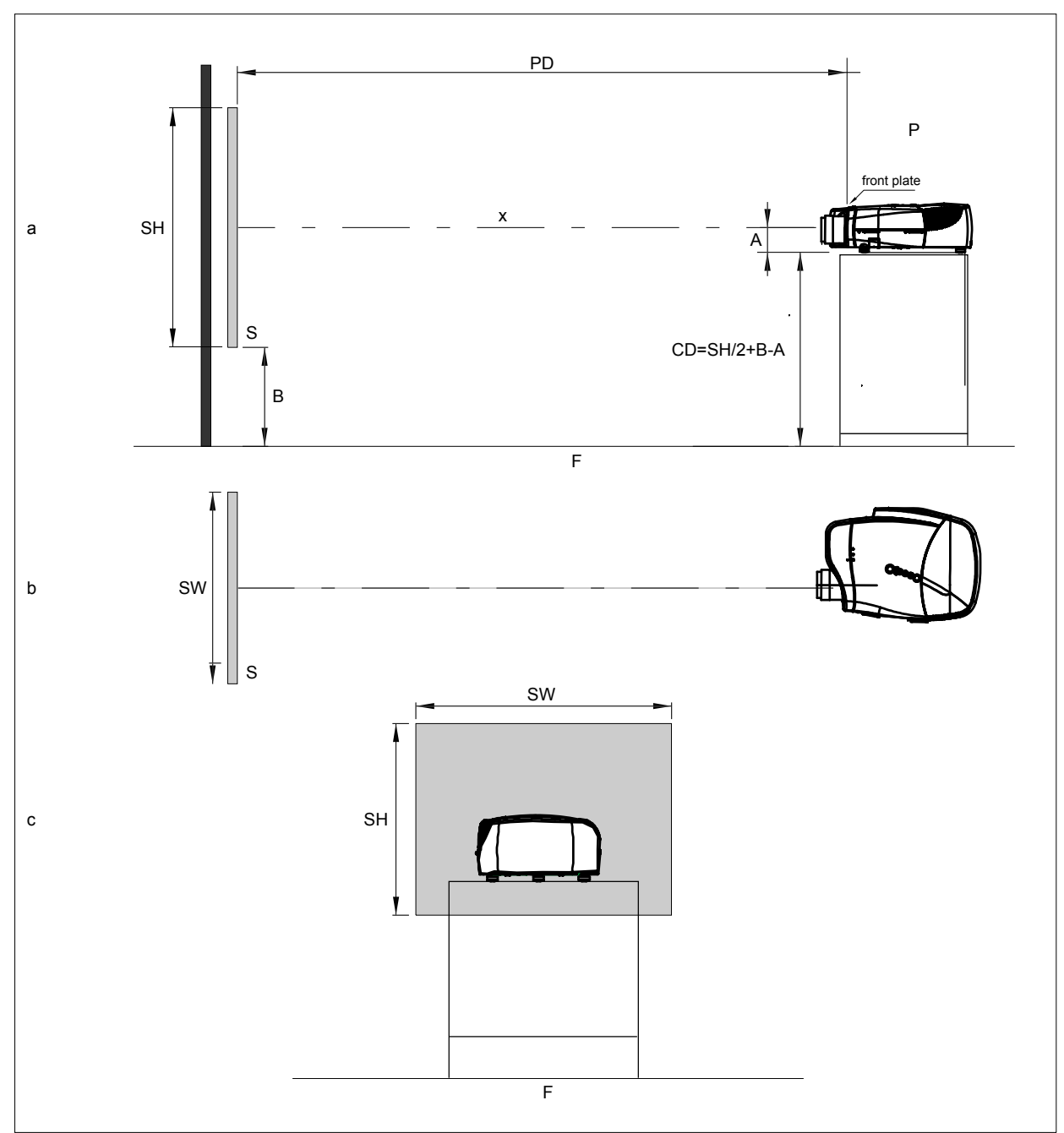

Image 3-7

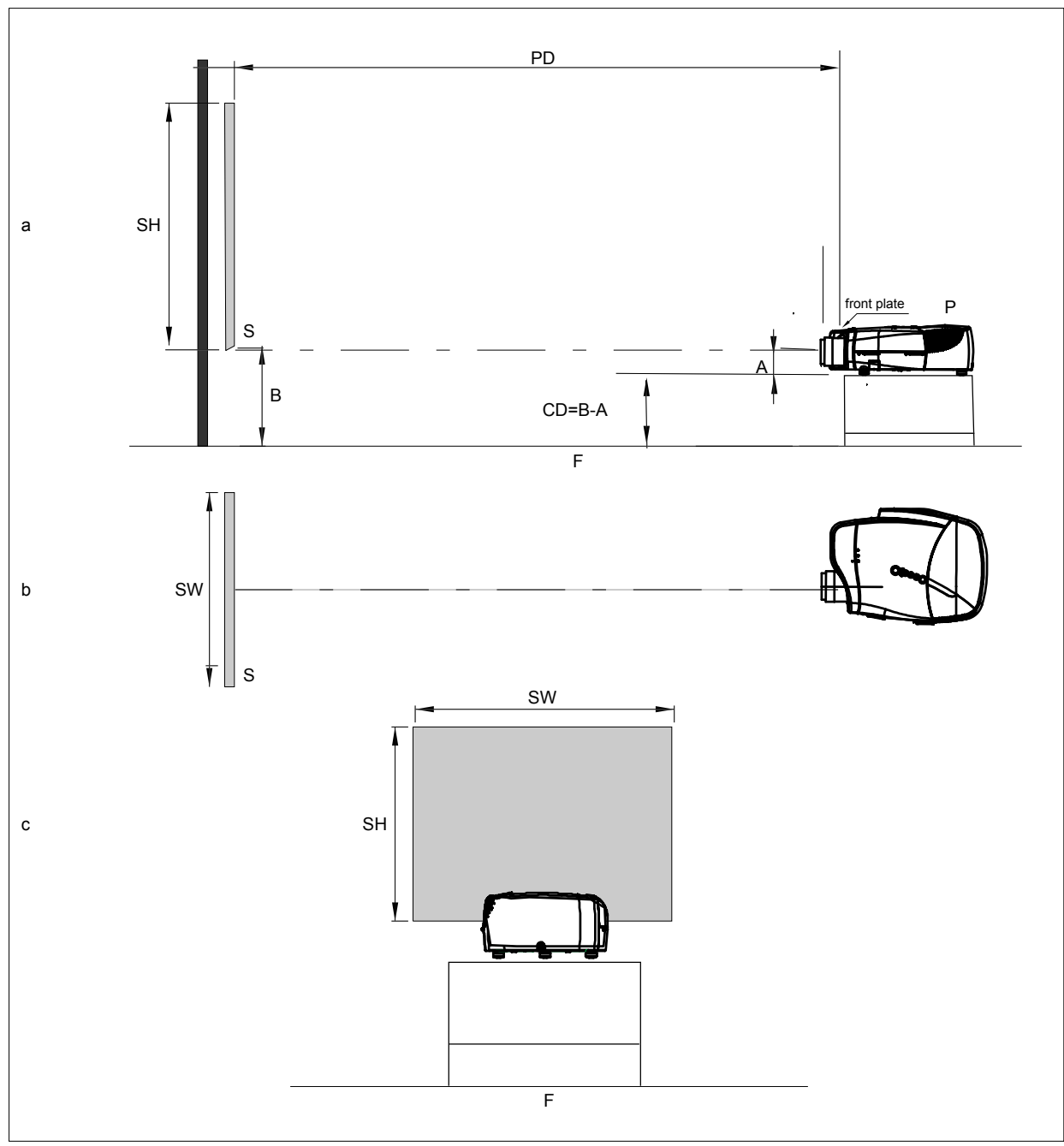

Image 3-8

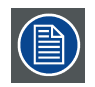

**A 100% Off-Axis position means that the position of the centre of the lens is shifted by half the screen height.**

**Never use a short throw lens in an Off-Axis installation. Shifting the lens will not guarantee optimal image quality.**

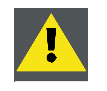

**CAUTION: Only for projectors containing a Server (Single Board Computer) : The harddisk in the server is formatted in horizontal position but can operate in all axes (6 directions). The projector should not be tilted more then +/- 5 degrees from these positions, otherwise error rates will increase.**

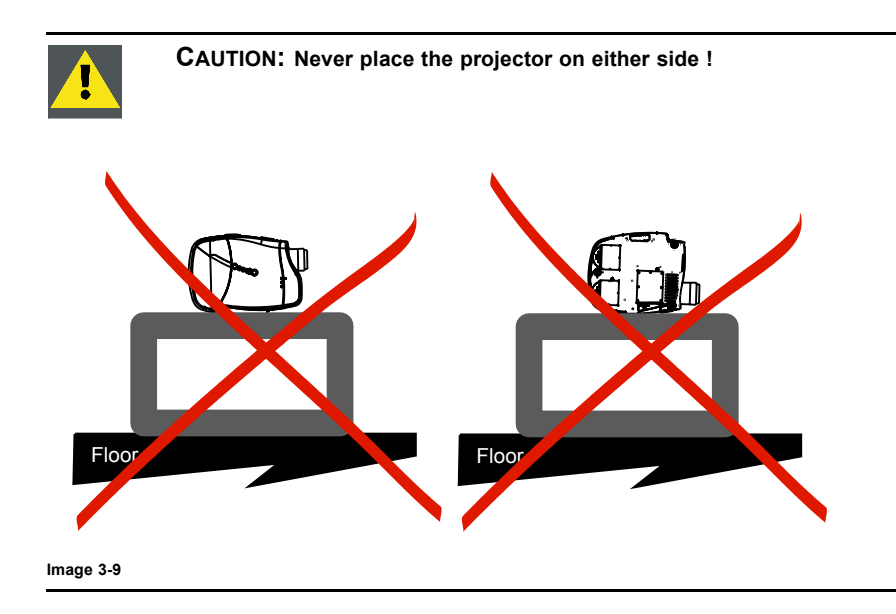

# <span id="page-18-0"></span>**4. CONNECTIONS**

#### **Overview**

- Power connection
- Signal connections
- • [Communication connections](#page-24-0)

# **4.1 Power connection**

## **Power connection**

- 1. Use the supplied power cord to connect the projector to the power outlet.
- 2. Plug the female power connector into the male connector at the front of the projector.

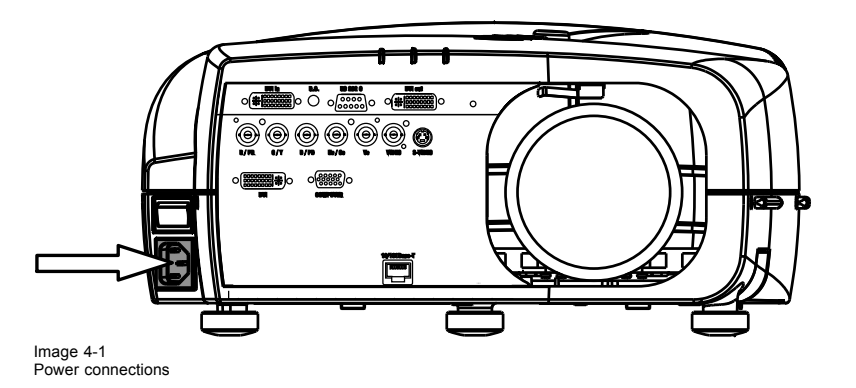

# **4.2 Signal connections**

#### **Overview**

- The input section
- Connecting a Composite video signal
- Connecting an S-Video signal
- Connecting an RGB signal
- Connecting a Component Video signal
- Connecting a DVI signal
- Connecting a computer signal
- The DVI output

## **4.2.1 The input section**

#### **Input layers**

The input section is located at the front of the projector and is composed of 3 layers which can be equipped with different input modules depending on the ordered options .

The standard layers :

- Layer 1: DVI Input/Output module:
- Layer 2: RGBHV & Video analog input module
- Layer 3: DVI & Computer (D15) input module
- Layer 4 : Ethernet card

The different available options :

R59770079 BARCO ID H250/500 23/07/2007 15

• HD SDI/SDI input output input module on Layer 3

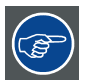

**When using the HD SDI option, there is always a possibility to connect a VGA signal on the RGBHV input using an adapter.**

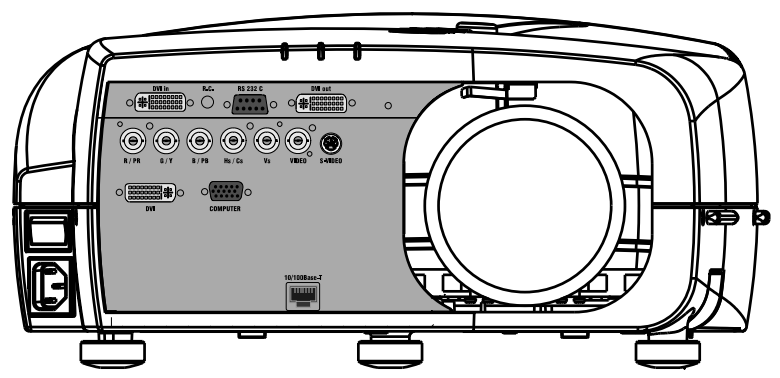

Image 4-2

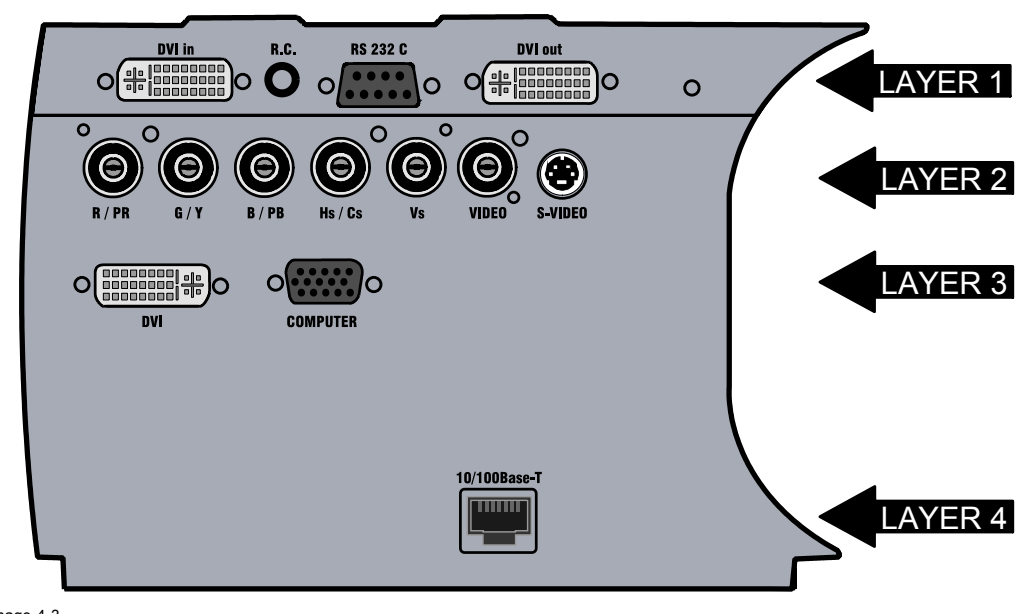

Image 4-3 Input section

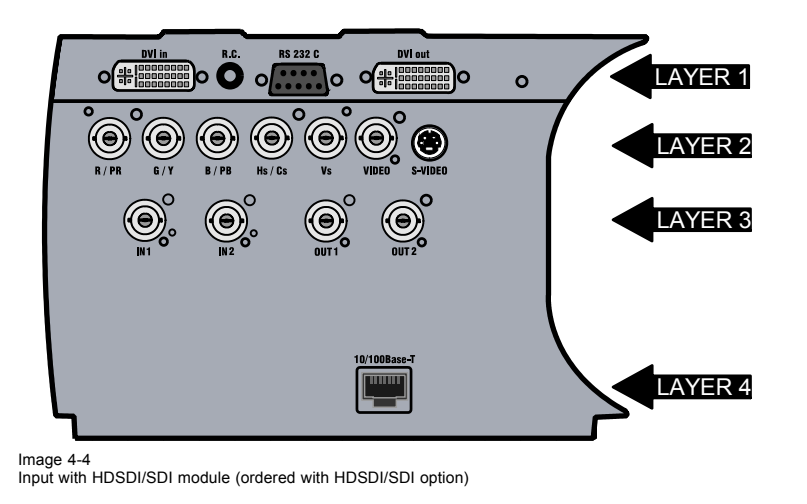

## <span id="page-20-0"></span>**4.2.2 Connecting a Composite video signal**

#### **Composite video connection**

A Composite video signal is often available on a yellow cinch connector of a Camera, VCR or DVD player, in this case you will need an adapter cable cinch/BNC to connect to Video input of the RGB board.

#### **How to connect a composite video signal ?**

1. Connect the BNC connector to the projector's BNC video input

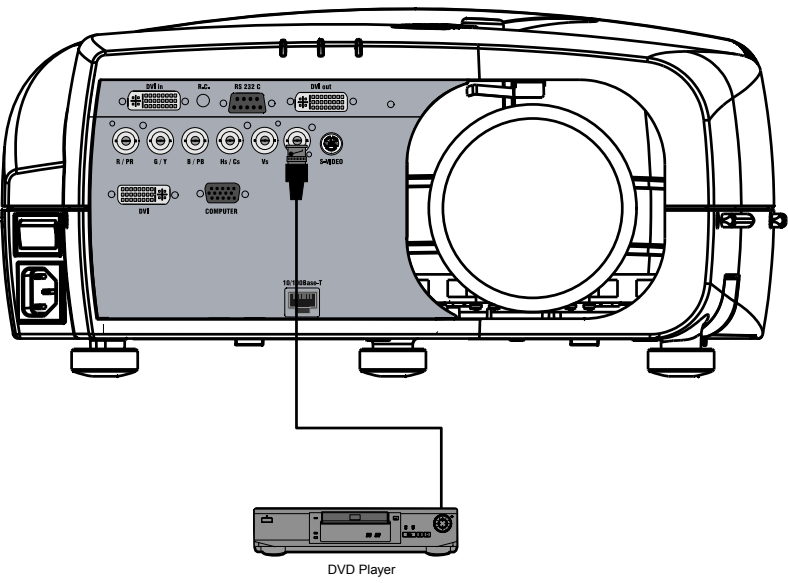

```
Image 4-5
```
#### **4.2.3 Connecting an S-Video signal**

#### **S-Video connection**

An S-Video signal is available on the Mini-Din connector of a camera, VCR or DVD player.

#### **How to connect an S-Video connection ?**

1. Connect the mini din connector to the projector's S-Video input

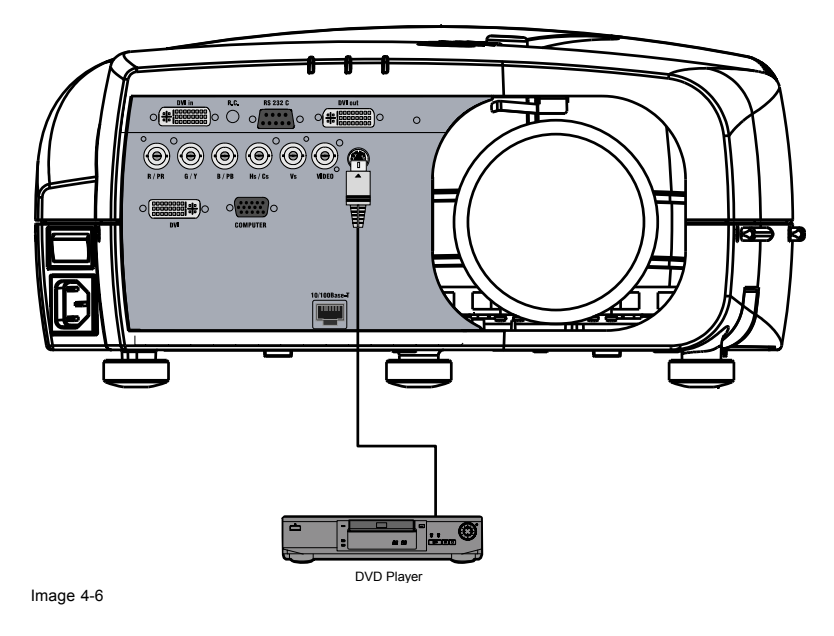

## **4.2.4 Connecting an RGB signal**

#### **RGB data connection**

The RGB input consists of 5 BNC

R59770079 BARCO ID H250/500 23/07/2007 17

- <span id="page-21-0"></span>3 for the color signals R,G,B
- 2 for the sync signals H (horizontal sync), V (vertical sync)

**RGBS** : If the source disposes of a composite sync output i.e. one wire includes the horizontal **and** the vertical sync than the V BNC must not be connected, resulting in 4 BNC being connected (V is free).

**RGsB** : If the source disposes of a sync on Green output i.e. the Green color signal includes the horizontal **and** the vertical sync than the H and V BNC's must not be connected, resulting in 3 BNC being connected (H and V are free).

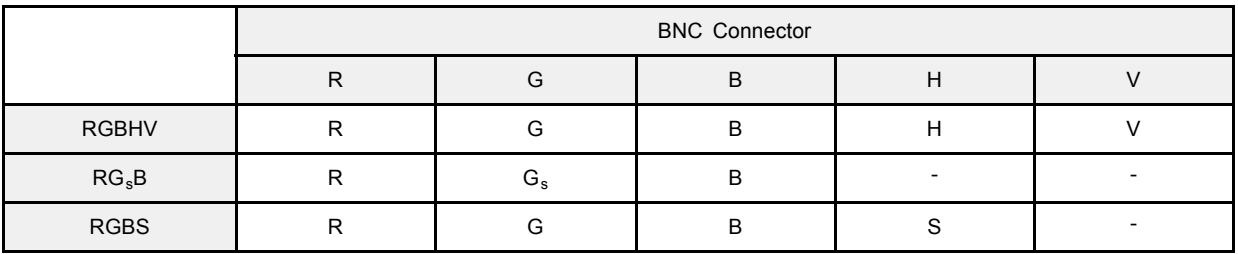

Table 4-1

How to use the BNC's in case of different RGB signals

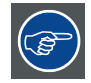

**The RGB 5 BNC input can also be used to connect a component video source : see** *Connecting a Component video source.*

### **How to connect an RGB signal ?**

1. Connect the 5 or 4 BNC cables to the projector's RGB input

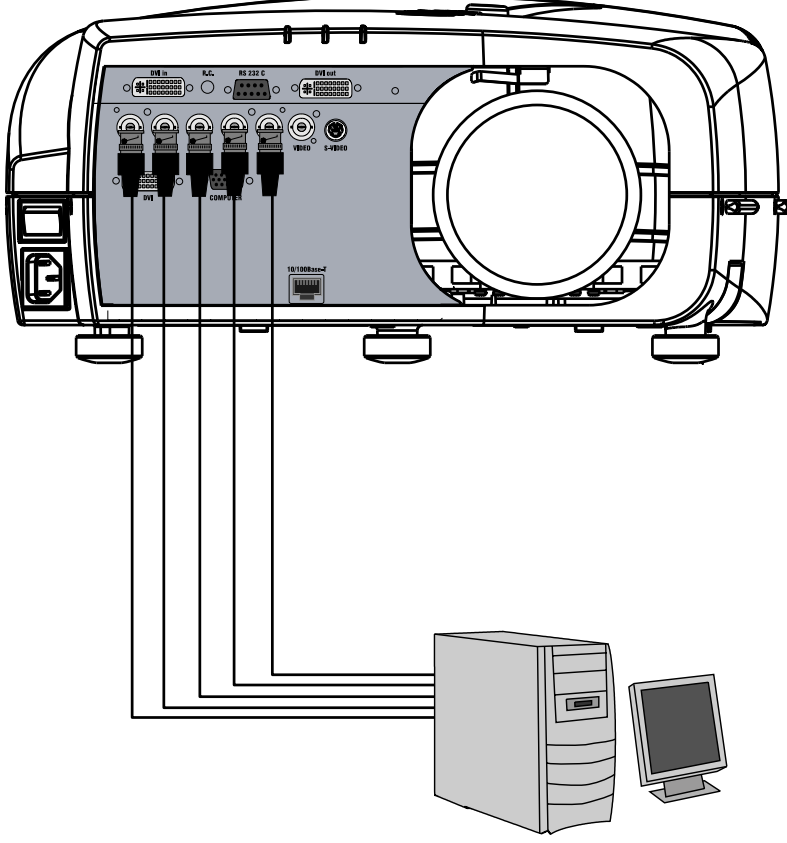

Image 4-7

# **4.2.5 Connecting a Component Video signal**

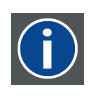

## **Component Video**

In Component Video the term component describes a number (3) of elements that are needed to make up the video picture, these components are R-Y/Y/B-Y. A composite video signal on the other hand contains all the information needed for the color picture in a single channel of information

### <span id="page-22-0"></span>**How to connect a Component video signal ?**

1. Connect the 3 BNC connectors to the projector's RGB input

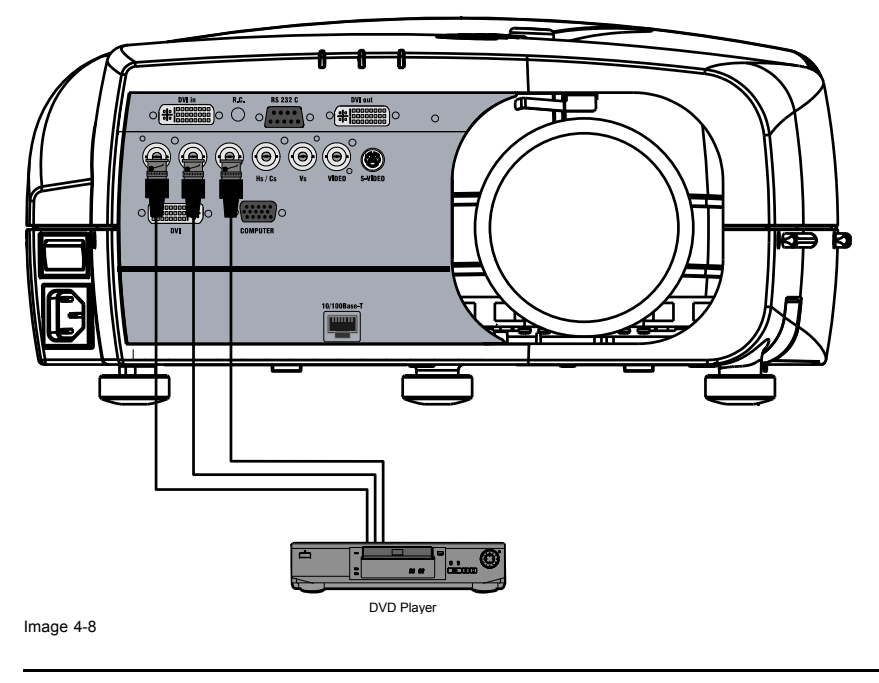

**In case of a "progressive scan" component video source, the notation used is PR/Y/PB**

## **4.2.6 Connecting a DVI signal**

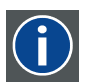

## **DVI**

Digital Visual Interface is a display interface developed in response to the proliferation of digital flat panel displays.

The digital video connectivity standard that was developed by DDWG (Digital Display Work Group). This connection standard offers two different connectors: one with 24 pins that handles digital video signals only, and one with 29 pins that handles both digital and analog video. This standard uses TMDS (Transition Minimized Differential Signal) from Silicon Image and DDC (Display Data Channel) from VESA (Video Electronics Standards Association).

DVI can be single or dual link.

## **Input specifications**

Single link DVI

Differential input voltage: 200 mV - 800mV

#### **How to connect a DVI signal ?**

1. Connect the DVI cable to the DVI input on Layer 0 or on Layer 2

<span id="page-23-0"></span>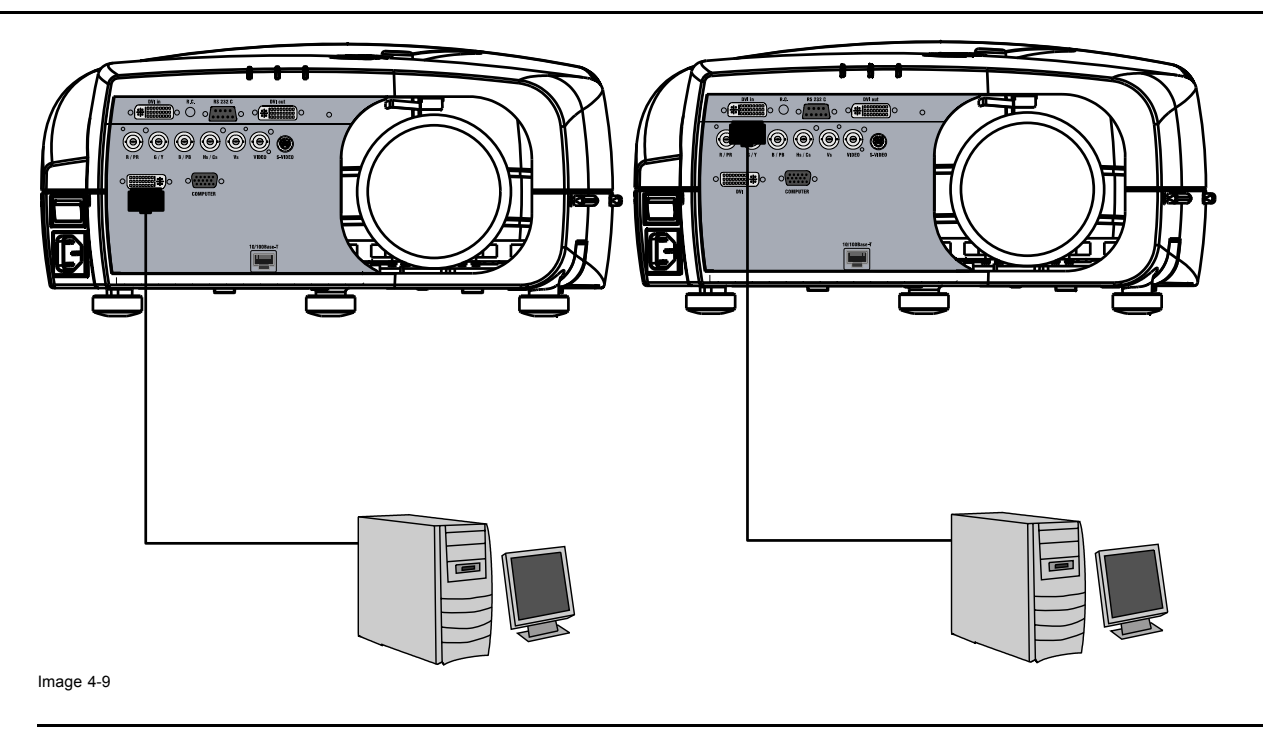

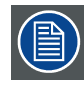

**Note that the 2 DVI outputs are identical and are processed in the same way in the projector**

# **4.2.7 Connecting a computer signal**

## **How to connect a computer signal ?**

1. Connect the D15 connector to the projector's Computer input

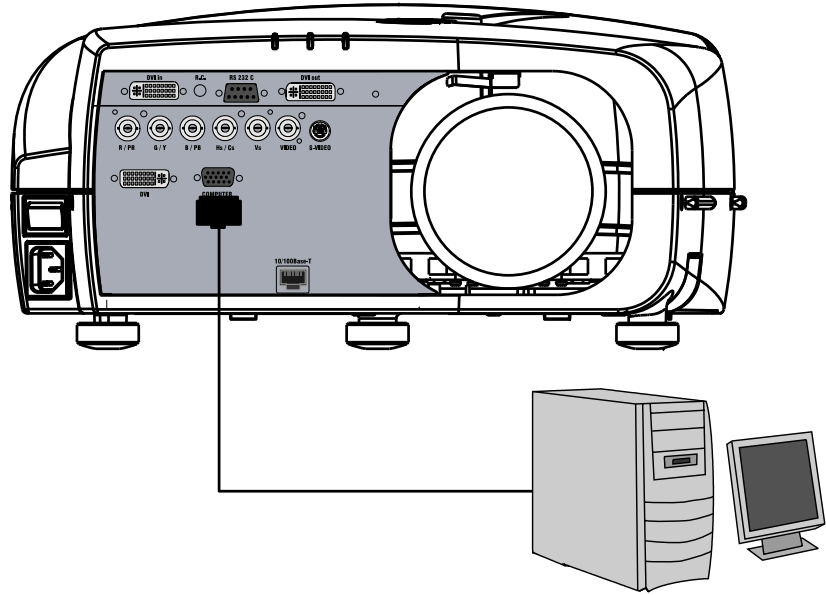

Image 4-10

## **4.2.8 The DVI output**

#### **What can be done ?**

The DVI output is a copy of the displayed image (without the OSD menu) and can be connected to an external monitor. Some monitors can fail to synchronize on the DVI signal, in this case disable the *Full screen synchronous representation* function in the *Display Settings* menu.

<span id="page-24-0"></span>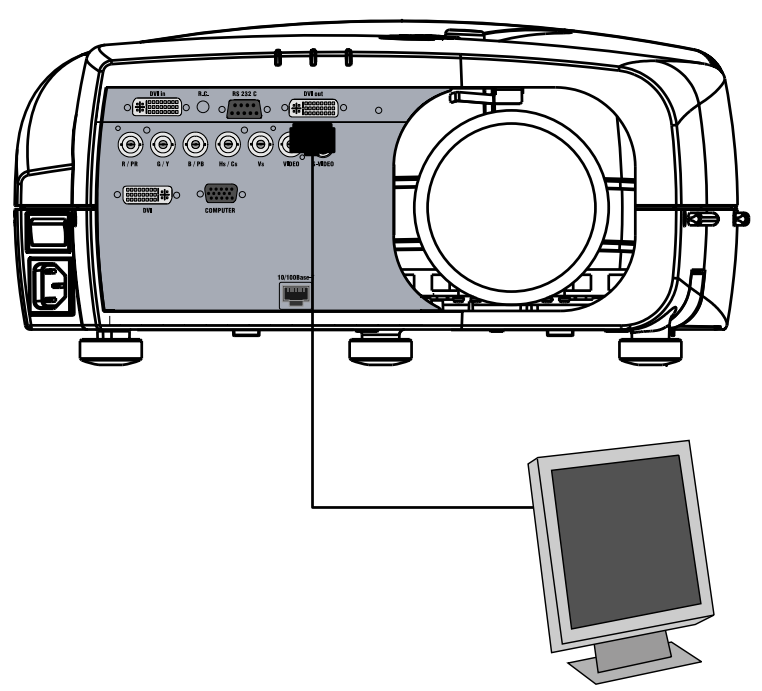

Image 4-11

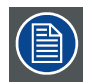

**The DVI output is at 1920x1080 (projector's native resolution)**

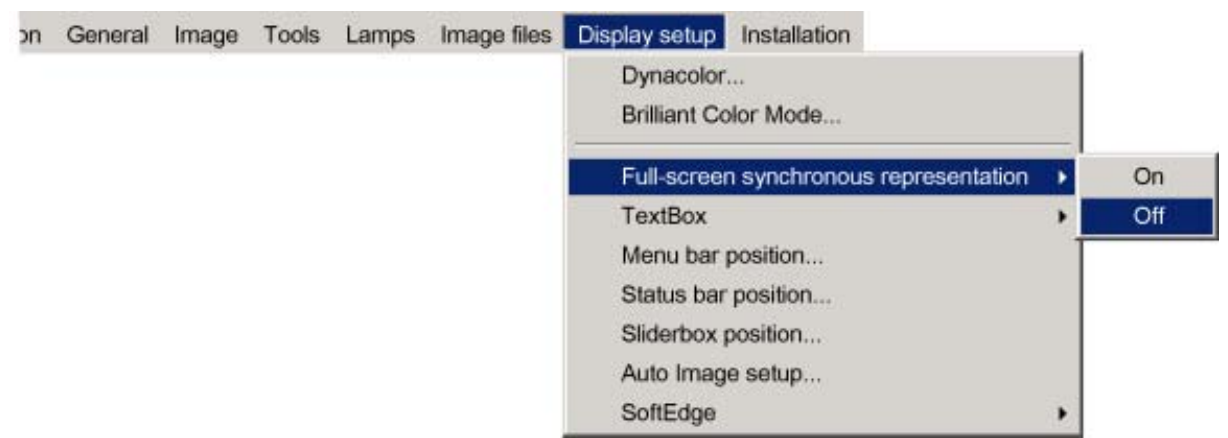

Image 4-12

# **4.3 Communication connections**

#### **Overview**

- • [RS232/RS422 Connections](#page-25-0)
- **Ethernet Connections**

## <span id="page-25-0"></span>**4.3.1 RS232/RS422 Connections**

#### **What is possible with the RS232/RS422 Connections?**

- 1. Remote control :
	- easy adjustment of projector when connected to an IBM PC (or compatible) or Apple computer.
	- allow storage of multiple projector configurations and set ups.
	- wide range of control possibilities.
	- address range from 0 to 255.
- 2. Data communications: sending data to the projector or copying the data from the projector to a memory device (hard disc, floppy, etc.).

## **How to connect the RS232/RS422 ports?**

1. Connect the D9 connector from the RS232/RS422 cable to the RS Input on the projector.

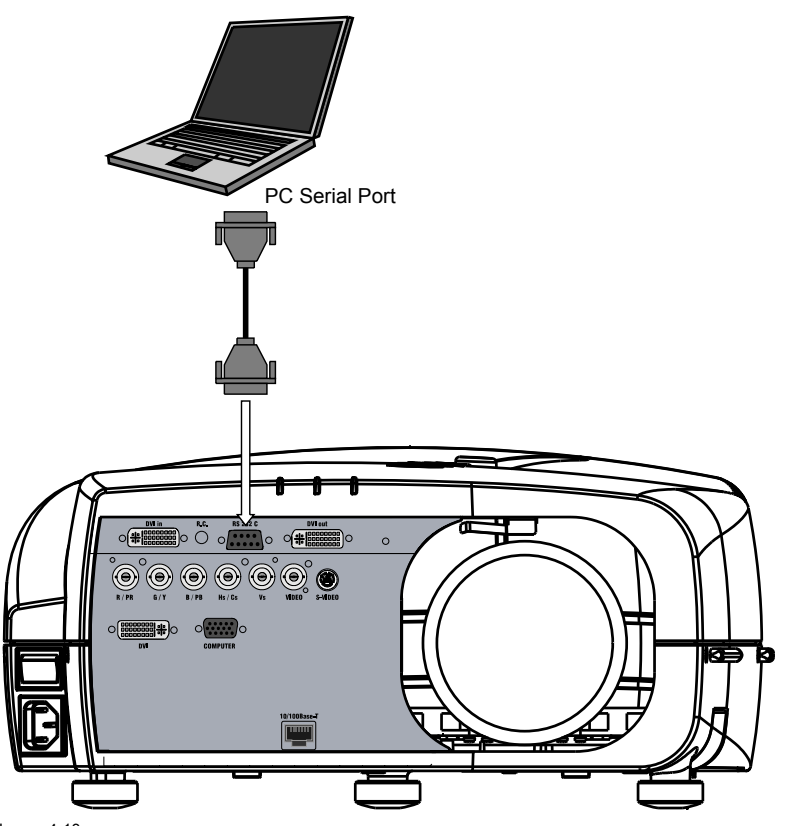

Image 4-13 RS232 connection

2. When applicable connect the RS232/RS422 Output to the next projector in the daisy chain setup.

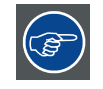

**See the** *Setup* **section for the baudrate and address setting**

# **4.3.2 Ethernet Connections**

#### **What is possible with the Ethernet Connections?**

The Ethernet Connections can be used to:

- Upload or download projector software.
- Set up RS232 communication (TCP-packets) with the projector.

#### **How to connect the Ethernet ports?**

1. Plug one end of the TCP/IP cable into the PC or the network socket.

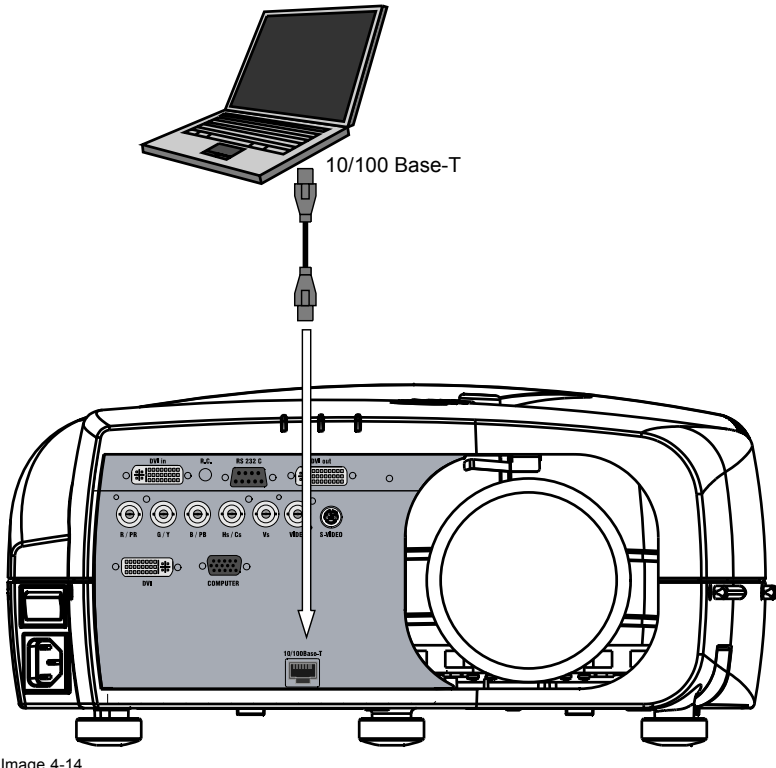

Image 4-14 Ethernet connection

2. Connect the other end of the TCP/IP cable into the '10/100Base-T' port on the projector.

The orange led will light up when network activity is detected.

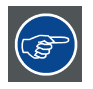

**See the** *Setup* **section for the network setting**

# <span id="page-28-0"></span>**5. SETUP**

## **Overview**

- RCU & Local keypad
- • [Terminology overview](#page-30-0)
- • [Switching on](#page-31-0)
- • [Setting up the RCU address](#page-32-0)
- • [Setting up the projector address \(only if necessary\)](#page-33-0)
- Setting up the orientation
- • [Adjusting the lens](#page-34-0)
- • [Setup the baudrate for serial communication](#page-36-0)
- **Network settings**
- **Preferences**

# **5.1 RCU & Local keypad**

# **How controlling the projector ?**

The projector can be controlled by the local keypad or by the remote control unit.

## **Location of the local keypad ?**

The local keypad is located on the topside of the projector. For key overview: ["Terminology overview", page 27](#page-30-0)

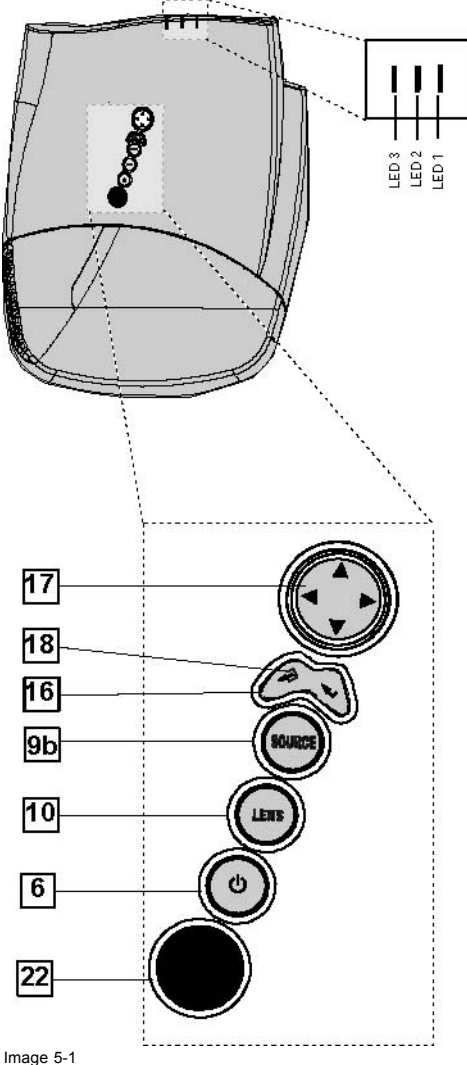

Image 5-1 Local keypad layout

# **Remote control functions.**

This remote control includes a battery powered infrared (IR) transmitter that allows the user to control the projector remotely. This remote control is used for source selection, control, adaptation and set up. It includes automatic storing of picture controls (Brightness, Sharpness...) and settings.

Other functions of the remote control are :

- switching between stand by and operational mode.
- switching to "pause" (blanked picture, full power for immediate restarting)
- direct access to all connected sources.

#### **Diagnose LED's**

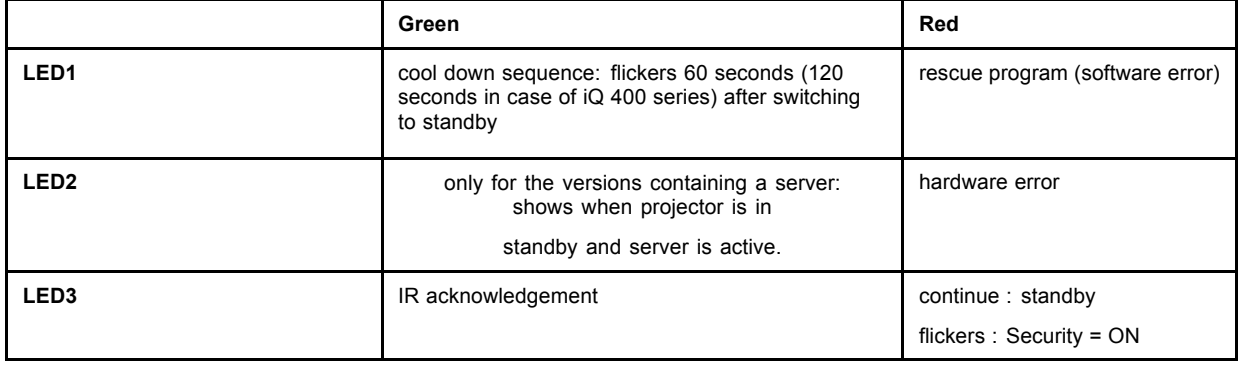

# <span id="page-30-0"></span>**5.2 Terminology overview**

# **Overview**

The following table gives an overview of the keys.

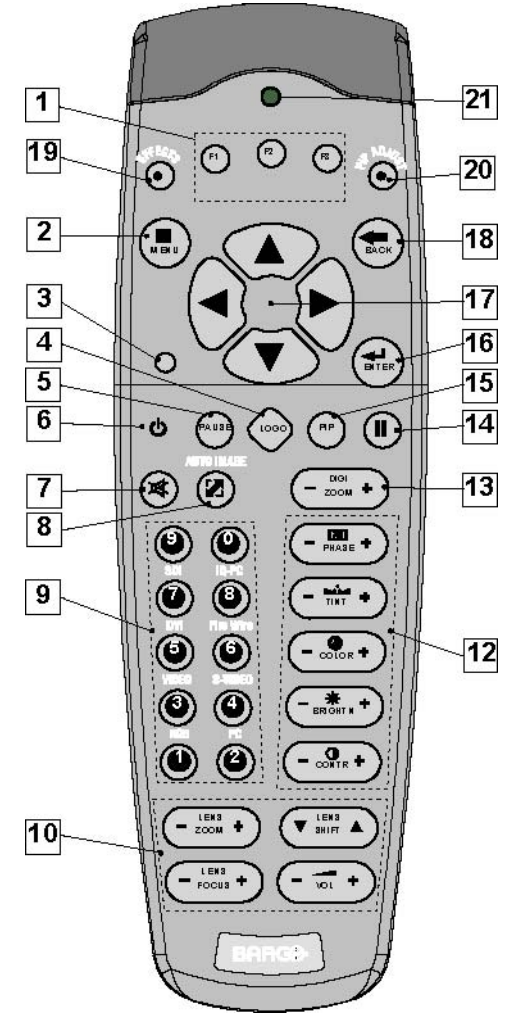

Image 5-2

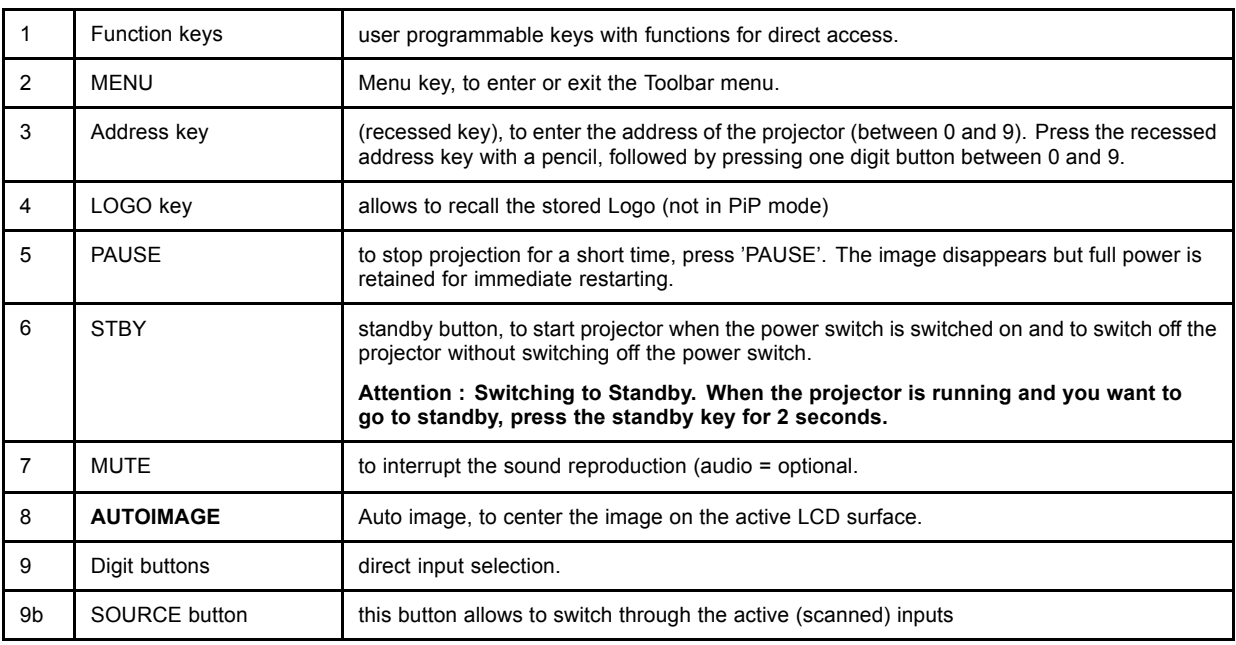

## <span id="page-31-0"></span>5. Setup

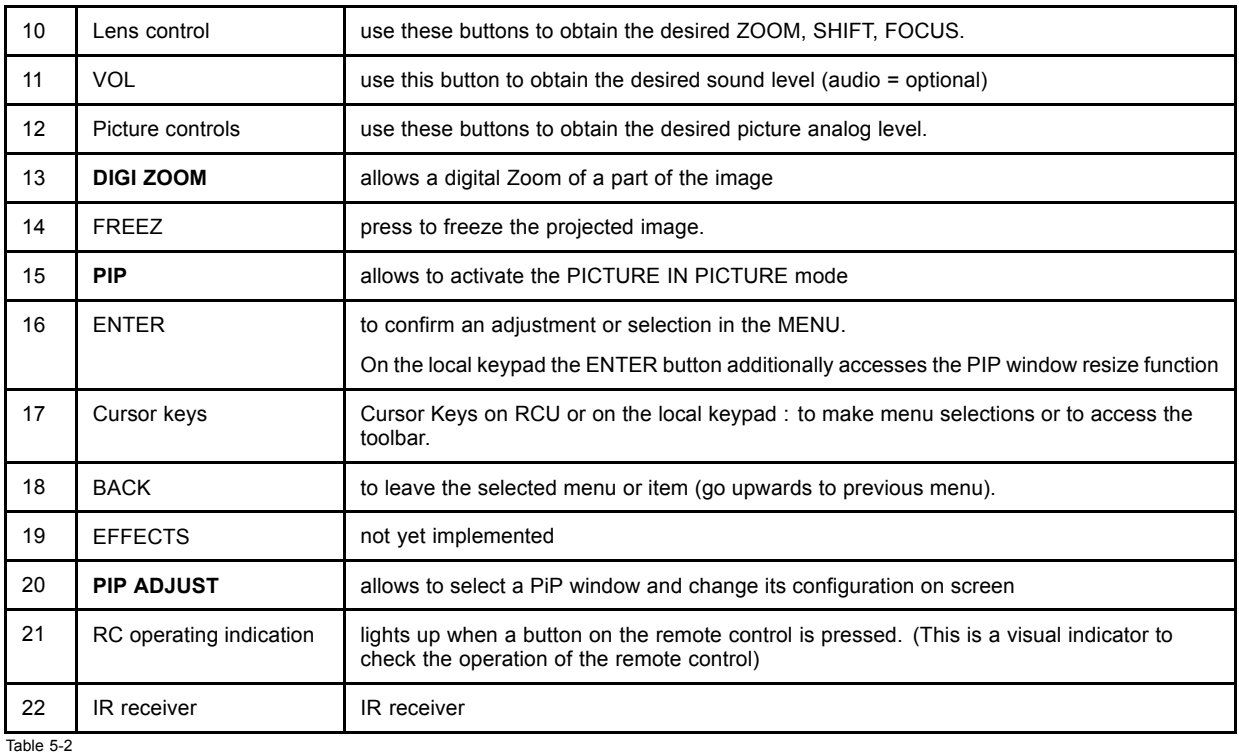

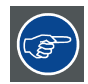

**ordernumber RCU: R763794K**

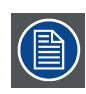

**Depending on the projectors some functions like LOGO,DIGI ZOOM, PiP, ... are not supported.**

# **5.3 Switching on**

### **How to switch on.**

- 1. Press the power switch to switch on the projector.
	- When '0' is pushed in, the projector is switched off.
	- When '1' is pushed in, the projector is switched on

The projector starts in standby mode, LED3 is red.

## **Starting image projection.**

1. Press **Standby** key once on the local keypad or on the remote control.

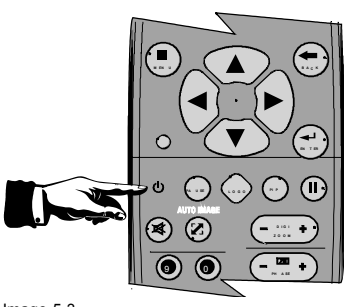

<span id="page-32-0"></span>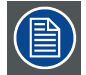

**It may take about 60 seconds before image projection, i.e. no projection until the completion of several operations (software initialization,...).**

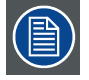

**If the Security mode is enabled, a textbox will be displayed for PIN code entry, see** *Security* **setting in the** *Installation* **menu**

# **5.4 Setting up the RCU address**

#### **What has to be done ?**

To allow the communication between the RCU and the projector the RCU has to be programmed with the same address as the projector.

This address must be in the range 0–9.

To know the address of the projector, one can visualize it in projection mode (on screen) as well as in standby mode (shown with the LED's on top cover of the projector).

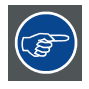

**For more info on addresses see the appendix**

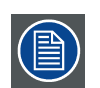

**At this stage the image projected may happen to be upside down or mirrored, this can be set in the** *Installation* **menu under** *Projector orientation* **(see further setting up the projector's orientation).**

# **Displaying the Projector Address in Standby mode**

1. Press the **Address** key (recessed key on the RCU) with a pencil.

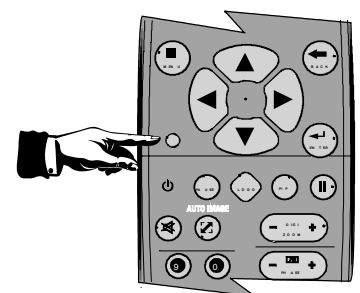

Image 5-4

All the LED's (3) on the top cover of the projector go out.

Then LED1 starts blinking green the number of hundreds. After that LED2 starts blinking the number of tens. Finally LED3 starts blinking green the number of units. If this is done, the original status of the LED's is restored.

### **Displaying the Projector Address in projection mode)**

1. Press the **Address** key (recessed key on the RCU) with a pencil.

The projector's address will be displayed on the screen in a Textbox

### **Programming the RCU**

- 1. Push the address key If the address is not entered within 5 seconds, the RCU returns to its default address (zero address) and controls then all projectors in the room.
- 2. Enter the same address with the digit buttons **within 5 seconds** after pushing the address key.

The projector can now be controlled with the RCU.

<span id="page-33-0"></span>**For example : if the projector address is 3, then press "3" on the RCU to set the RCU's address to match the projector's address.**

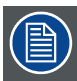

**Common address/Projector address : Beside the projector address, the projector disposes also of a Common address which can be set to "0" or "1" (by default "0").**

**In other words, an RCU set to address "0" will always control a projector regardless of its projector address (since it uses the common address).**

# **5.5 Setting up the projector address (only if necessary)**

#### **What can be done ?**

The projector is shipped with projector address set to "0"

In some cases the projector address must be changed, for example if an unique RCU is used to control 2 or more projectors (independently).

In the OSD menu *Projector Address*, the following addresses can be programmed :

- Projector address: address defined by the user, may be from 0 to 255 0-9 is used for RCU communication, 0–255 being used for RS232 serial communication.
- Common address : address may be 0 or 1

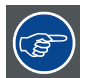

**For more info on addresses see the appendix**

#### **How to change the projector's address ?**

- 1. Press **MENU** to activate the Tool bar
- 2. Press → to select the *Installation*
- 3. Press ↓ to Pull down the *Installation* menu
- 4. Use ↑ or ↓ to select *Projector address*

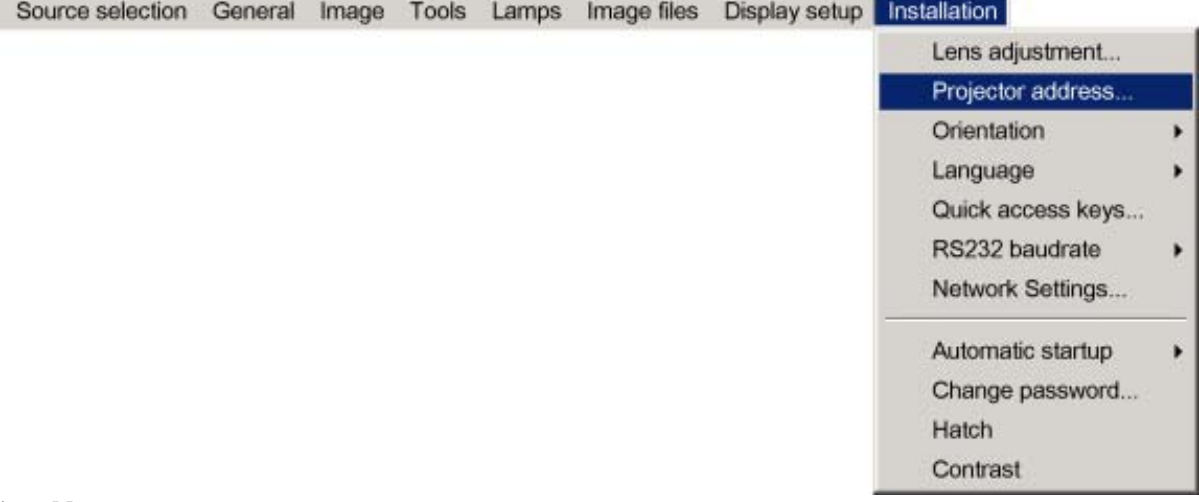

Image 5-5

5. Press **ENTER**

<span id="page-34-0"></span>A dialog box appears on the screen

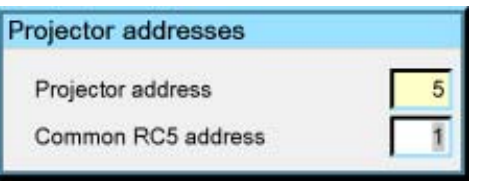

Image 5-6

6. Enter the new projector address with the digit keys on the RCU, the local keypad or the cursor keys.

#### **How to change the common address ?**

1. Proceed in the same way as for the projector address

# **5.6 Setting up the orientation**

#### **What must be done ?**

Depending on the mechanical orientation of the projector, the projector's internal settings have to be adapted. The projector is shipped (default) with a table/front orientation.

#### **How to set the orientation ?**

- 1. Press **MENU** to activate the Tool bar
- 2. Press → to select the *Installation* item
- 3. Press ↓ to Pull down the *Installation* menu
- 4. Use ↑ or ↓ to select *Orientation*
- 5. Press  $\rightarrow$  to pull down the menu
- 6. Use ↓ or ↑ to select the desired orientation

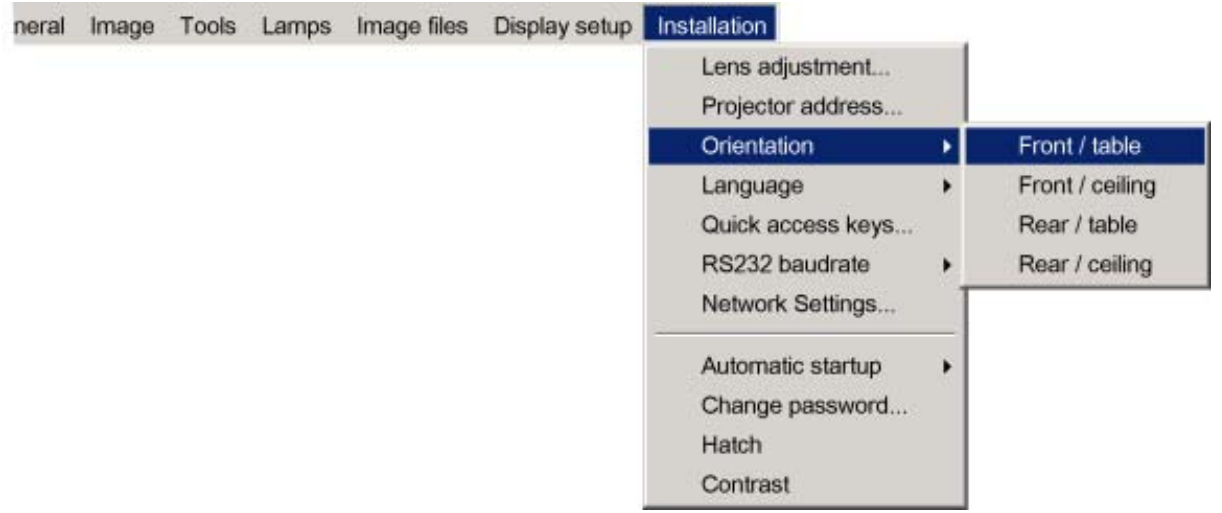

Image 5-7

7. Press **ENTER**

The projection is adapted and a bullet shows the active configuration.

# **5.7 Adjusting the lens**

## **What must be done ?**

Depending on the projection distance and the lens used, the image may not be at the desired size, position and/or may be out of focus.

The projector will always allow you to shift your image vertically as well as horizontally (when available) to position it on the screen. In addition, motorized lenses will also allow you to Zoom and focus the image.

All these lens parameters can be adjusted using the RCU, the local keypad or in the Installation menu of the projector's OSD.

- Zoom (only for motorized lenses)
- Focus (only for motorized lenses)
- **Vertical Shift**

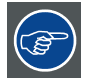

**The lens can also be adjusted via the dedicated keys on the remote.**

### **How to Zoom/focus or shift via the RCU (or keypad)**

- 1. Press **LENS ZOOM** or
- **LENS FOCUS** or **LENS SHIFT** on the RCU

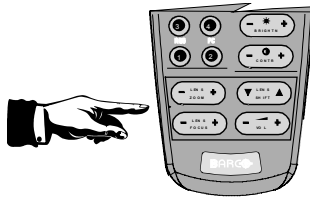

Image 5-8

2. Use the arrow keys to adjust

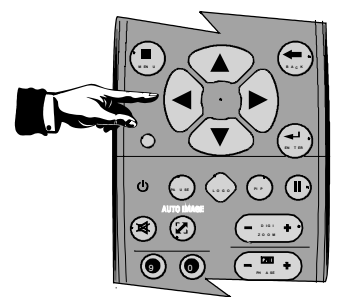

Image 5-9

## **How to Zoom/focus or shift in the OSD ?**

- 1. Press **MENU** to activate the Tool bar
- 2. Press → to select the *Installation*
- 3. Press ↓ to Pull down the *Installation* menu
- 4. Use ↑ or ↓ to select *Lens Adjustments...*

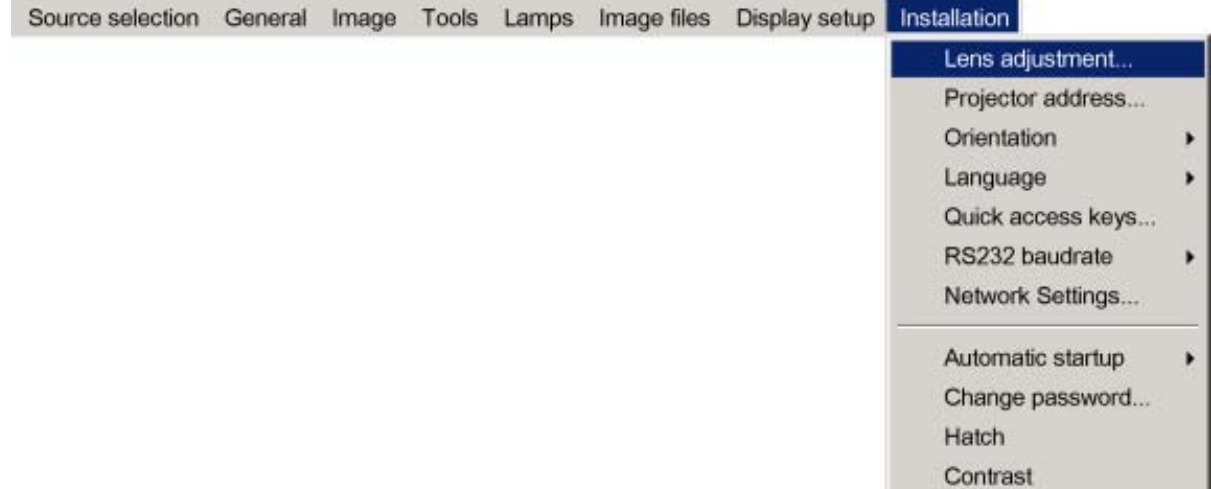

Image 5-10

5. Press **ENTER**
A text box appears on the screen, follow the instructions.

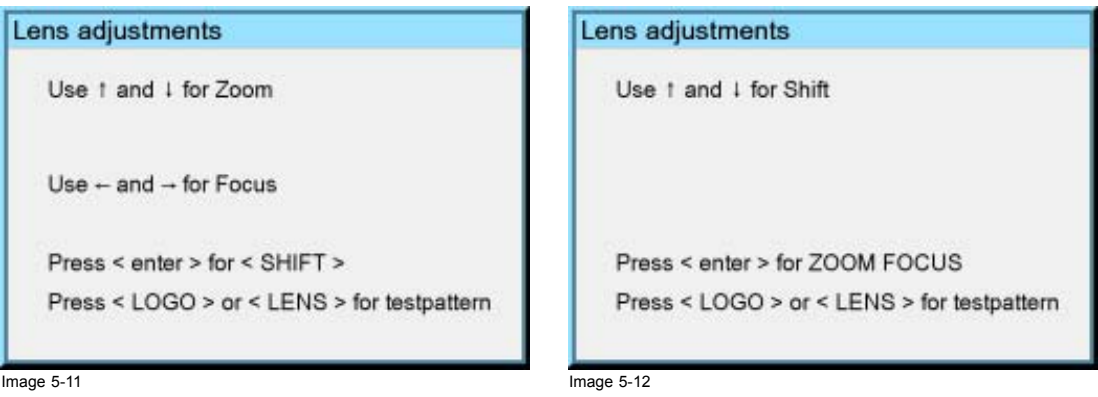

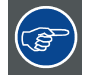

**The use of a sheet of paper held in front of the screen can be useful to determine the focus plane (position for best focus)**

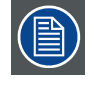

**Vertical shift range : -25%(down) to 140%(up) Except for the QCLD (0.85:1) : -25%(down) to 30%(up)**

# **5.8 Setup the baudrate for serial communication**

#### **What can be done ?**

The RS232 IN port of the projector allows you to communicate with any other equipment disposing of an RS232 port (generally a PC used to upgrade the projector's firmware) using the RS232 protocol. The baudrate must be set to the same value on both the projector and the other equipment.

#### **How to change the baudrate?**

- 1. Press **MENU** to activate the Tool bar
- 2. Press → to select the *Installation* item
- 3. Press ↓ to Pull down the *Installation* menu
- 4. Use ↑ or ↓ to select *RS232 baudrate*

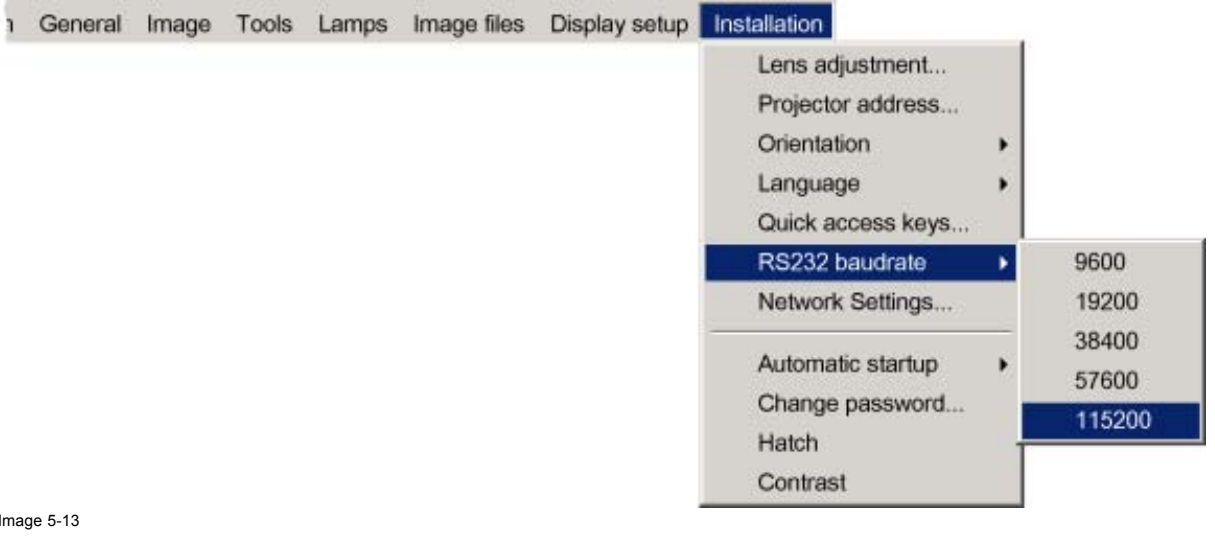

 $Im<sub>5</sub>$ 

5. Press  $\rightarrow$  to pull down the menu

6. Use ↓ or ↑ to select the desired baudrate

R59770079 BARCO ID H250/500 23/07/2007 33

#### 7. Press **ENTER**

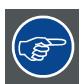

**Always select the highest rate (115200) unless otherwise specified.**

# **5.9 Network settings**

# **What can be done?**

These settings are used to set the Ethernet Communication parameters.

The Ethernet connection can be used to upload/download projector software and/or to set up communication (TCP-packets) with the projector.

Following parameters are available :

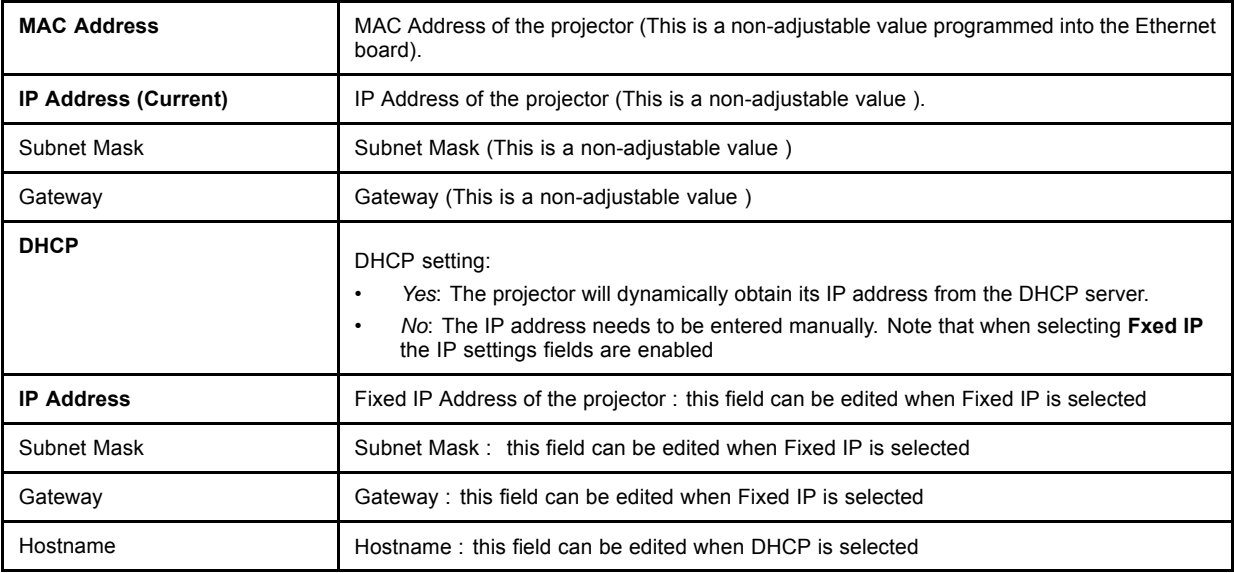

#### **How to set up the network settings ?**

- 1. Press the **MENU** key to activate the Menu bar.
- 2. Push the cursor key  $\leftarrow$  or  $\rightarrow$  to highlight *Installation* in the menu bar.
- 3. Push the ↓ key to pull down the *Installation* menu.
- 4. Push the cursor key ↑ or ↓ to highlight *Network settings* and press **ENTER** to select.

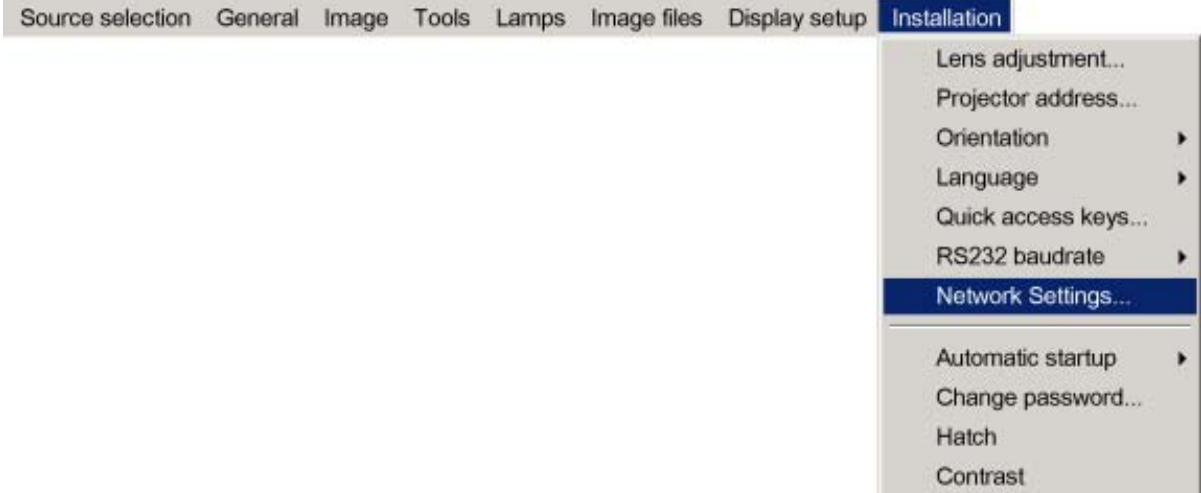

Image 5-14

A dialog box will be displayed.

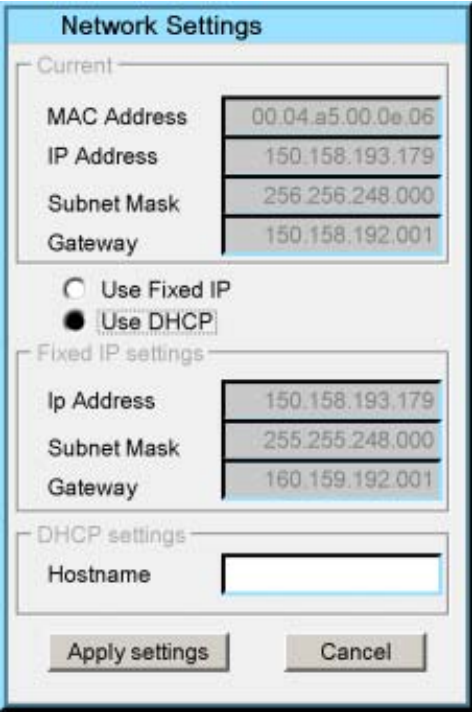

Image 5-15

- 5. Push the cursor key ↑ or ↓ to highlight the desired parameter.
- 6. Use the cursor key  $\leftarrow$  or  $\rightarrow$  , the numeric keys on the RCU, or the local keypad, to edit and change the values.
- 7. Press **Apply settings** to apply the changes

A dialog box is shown. The different executed operations are shown with a checkbox. The last operation *Restarting network* takes a few seconds more.

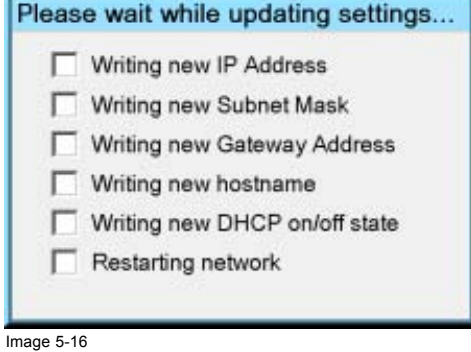

# **5.10 Preferences**

#### **Overview**

- Language setting
- • [Automatic startup](#page-39-0)

# **5.10.1 Language setting**

# **List of languages**

The list of selectable languages depends on the software version of the projector.

### **How to change the Language ?**

1. Press **MENU** to activate the Tool bar

R59770079 BARCO ID H250/500 23/07/2007 35

<span id="page-39-0"></span>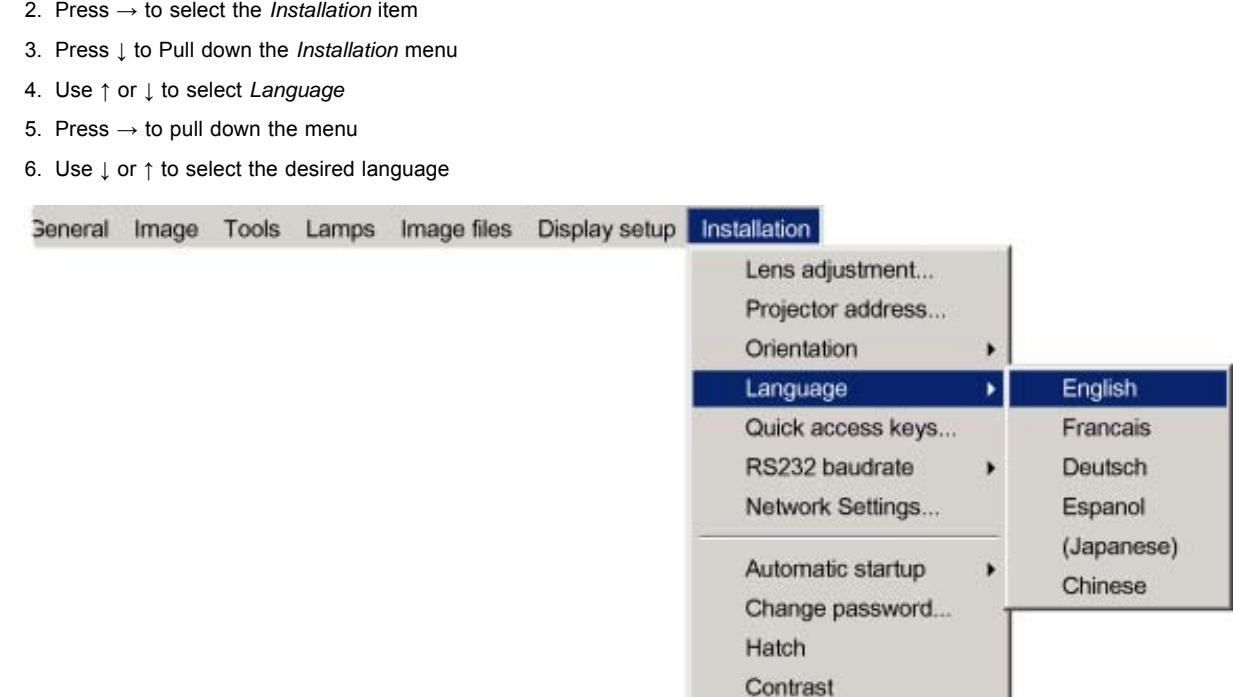

Image 5-17

#### 7. Press **ENTER**

The language is adapted and a bullet shows the active selection.

#### **5.10.2 Automatic startup**

### **What can be done ?**

The automatic startup allows to bypass the standby state i.e. start up without going in standby state after switching on the projector.

This means that the automatic startup allows immediate restart of the projector after a power failure (breakdown), i.e. without passing through the standby state, by recovering the previous settings (previous source,...).

This function can be disabled if undesired or inadequate for safety reasons, etc.

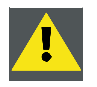

**CAUTION: If the Automatic startup function is enabled one must be aware of the fact that it involves safety precautions**

**Make sure that the projector (or the operators!) will not be affected by altered environmental conditions when restarting at power resume.**

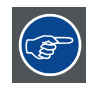

**Unless it is required, it is advised to leave this setting OFF.**

**In case of a power breakdown, this may introduce unwanted conditions at power resume : projector starting up with high lamp temperature conditions, bad PC status, ...**

#### **How to enable/disable the Automatic startup?**

- 1. Press **MENU** to activate the Tool bar
- 2. Press → to select the *Installation* item
- 3. Press ↓ to Pull down the *Installation* menu
- 4. Use ↑ or ↓ to select *Automatic startup*
- 5. Press  $\rightarrow$  to pull down the menu
- 6. Use ↓ or ↑ to enable/disable the automatic startup

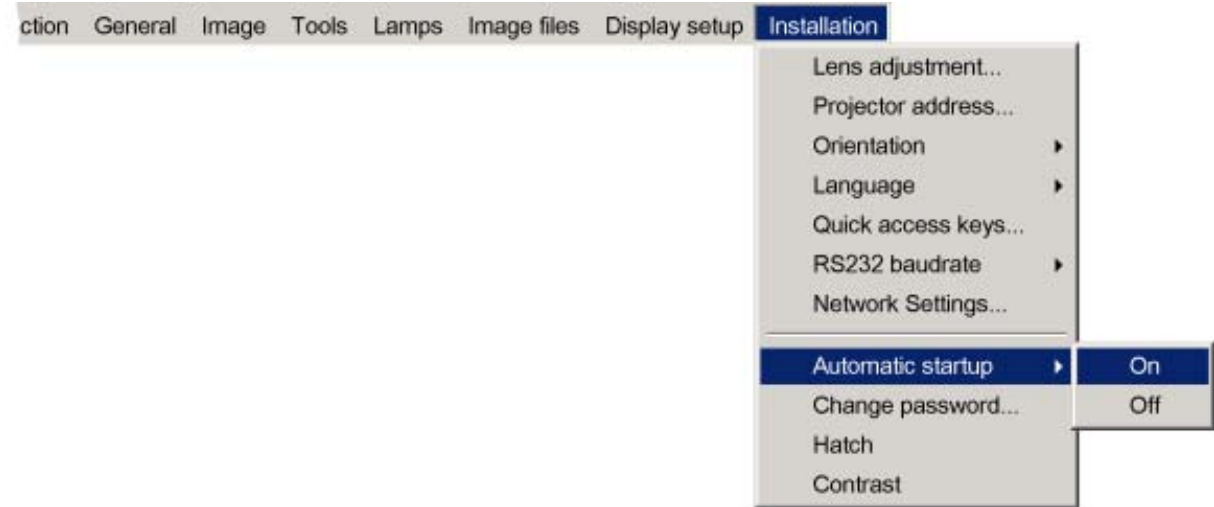

Image 5-18

7. Press **ENTER**

# **6. GETTING STARTED**

# **Overview**

- Start up
- Selecting a source
- Adjusting the image

# **6.1 Start up**

# **How to start up the projector ?**

1. Press the Standby button on the RCU or the local keypad

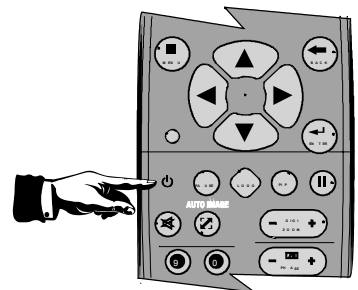

Image 6-1

The last selected source is displayed

# **6.2 Selecting a source**

# **How to select a source ?**

1. Press the digit, corresponding to the desired source, on the remote control .

# **6.3 Adjusting the image**

# **How to adjust the image ?**

1. Use the Image setting buttons on the RCU

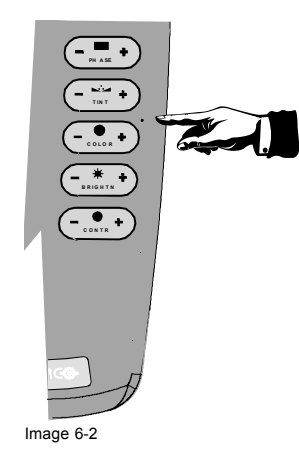

# **7. ADVANCED**

**Note that the** *Installation* **menu is handled in the Installation chapter and the** *Tools* **menu is handled in the Troubleshooting section.**

#### **Overview**

- The OSD Menu
- • [Using the Dialog boxes](#page-45-0)
- Source selection
- **General**
- • [Image](#page-51-0)
- Lamp management
- Image files
- Display setup

# **7.1 The OSD Menu**

#### **Structure**

The projector has a build in tool bar menu which allows easy access to different parameters for projector setup.

The menu is activated by pressing **MENU**, it contains 2 levels depending on the type of user:

- Level 1: Standard user
- Level 2: Advanced user Level 2 is password protected, the advanced parameters are only visible when the correct password has been entered ( factory password = "0000")

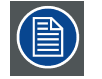

**When the advanced parameters are not visible they are replaced by "***More ..."*

**Menu items which are not applicable are greyed out.**

#### **Menu Layout**

A grey line gives the transition between standard and advanced parameters.

The existence of a submenu is indicated by a white arrow.

Three suspension points indicate that the menu item hides a dialog box or a text box.

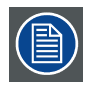

**The menus inserted in this manual are of the advanced type: all the items are visible The menus seen by a standard user on the screen will hence not correspond with the menus in the manual i.e. the advanced items will not be visible, they will be replaced with "***More..***."**

**Greyed out menus or items are not available in this software version**

#### **How to pull down a menu ?**

1. Use ↓ to pull down a menu

#### **How to pull down a submenu ?**

1. Use  $\rightarrow$  to pull down a submenu

#### **How to exit the submenu ?**

1. Press **BACK** to exit a submenu

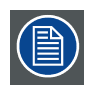

**Press MENU to exit the menu**

<span id="page-45-0"></span>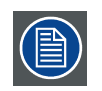

**When the menu has been exited for more than 1 minute, the advanced user password has to be re entered.**

# **7.2 Using the Dialog boxes**

#### **How to use the dialog boxes ?**

Some parameters are modified by means of a dialog box, where selections can be made and/or values can be entered. The values can be entered in several ways:

#### **Entering numeric values using the numeric keys on the remote control**

1. Press **ENTER** to activate the input field.

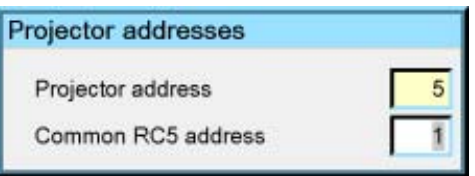

Image 7-1

2. Key in the desired value.

### **Entering numeric values using the arrow keys on the remote control**

- 1. Press **ENTER** to activate the input field.
- 2. Press  $\leftarrow$  or  $\rightarrow$  to select the digit to be changed.

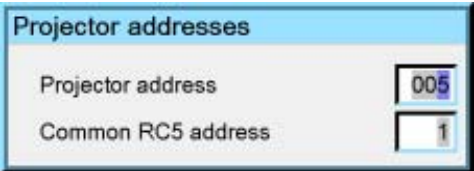

Image 7-2

3. Press **↓** or **↑** to increase or decrease the value.

#### **Entering numeric values using the arrow keys on the local keypad**

- 1. Press **ENTER** to activate the input field.
- 2. Press  $\leftarrow$  or  $\rightarrow$  to select the digit to be changed.
- 3. Press **↓** or **↑** to increase or decrease the value.

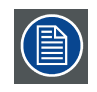

**To confirm the changes always press ENTER.**

**Use ↓ or ↑ to browse between the different fields.**

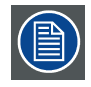

**In some cases an alphanumeric value (file name, ...) has to be entered. Use ↑ or ↓ to scroll through the character values once the input field is activated.**

**Following characters can be browsed in this particular order:**

**Decimal scroll list: 0123456789 Signed decimal scroll list: 0123456789- ASCII scrolllist:ABCDEFGHIJKLMNOPQRSTUVWXYZ0123456789+-\*/&@#.;.abcdefghijklmnopqrstuvwxyz**

# <span id="page-46-0"></span>**7.3 Source selection**

#### **Overview**

- Source selection
- Composite video
- S-Video
- • [RGB-YUV](#page-47-0)
- • [PC](#page-48-0)
- • [DVI](#page-48-0)

# **7.3.1 Source selection**

#### **Selecting a source**

The Source selection menu allows to select one of the different inputs. Another method to select an input source is via the remote control using the numeric keys or by using the local keypad.

Selecting a source from the menu bar (OSD) will always display that source in a **full screen** mode.

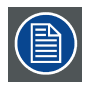

**When selecting a source with a different resolution (and/or aspect ratio) than the projector's resolution (and/or aspect ratio ), the source can be shown in its native resolution or can be re-scaled to the projector's resolution, the latter case brings of course some lost of quality.**

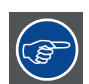

**The resolution of the projector is 1920x1080 with an aspect ratio of 16:9**

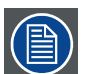

**Selecting a source via the local keypad : the Source button on the local keypad allows to access the** *Source selection* **menu, continue with the arrow buttons and the ENTER button to select a source via the local Keypad**

# **7.3.2 Composite video**

#### **When**

Select composite video when you are in presence of a PAL or NTSC video signal.

A composite video signal is often available on a yellow cinch connector of a Camera, VCR or DVD player.

# **How to select the composite video input ?**

- 1. Press **MENU** to activate the Tool bar
- 2. Press ↓ to Pull down the Source Selection menu
- 3. Use ↑ or ↓ to select *L2 Video*

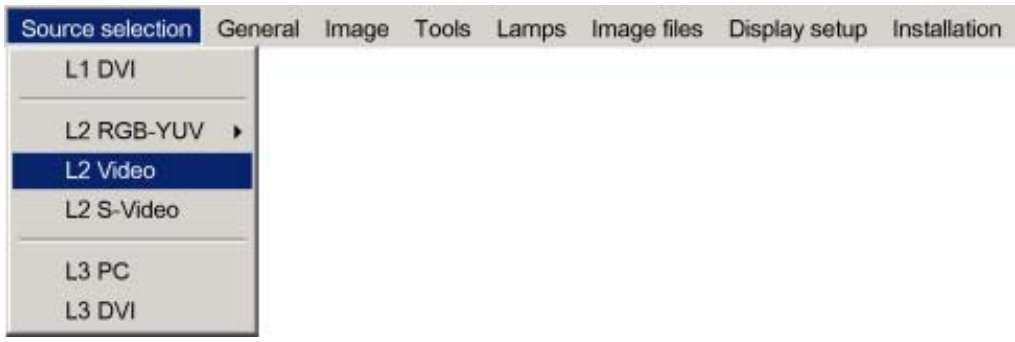

Image 7-3

4. Press **ENTER** to confirm your choice

A bullet indicates the selected composite video source which now appears on the screen.

### <span id="page-47-0"></span>**Adjustments on a Composite video signal**

The projectors allows different adjustments on a composite video signal. Depending on the type of signal (NTSC /PAL) the terminology may differ :

- **Contrast**
- **Brightness**
- Color : adjusts the level of color saturation in a PAL signal
- Tint : adjusts the level of color saturation in an NTSC signal
- AGC: Automatic Gain Control

#### **7.3.3 S-Video**

#### **When**

Select the S-Video input when in presence of a video signal also called S-VHS signal.

An S-Video signal is available on the Mini-Din connector of a camera, VCR or DVD player.

#### **Adjustments on a S-Video signal**

The projectors allows different adjustment on a video signal. Depending on the type of signal (NTSC /PAL) the terms differ :

- Color : adjusts the level of color saturation in a PAL signal
- Tint : adjusts the level of color saturation in an NTSC signal

#### **How to select the S-Video input ?**

- 1. Press **MENU** to activate the Tool bar
- 2. Press ↓ to Pull down the Source Selection menu
- 3. Use ↑ or ↓ to select *L2 S-Video*

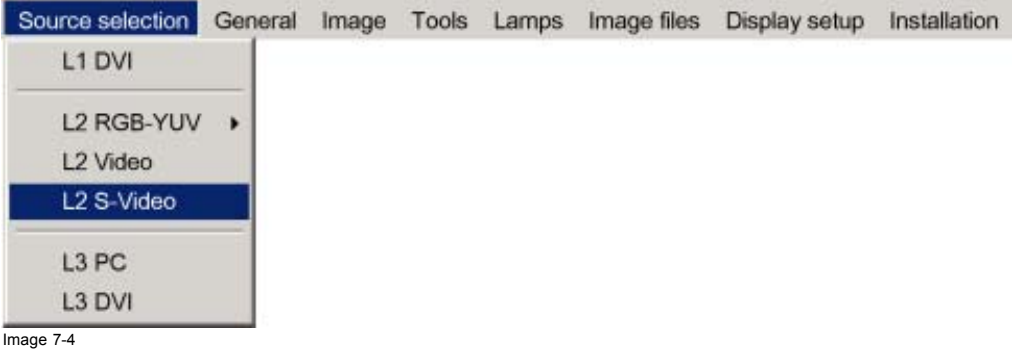

4. Press **ENTER** to confirm your choice

A bullet indicates the selected composite video source which now appears on the screen.

# **7.3.4 RGB-YUV**

#### **When**

Select RGB-YUV when in presence of a data signal of the type RGB+ sync connected to the RGB input (5 BNC's) or a component signal of the type (R-Y)/Y/(B-Y). The submenu of RGB-YUV allows to select whether it is an RGB signal or a component signal YUV.

These signals are often available on a VGA D15 connector of a PC or another image generator.

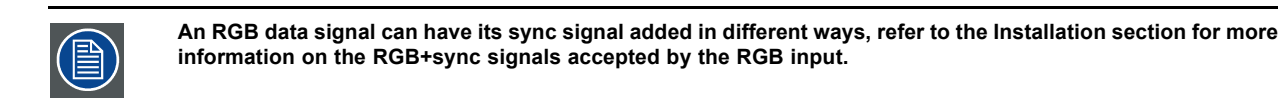

# **How to select the RGB input ?**

- 1. Press **MENU** to activate the Tool bar
- 2. Press ↓ to Pull down the Source Selection menu
- 3. Use ↑ or ↓ to select *L2 RGB-YUV*
- 4. Use  $\rightarrow$  to open the menu

<span id="page-48-0"></span>5. Use ↑ or ↓ to select *RGB* or *YUV*

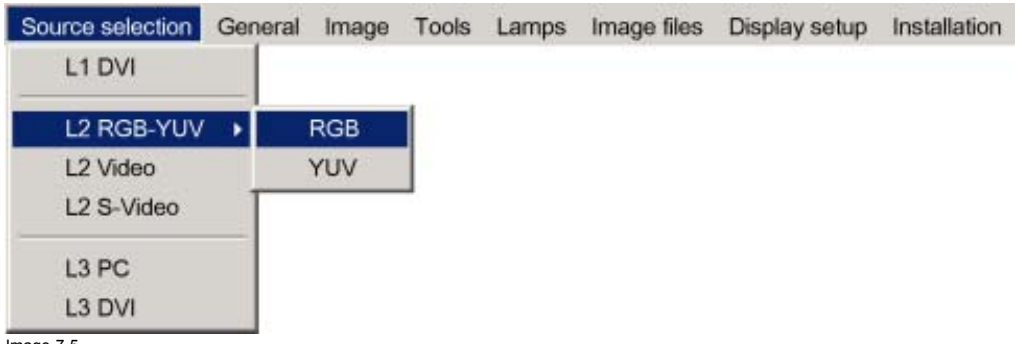

Image 7-5

6. Press **ENTER** to confirm your choice

A bullet indicates the selected source which now appears on the screen.

#### **Adjustments on an RGB signal**

The projector allows different adjustments on an RGB signal :

- **Contrast**
- **Brightness**
- Phase
- Input balance
- AutoImage : or manual edit of the image file settings

# **7.3.5 PC**

# **When**

Select PC when you are in presence of a data signal of the RGB + sync form connected to the D15 input connector of the projector.

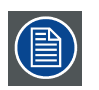

**An RGB data signal can have its sync signal added in different ways, refer to the Installation section for more information on the RGB+sync signals accepted by the PC input.**

### **How to select the PC input ?**

- 1. Press **MENU** to activate the Tool bar
- 2. Press ↓ to Pull down the Source Selection menu
- 3. Use ↑ or ↓ to select *L3 PC*

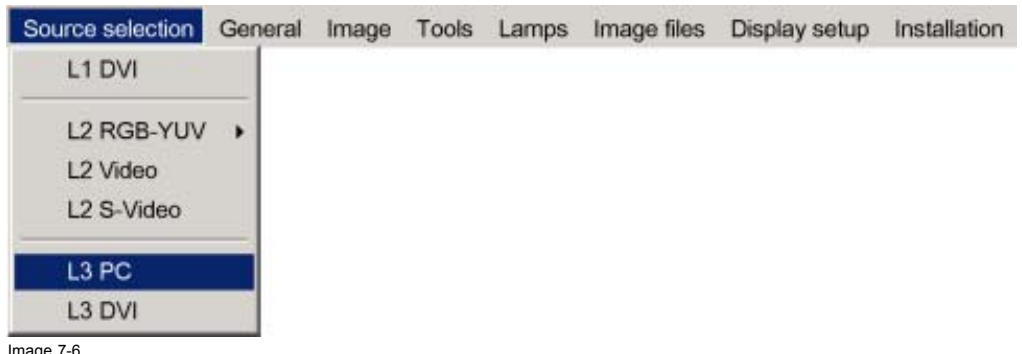

Image 7-6

4. Press **ENTER** to confirm your choice

A bullet indicates the selected composite video source which now appears on the screen.

# **7.3.6 DVI**

### **When**

The projector is equipped with 2 DVI inputs, one located on the layer 1 and the other on layer 3.

# <span id="page-49-0"></span>7. Advanced

Select DVI when in presence of digital data signal connected to a DVI input of the projector. These signals are often available on a PC or other image generator.

# **How to select the DVI input on layer 1 ?**

- 1. Press **MENU** to activate the Tool bar
- 2. Press ↓ to Pull down the Source Selection menu
- 3. Use ↑ or ↓ to select *L1 DVI*

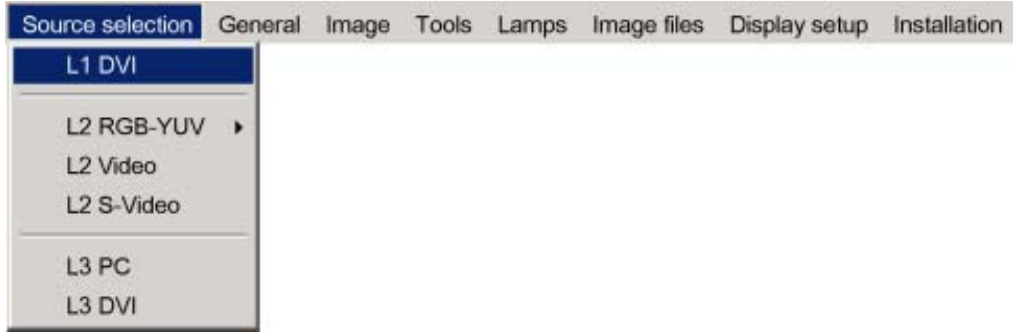

Image 7-7

4. Press **ENTER** to confirm your choice

A bullet indicates the selected composite video source which now appears on the screen.

# **How to select the DVI input on layer 3?**

- 1. Press **MENU** to activate the Tool bar
- 2. Press ↓ to Pull down the Source Selection menu
- 3. Use ↑ or ↓ to select *L3 DVI*

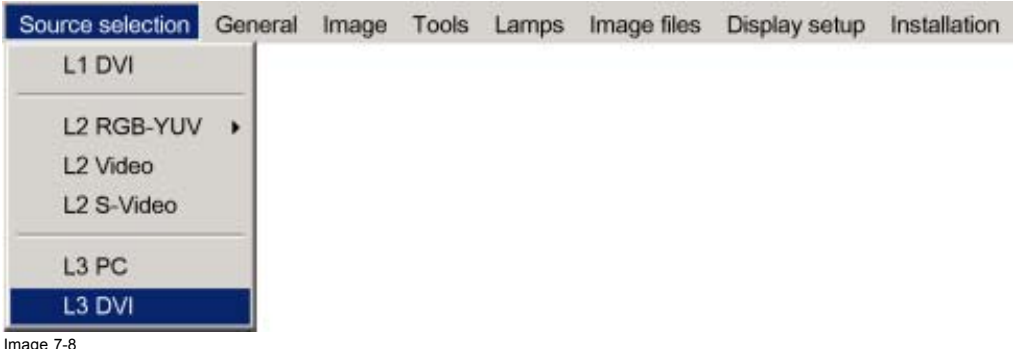

Image 7-8

4. Press **ENTER** to confirm your choice

A bullet indicates the selected composite video source which now appears on the screen.

# **Adjustments on a DVI signal**

The digital nature of this signal eliminates the need of a large number of adjustments

# **7.4 General**

# **Overview**

- Pause
- • [Freeze](#page-50-0)
- **Identification**

# **7.4.1 Pause**

# **Pause**

The Pause function allows to stop the image display, the projector remaining with full power for immediate restart. The image display is interrupted and the projected background is black.

### <span id="page-50-0"></span>**How to pause the image display?**

- 1. Press **MENU** to activate the Tool bar
- 2. Press → to select *General*
- 3. Press ↓ to Pull down the General menu
- 4. Use ↑ or ↓ to select *Pause*

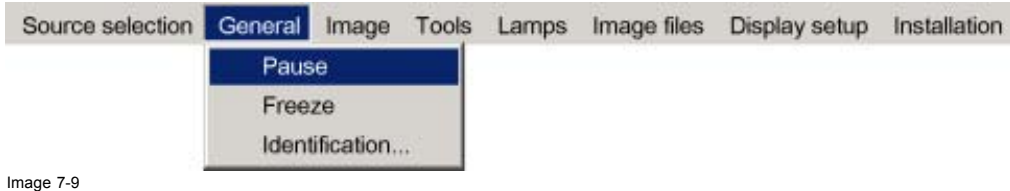

# 5. Press **ENTER**

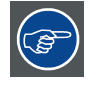

**The projection can also be interrupted using the PAUSE key on the RCU. To restart the image projection press PAUSE**

#### **7.4.2 Freeze**

#### **Freezing the image**

With the Freeze function, the image can be frozen. To restart the image, reuse the Freeze function or press the **FREEZE** button on the remote.

#### **How to freeze the image ?**

- 1. Press **MENU** to activate the Tool bar
- 2. Press → to select *General*
- 3. Press ↓ to Pull down the General menu
- 4. Use ↑ or ↓ to select *Freeze*

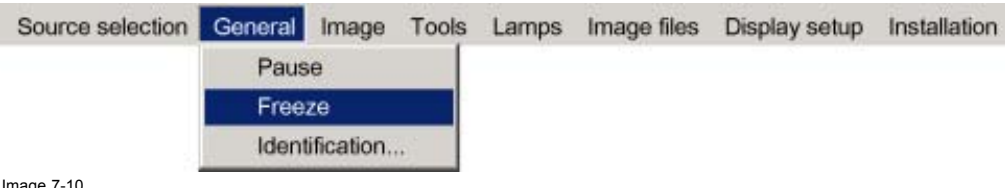

Image 7-10

5. Press **ENTER** to activate the Freeze function

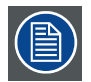

**The image can also be frozen using the FREEZE key on the RCU**

# **7.4.3 Identification**

### **The projector's identification screen**

The identification screen displays the projector's main characteristics

# **How to display the identification screen ?**

- 1. Press **MENU** to activate the Tool bar
- 2. Press → to select *General*
- 3. Press ↓ to Pull down the General menu
- 4. Use ↑ or ↓ to select *Identification*

<span id="page-51-0"></span>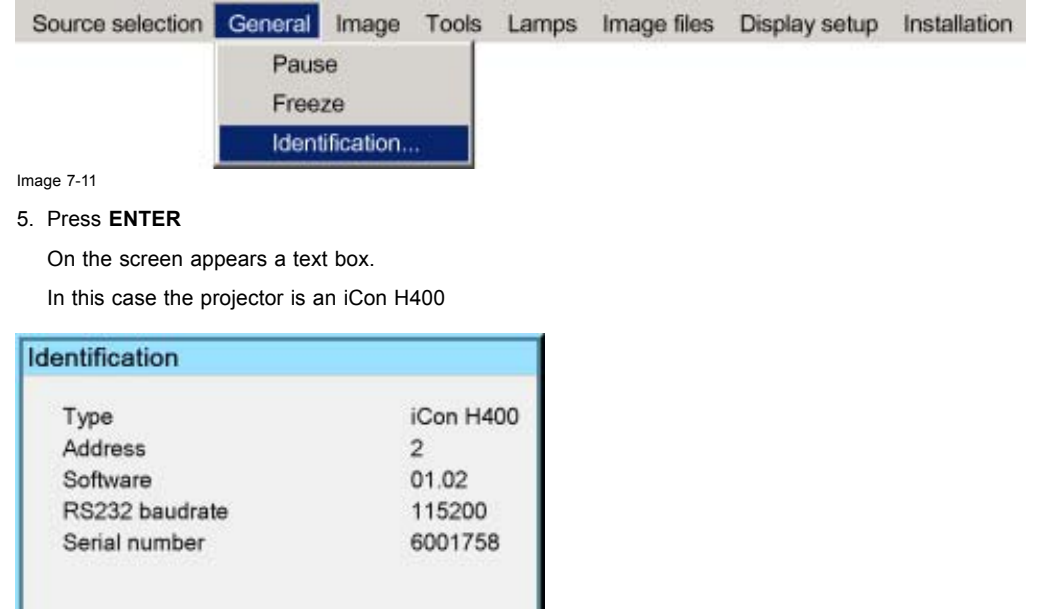

Image 7-12

6. Press **MENU** or **BACK** to exit or to go back to the previous menu

# **7.5 Image**

#### **Overview**

- • [Image settings](#page-52-0)
- Aspect ratio
- Color temperature
- • [Film mode detection \(video only\)](#page-60-0)
- • [Input balance](#page-61-0)
- • [Automatic gain control \(AGC\)](#page-64-0)
- • [Manual gain control](#page-65-0)

#### **What can be done ?**

Correct image settings are important for a good image reproduction. The image settings are made through a dialog box with a scroll bar. Minimal, maximal and actual values are indicated. These settings can also be done directly via the RCU's dedicated buttons, except for the sharpness.

All the image settings like contrast can be done in the *Image/Settings* menu.

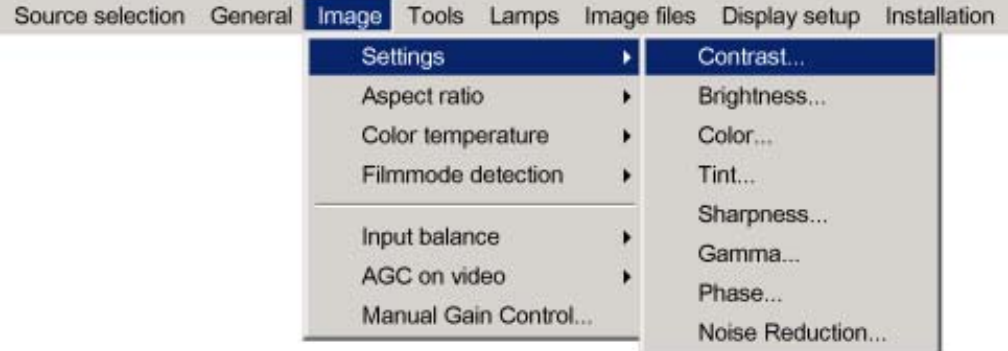

Image 7-13

# <span id="page-52-0"></span>**7.5.1 Image settings**

# **7.5.1.1 Setting the Contrast**

#### **Contrast adjustments**

Adjust the contrast to "brighten" the white parts of the image.

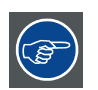

**It is recommended to adjust the brightness before adjusting the contrast.**

#### **How to change the Contrast**

- 1. Press **MENU** to activate the Tool bar
- 2. Press → to select the *Image* item
- 3. Press ↓ to Pull down the *Image* menu
- 4. Use ↑ or ↓ to select *settings*
- 5. Press  $\rightarrow$  to pull down the menu
- 6. Use ↑ or ↓ to select *Contrast*
- 7. Press **ENTER**

On the screen appears now a slider box

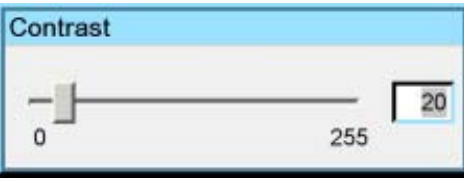

Image 7-14

8. Use  $\leftarrow$  or  $\rightarrow$  , the numeric keys on the remote, or the keypad to change the contrast

### **7.5.1.2 Setting the Brightness**

#### **Brightness adjustment**

Adjusting the brightness will affect the dark areas of the image. Increase the brightness to "lighten" up the parts that are too dark.

# **How to change the Brightness**

- 1. Press **MENU** to activate the Tool bar
- 2. Press  $\rightarrow$  to select the *Image* item
- 3. Press ↓ to Pull down the *Image* menu
- 4. Use ↑ or ↓ to select *settings*
- 5. Press  $\rightarrow$  to pull down the menu
- 6. Use ↑ or ↓ to select *Brightness*
- 7. Press **ENTER**

On the screen appears now a slider box

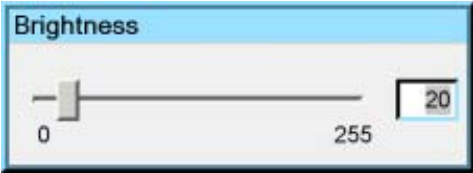

Image 7-15

8. Use  $\leftarrow$  or  $\rightarrow$  , the numeric keys on the remote, or the keypad to change the brightness

### **7.5.1.3 Color**

#### **Color adjustment**

Adjust the Color to obtain more or less saturated colors.

#### **How to change the Color**

- 1. Press **MENU** to activate the Tool bar
- 2. Press → to select the *Image* item
- 3. Press ↓ to Pull down the *Image* menu
- 4. Use ↑ or ↓ to select *settings*
- 5. Press  $\rightarrow$  to pull down the menu
- 6. Use ↑ or ↓ to select *Color*
- 7. Press **ENTER**

On the screen appears now a slider box

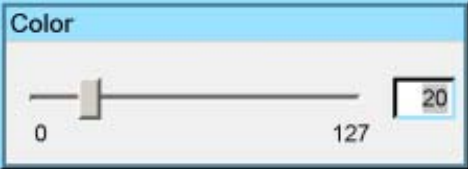

Image 7-16

8. Use  $\leftarrow$  or  $\rightarrow$  , the numeric keys on the remote, or the keypad to change the color

# **7.5.1.4 Tint (NTSC video signals only)**

### **Tint adjustment**

Tint adjustment is only applicable for NTSC video signals. The tint adjustment allows the reddish and greenish tones to be corrected.

#### **How to change the Tint**

- 1. Press **MENU** to activate the Tool bar
- 2. Press  $\rightarrow$  to select the *Image* item
- 3. Press ↓ to Pull down the *Image* menu
- 4. Use ↑ or ↓ to select *settings*
- 5. Press  $\rightarrow$  to pull down the menu
- 6. Use ↑ or ↓ to select *Tint*
- 7. Press **ENTER**

On the screen appears now a slider box

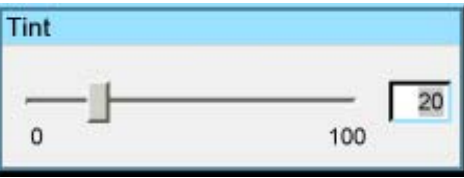

Image 7-17

8. Use  $\leftarrow$  or  $\rightarrow$  , the numeric keys on the remote, or the keypad to change the Tint

#### **7.5.1.5 Sharpness**

#### **How to adjust the Sharpness**

- 1. Press **MENU** to activate the Tool bar
- 2. Press → to select the *Image* item
- 3. Press ↓ to Pull down the *Image* menu
- 4. Use ↑ or ↓ to select *settings*
- 5. Press  $\rightarrow$  to pull down the menu
- 6. Use ↑ or ↓ to select *Sharpness*
- 7. Press **ENTER**

On the screen appears now a slider box

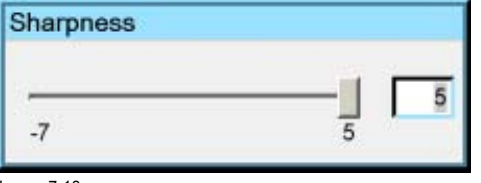

Image 7-18

8. Use  $\leftarrow$  or  $\rightarrow$  , the numeric keys on the remote, or the keypad to change the Sharpness

#### **7.5.1.6 Gamma**

#### **Gamma adjustment**

The gamma parameter determines the way your encoded (luminance) signal is transformed into brightness at the output of the projector. A correct gamma setting will allow the use of a maximum of gradations (brightness levels) in the projected image.

#### **How to adjust the Gamma**

- 1. Press **MENU** to activate the Tool bar
- 2. Press  $\rightarrow$  to select the *Image* item
- 3. Press ↓ to Pull down the *Image* menu
- 4. Use ↑ or ↓ to select *settings*
- 5. Press  $\rightarrow$  to pull down the menu
- 6. Use ↑ or ↓ to select *Gamma*
- 7. Press **ENTER**

On the screen appears now a slider box

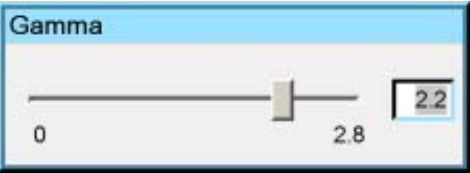

Image 7-19

8. Use  $\leftarrow$  or  $\rightarrow$  , the numeric keys on the remote, or the keypad to change the Gamma

# **7.5.1.7 Phase (RGB signals only)**

# **Phase adjustment**

A bad phase adjustment will result in bad transitions and sometimes noise. (for example text will not be clear).

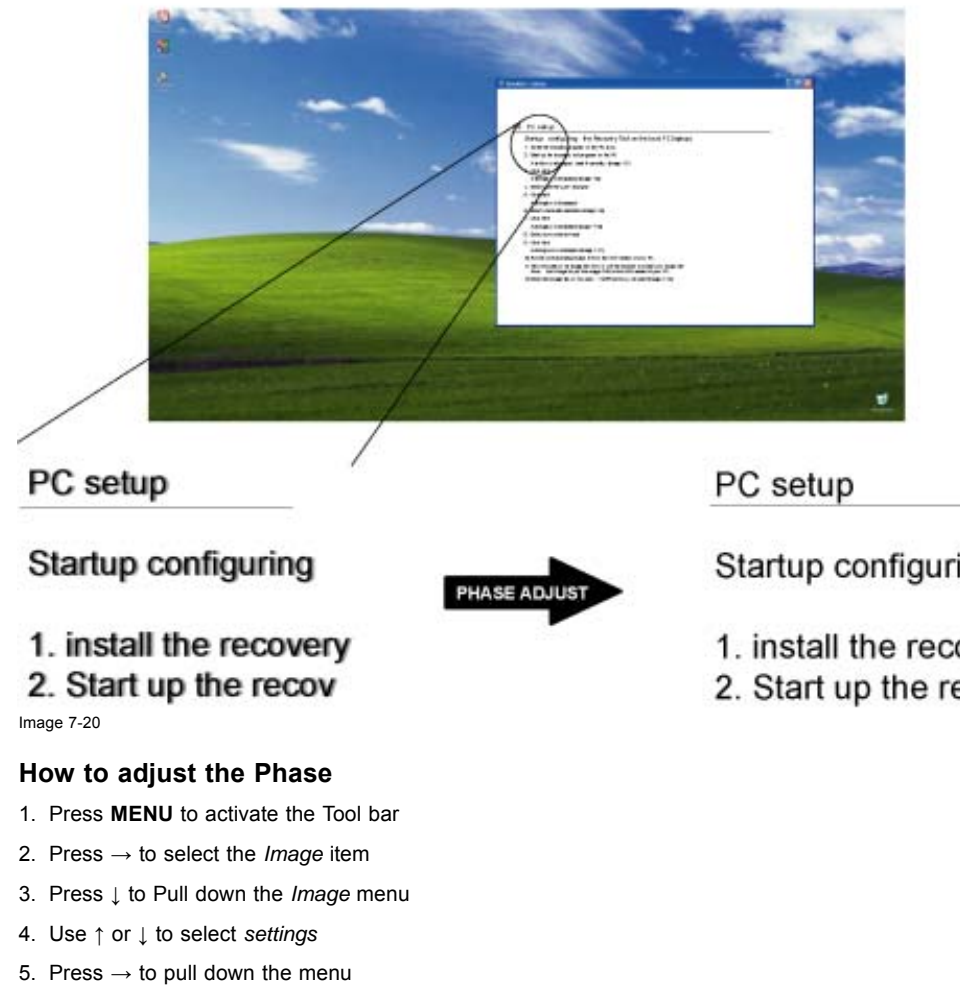

- 6. Use ↑ or ↓ to select *Phase*
- 7. Press **ENTER**

On the screen appears now a slider box

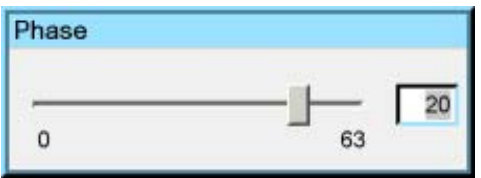

Image 7-21

8. Use  $\leftarrow$  or  $\rightarrow$  , the numeric keys on the remote, or the keypad to change the Phase

# **7.5.1.8 Noise Reduction (only for video signals)**

# **How to remove noise in the image**

- 1. Press **MENU** to activate the Tool bar
- 2. Press  $\rightarrow$  to select the *Image* item
- 3. Press ↓ to Pull down the *Image* menu
- 4. Use ↑ or ↓ to select *settings*
- 5. Press  $\rightarrow$  to pull down the menu
- 6. Use ↑ or ↓ to select *Noise Reduction*
- 7. Press **ENTER**

Startup configuring

1. install the recovery

2. Start up the recov

<span id="page-56-0"></span>On the screen appears now a slider box

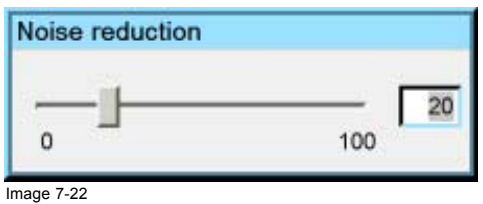

8. Use  $\leftarrow$  or  $\rightarrow$  , the numeric keys on the remote, or the keypad to change the Noise Reduction

# **7.5.2 Aspect ratio**

# **Aspect ratios**

The standard aspect ratio used in broadcast television is the 4:3 ratio. However, most of the DVD sources use nowadays the wide screen 16:9 or even the Cinemascope™ 2.35:1 aspect ratio.

Some DVD sources may even use the anamorphic 16:9 or anamorphic 2.35:1 to take advantage of the higher vertical resolution offered by the 4:3 ratio. The "anamorphic" term means that the original wide screen image is squeezed in order to fit the 4:3 aspect ratio.

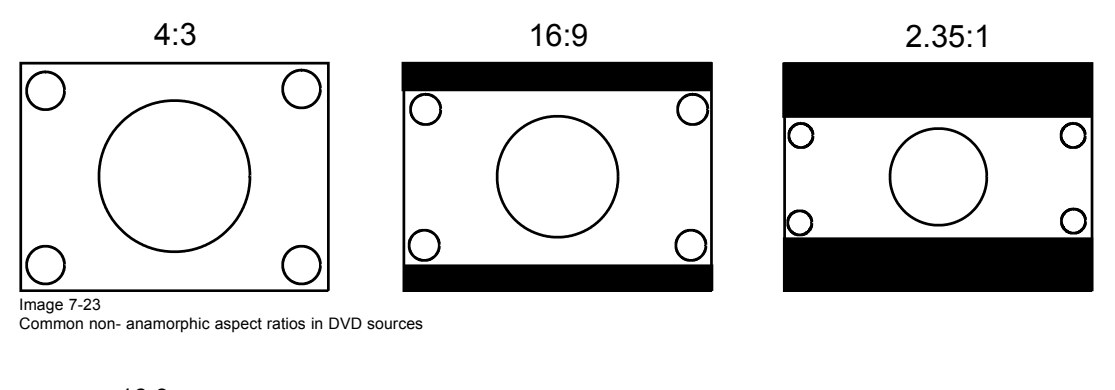

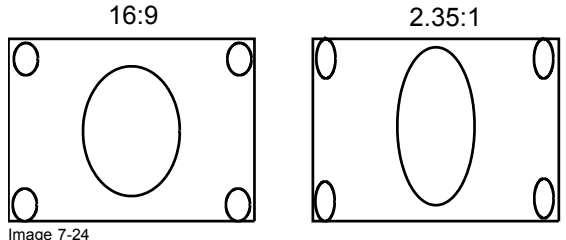

Image 7-24 Anamorphic aspect ratios in DVD sources

#### **What can be done ?**

The aspect ratio setting forces the projector to project an image using a defined aspect ratio :

- $4:3$
- 16:9
- 5:4
- Auto

**The settings do not refer to the aspect ratio of the source !**

R59770079 BARCO ID H250/500 23/07/2007 53

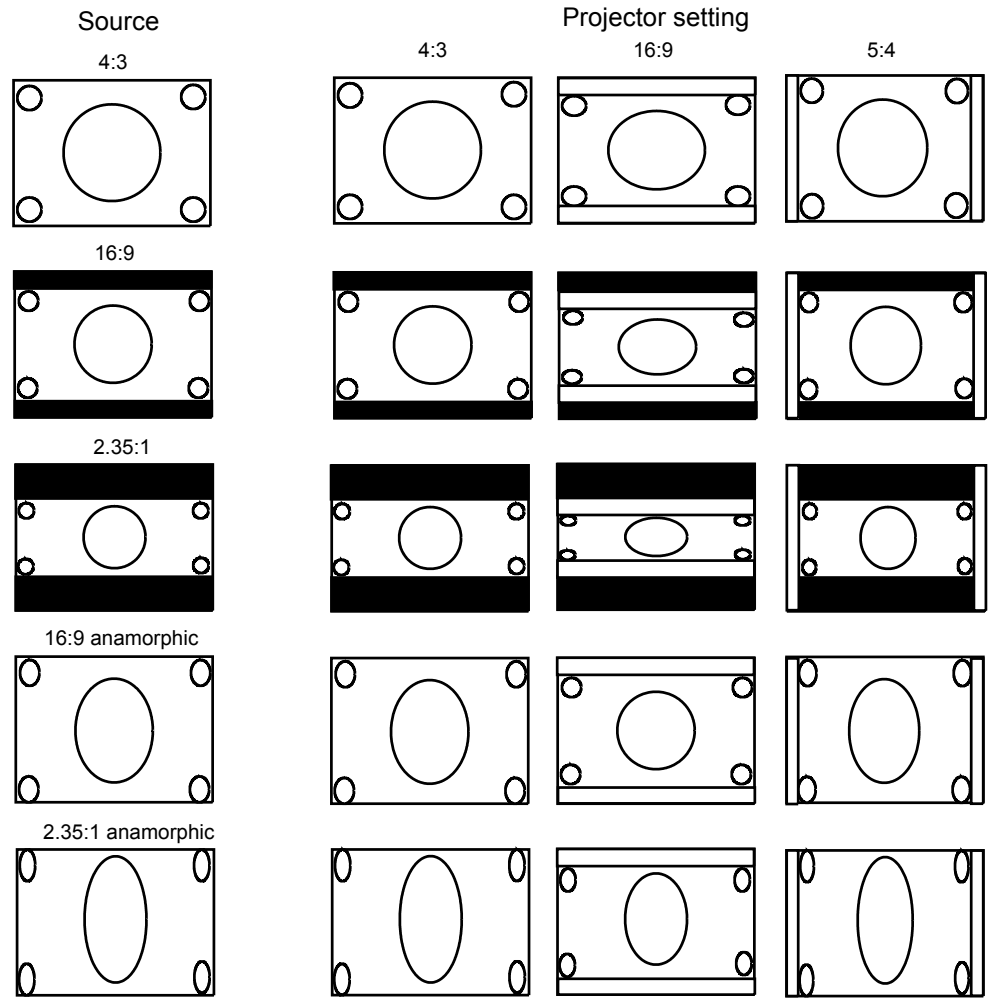

Image 7-25 Possible aspect ratio settings and their effect on different sources

We can conclude that the thumb rule for DVD projection is to always leave the projector in 4:3 format except when dealing with anamorphic sources where the 16:9 setting allows the best reproduction.

The Auto function calculates an aspect ratio based on the information stored in the image files.

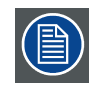

**Selecting Auto in case of a Video source may shrink the image horizontally**

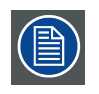

**The aspect ratio setting affects only the active source window, the desktop being locked on the native aspect ratio.**

# **How to change the Aspect ratio ?**

- 1. Press **MENU** to activate the Tool bar
- 2. Press → to select *Image*
- 3. Press ↓ to Pull down the *Image* menu

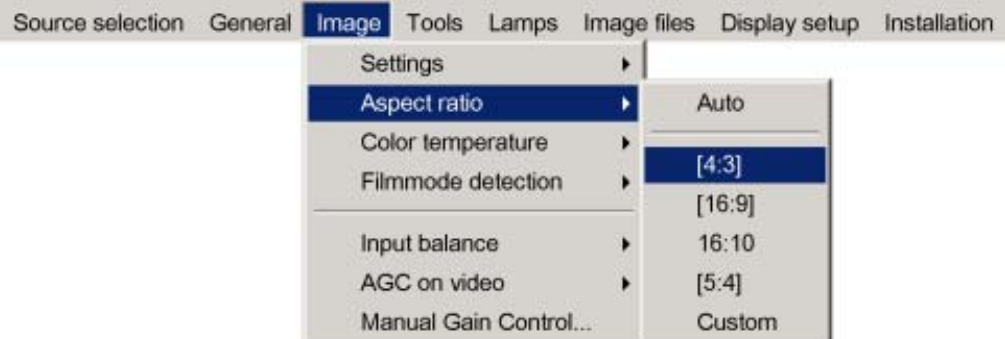

Image 7-26

- 4. Use ↑ or ↓ to select *Aspect ratio*
- 5. Use → open the *Aspect ratio* menu
- 6. Use ↑ or ↓ to select the desired ratio
- 7. Press **ENTER** to confirm

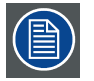

**The aspect ratio settings are greyed out in case the** *Show native resolution* **or the** *Full screen representation* **setting is enabled.**

# **How to set a custom Aspect ratio ?**

- 1. Press **MENU** to activate the Tool bar
- 2. Press → to select *Image*
- 3. Press ↓ to Pull down the *Image* menu

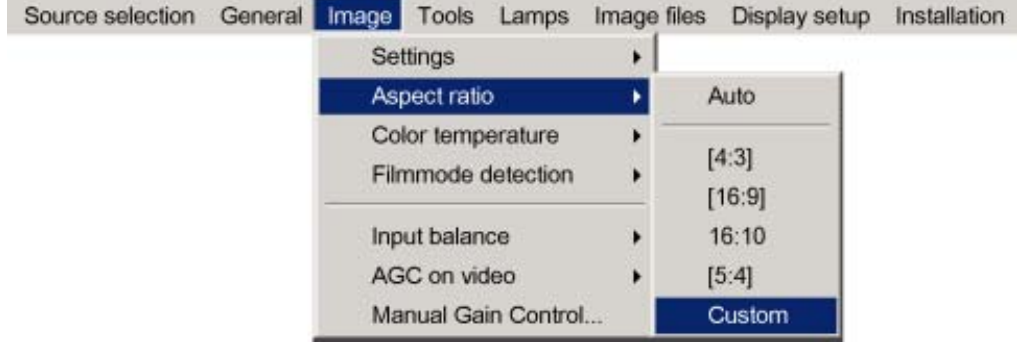

Image 7-27

- 4. Use ↑ or ↓ to select *Aspect ratio*
- 5. Use → open the *Aspect ratio* menu
- 6. Use ↑ or ↓ to select *Custom*
- 7. Press **ENTER** to confirm
	- A dialog box is displayed

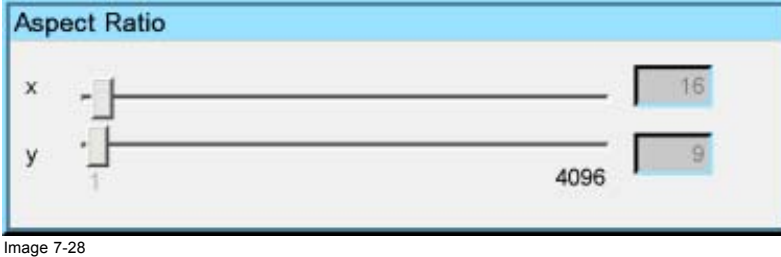

8. Enter the values for width and height of the image

The image aspect ratio is updated.

#### <span id="page-59-0"></span>**7.5.3 Color temperature**

#### **What can be done ?**

The color temperature can be selected according to the type of source:

There are 4 different preset color temperatures:

- Projector white
- computer : 9300 K
- Video : 6500 K
- Film : 5400 K
- Broadcast : 3200 K

These calibrated presets can be selected and will provide optimum color tracking, the projector allows however the setting of a personal color temperature, this is done in *custom.*

#### **How to select a preset color temperature ?**

- 1. Press **MENU** to activate the Tool bar
- 2. Press  $\rightarrow$  to select the *Image* item
- 3. Press ↓ to Pull down the *Image* menu
- 4. Use ↑ or ↓ to select *Color temperature*
- 5. Press  $\rightarrow$  to pull down the menu
- 6. Use ↓ or ↑ to select the desired preset color temperature

#### 7. Press **ENTER**

The color temperature of the image is adapted and a bullet shows the active setting.

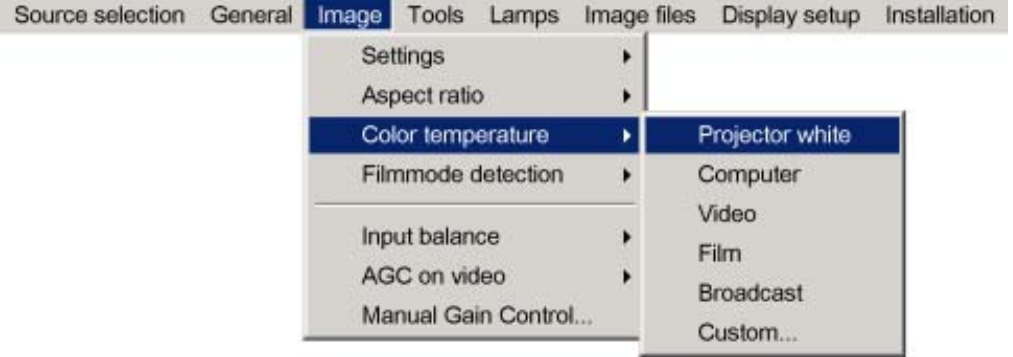

Image 7-29

#### **How to set a custom color temperature ?**

- 1. Press **MENU** to activate the Tool bar
- 2. Press → to select the *Image* item
- 3. Press ↓ to Pull down the *Image* menu
- 4. Use ↑ or ↓ to select *Color temperature*
- 5. Press  $\rightarrow$  to pull down the menu
- 6. Use ↓ or ↑ to select *custom*
- 7. Press **ENTER**

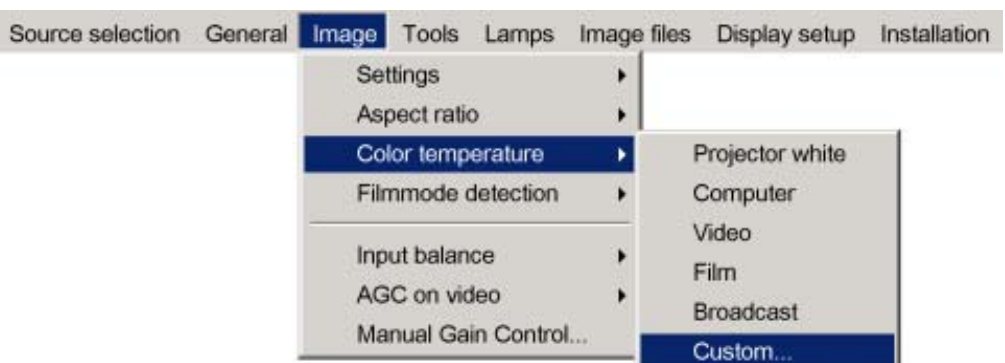

<span id="page-60-0"></span>A slider box for the red custom setting is displayed as well as a wizard text box in the lower part of the screen.

Image 7-30

Follow the instructions on the wizard text box.

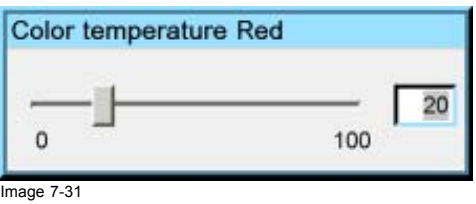

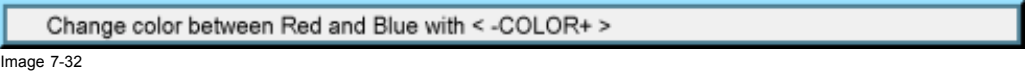

# **7.5.4 Film mode detection (video only)**

# **What can be done ?**

Some sources like common DVD material are derived from cinema 24 Hz sources (2/2 or 3/2 pull down method).

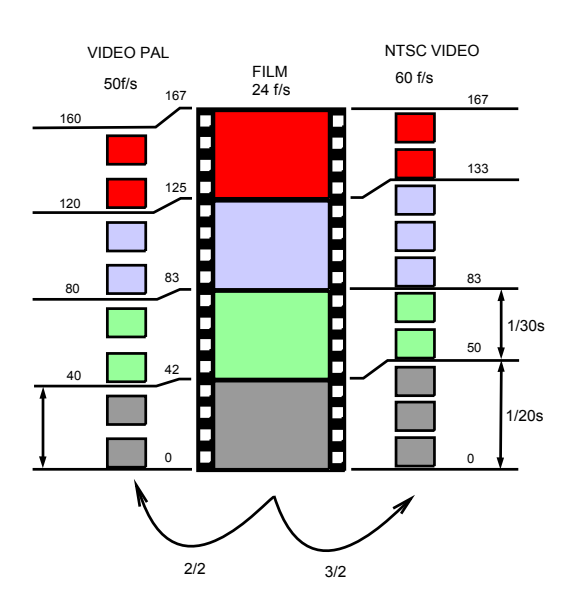

Image 7-33 film to video conversion: 2/2 and 2/3 pull down method

<span id="page-61-0"></span>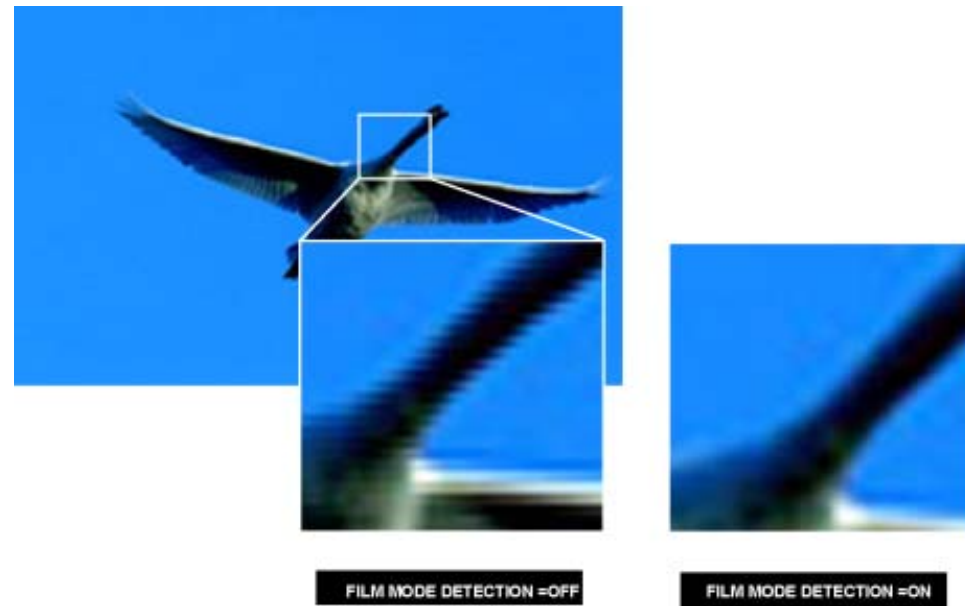

Image 7-34

The film mode detection insures that these converted signals are shown without artefacts, especially motion artefacts due to bad de-interlacing.

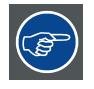

**This function may cause undesired effects on standard sources, therefore it can be disabled (OFF) at any time**

# **Enabling/disabling the film mode detection**

- 1. Press **MENU** to activate the Tool bar
- 2. Press → to select the *Image* item
- 3. Press ↓ to Pull down the *Image* menu
- 4. Use ↑ or ↓ to select *Film mode detection*
- 5. Press  $\rightarrow$  to pull down the menu
- 6. Use ↓ or ↑ to enable or disable the Film mode detection

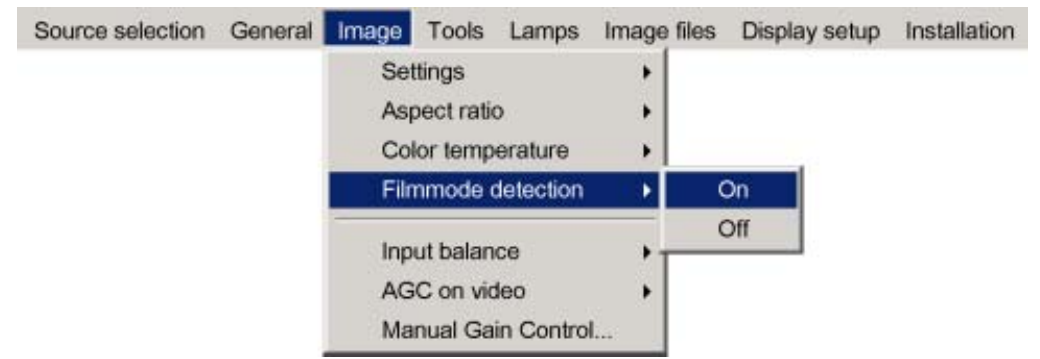

Image 7-35

7. Press **ENTER**

A white bullet shows the active setting

#### **7.5.5 Input balance**

# **Introduction: Unbalanced color signals**

When transporting signals, there is always a risk of deterioration of the information contained in the signals.

The alterations of the three color signals will happen independently i.e. the colors will end to be unbalanced,

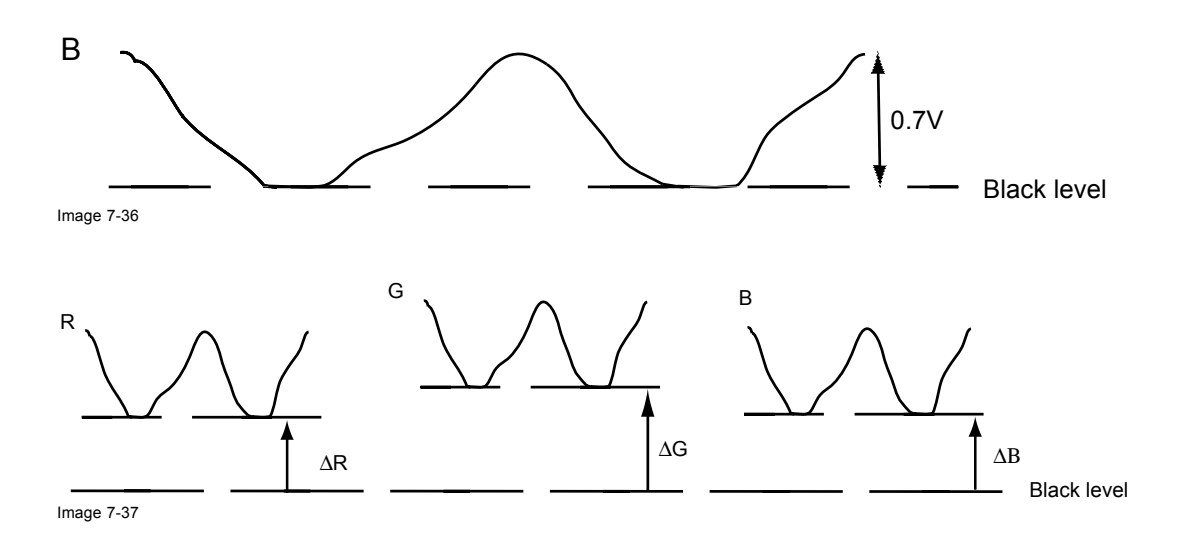

# **The objective of input balancing**

The objective in input balancing is to "set" the same black level and the same white level for the three colors of a particular input source.

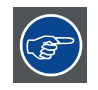

**Black level setting : brightness**

**White level setting : contrast**

The same absolute black and white level for the three colors allows the same reference for Brightness and contrast control of the picture !

These two references also set the range in which the ADC will work for that particular source ( this explains also why each input balance setting is linked to a particular source and thus saved in the image file).

#### **How can it be done ?**

To balance the three color signals of a particular source there are conditions; in fact we must know the black and the white level of the source i.e. :

- 1. the source in question must be able to generate a white signal, ideally a 100% white (background) full screen pattern
- 2. the source in question must be able to generate a black signal, ideally a 100 % black (background) full screen pattern

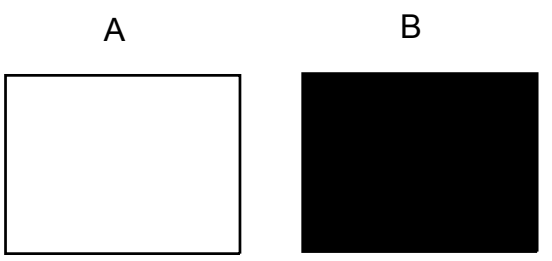

Image 7-38

White balance : In the projector, we will set the contrast for each color until we get a 100% light output picture when projecting a 100% white image (image A)

Black balance : In the projector, we will set the brightness for each color until we get a 0% light output picture when projecting a 100% black image (image B).

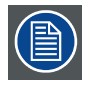

**The changeover from min to max is indicated by the apparition of bright spots also called "digital noise"**

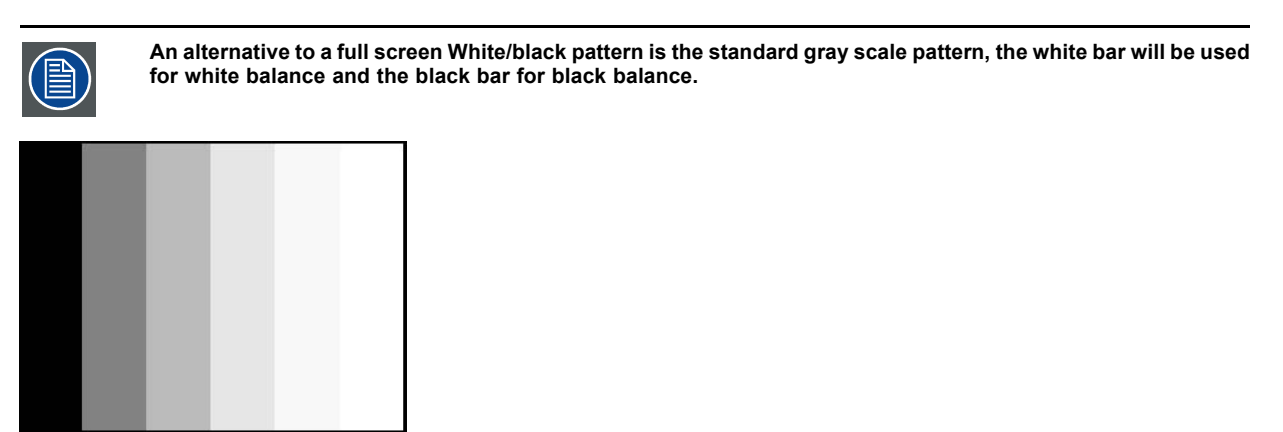

**Image 7-39**

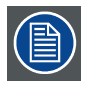

**It is not necessary to adjust the black balance. Its value is automatically set to an optimal value (512).**

# **Performing White input balance**

- 1. Select a black pattern (or gray scale as alternative)
- 2. Press **MENU** to activate the Tool bar
- 3. Press → to select the *Image* item
- 4. Press ↓ to Pull down the *Image* menu
- 5. Use ↑ or ↓ to select *Input balance*
- 6. Press  $\rightarrow$  to pull down the menu
- 7. Use ↓ or ↑ to select *White balance*

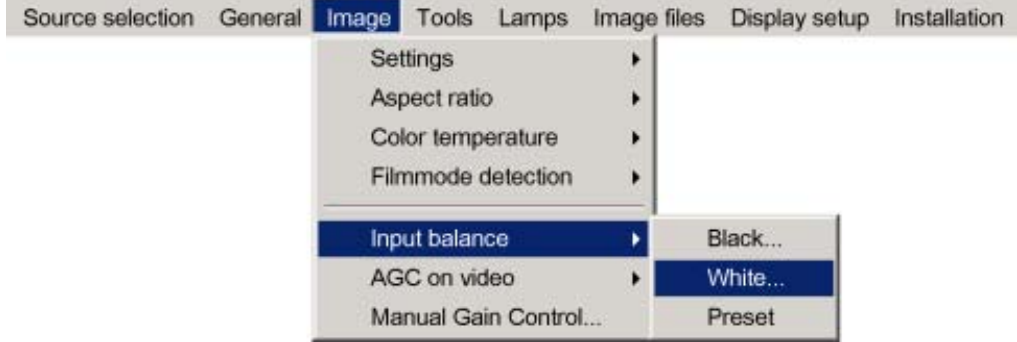

Image 7-40

8. Adjust the red white level (gain) on a minimal value

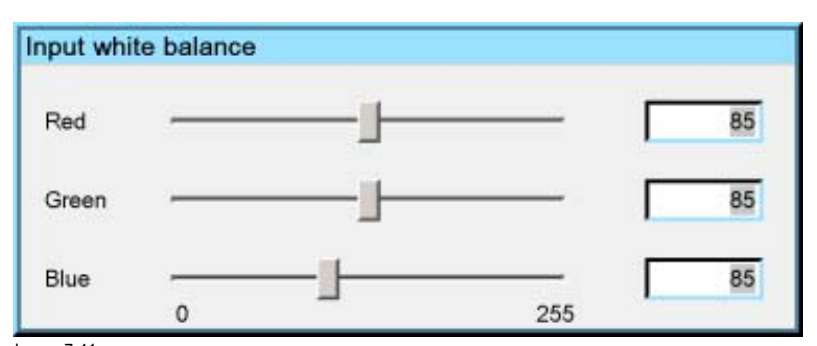

Image 7-41

9. Adjust the blue white level (gain) on a minimal value

*Note: this minimal value is not necessary , provided that the 2 other colors are not influencing too much the color to be adjusted, in fact the aim is to minimize the effect of the two other colors since there is a risk of reaching too soon the transition (bright spots) due to the contribution of these two other colors signals.*

- <span id="page-64-0"></span>10.Adjust the Green white level (gain) until bright spots appear on the white part of the image
- 11.Adjust the Blue white level (gain) until bright spots appear on the white part of the image
- 12.Adjust the Red white level (gain) until bright spots appear on the white part of the image

The projected image should now be noisy neutral grey.

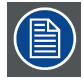

**if one uses a gray scale pattern, the bright spots should appear in the white bar.**

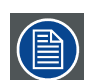

**Selecting** *Preset* **restores the factory input balance setting**

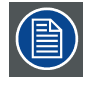

**The input balance settings are stored in the image file, each source has its own input balance.**

# **7.5.6 Automatic gain control (AGC)**

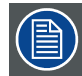

**AGC is only for Video signals**

#### **Enabling/disabling the AGC**

- 1. Press **MENU** to activate the Tool bar
- 2. Press  $\rightarrow$  to select the *Image* item
- 3. Press ↓ to Pull down the *Image* menu
- 4. Use ↑ or ↓ to select *AGC on Video*
- 5. Press  $\rightarrow$  to pull down the menu
- 6. Use ↓ or ↑ to enable or disable the AGC
- 7. Press **ENTER**

A white bullet shows the active setting

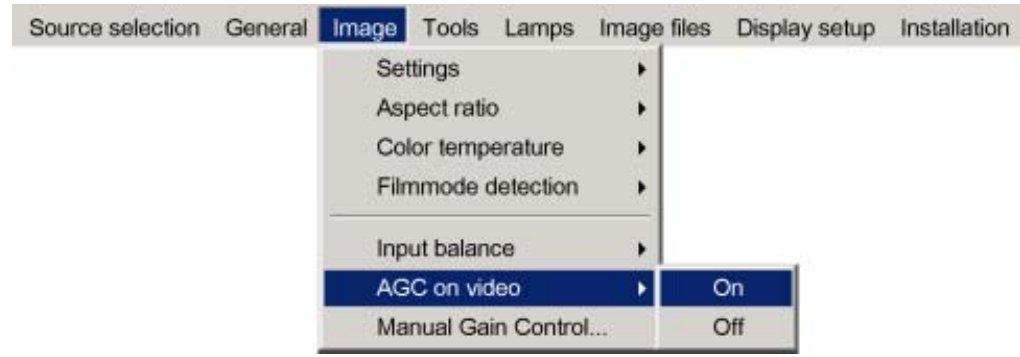

Image 7-42

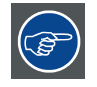

**The AGC can be disturbing in case of Macrovision encoded signals, therefore the AGC can be disabled (OFF) at any time**

# <span id="page-65-0"></span>**7.5.7 Manual gain control**

#### **What can be done ?**

Beside the AGC there is the possibility to manually set the gain of the incoming video signal. When the AGC is enabled (ON), the manual setting does not affect the gain, AGC must therefore be disabled. The manual gain control must be done on an external pattern with white areas (grey scale bar pattern)

# **How to set the Manual Gain Control ?**

- 1. Press **MENU** to activate the Tool bar
- 2. Press  $\rightarrow$  to select the *Image* item
- 3. Press ↓ to Pull down the *Image* menu
- 4. Use ↑ or ↓ to select *Manual Gain Control*

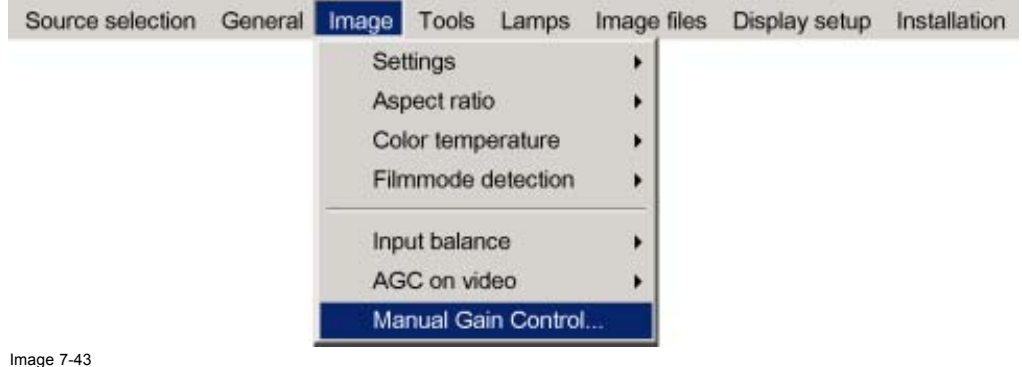

Image 7-43

5. Press **ENTER**

A scroll bar is displayed

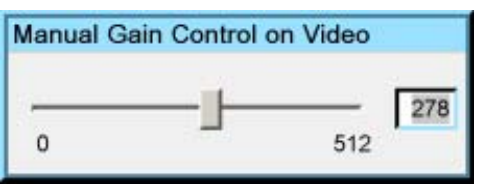

Image 7-44

6. Use  $\leftarrow$  or →, the numeric keys on the remote, or the keypad to change the gain so as to obtain homogeneous white parts in the image.

# **7.6 Lamp management**

#### **Overview**

- Runtimes
- Lamp mode
- **History**
- • [Reset lamp Runtime](#page-68-0)
- Clear lamp error
- Lamp runtime warning

# **7.6.1 Runtimes**

#### **How to display the runtimes ?**

- 1. Press **MENU** to activate the Tool bar
- 2. Press  $\rightarrow$  to select the *Lamp* item
- 3. Press ↓ to Pull down the *Lamp* menu
- 4. Use ↑ or ↓ to select *Runtimes*

<span id="page-66-0"></span>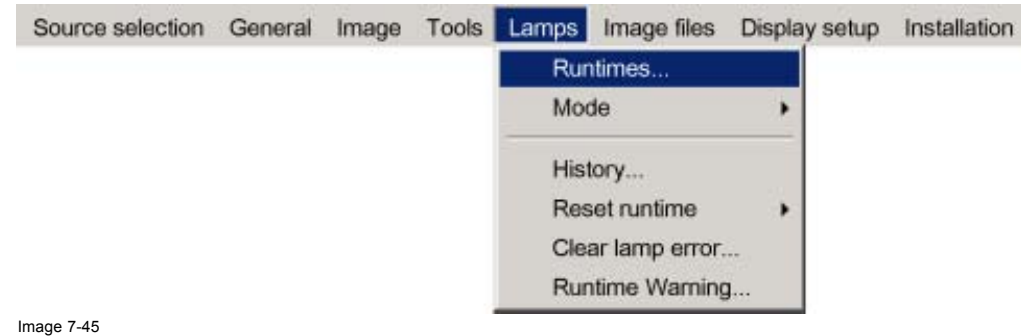

# 5. Press **ENTER**

A text box is displayed

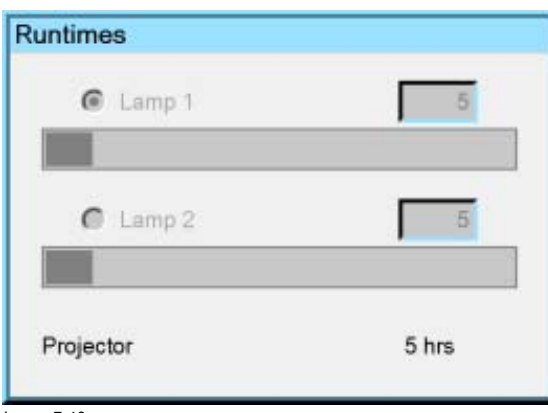

Image 7-46

# **7.6.2 Lamp mode**

# **Single mode**

The projector will always switch to the lamp with the shortest runtime when the difference between the runtimes of lamp 1 and lamp 2 reaches **100 hours**, switching from one lamp to another happens only at switching on of the projector and not during operation.

When the lamp fails or reaches its maximum runtime the projector switches automatically to the other lamp without interrupting the projection

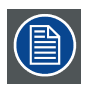

**In case of a lamp failure a lamp error is logged and showed on the screen.**

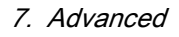

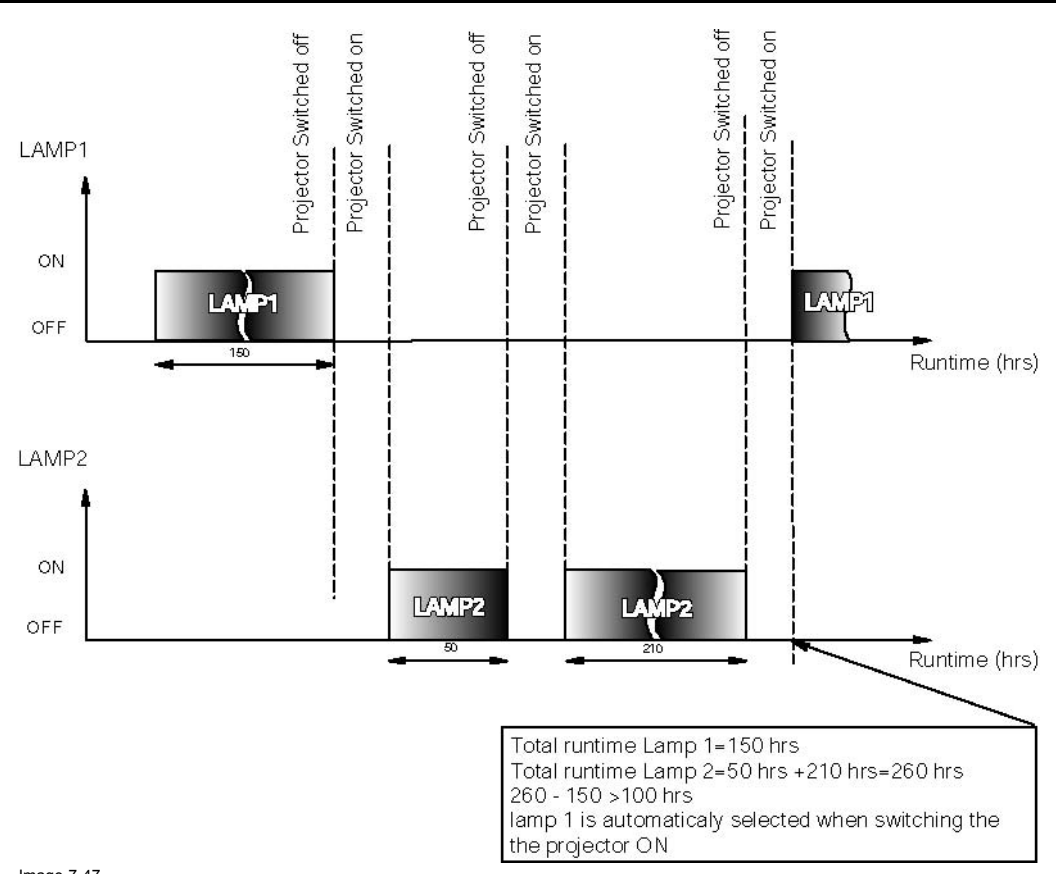

Image 7-47 Single mode operation: switching principle

#### **Dual mode**

Both lamps are working at the same time.

When one lamp fails, the projector continues the projection using the remaining lamp. Again the lamp error is logged and shown on the screen.

#### **How to select the lamp mode ?**

- 1. Press **MENU** to activate the Tool bar
- 2. Press  $\rightarrow$  to select the *Lamp* item
- 3. Press ↓ to Pull down the *Lamp* menu
- 4. Use ↑ or ↓ to select *Mode*
- 5. Press  $\rightarrow$  to pull down the menu
- 6. Use ↑ or ↓ to select the desired mode

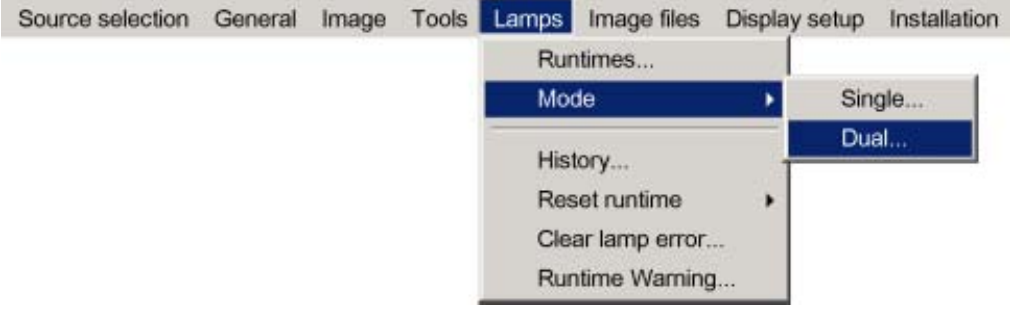

Image 7-48

# 7. Press **ENTER**

A bullet shows the active mode.

<span id="page-68-0"></span>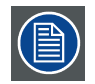

**When switching from the dual mode to the single mode the lamp with the longest runtime is switched off.**

**If the runtimes are equal (if the projector has always been operated in dual mode) then lamp 1 is switched out.**

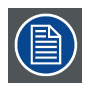

**When switching to single mode, returning to the dual mode will not be possible in the first 60 seconds,** *Dual* **in the menu is greyed out and the LED is flickering, showing that hot restrike (restart) of the lamp is impossible during that time laps (60 sec).**

# **7.6.3 History**

# **How to view the history ?**

- 1. Press **MENU** to activate the Tool bar
- 2. Press  $\rightarrow$  to select the *Lamp* item
- 3. Press ↓ to Pull down the *Lamp* menu
- 4. Use ↑ or ↓ to select *History*

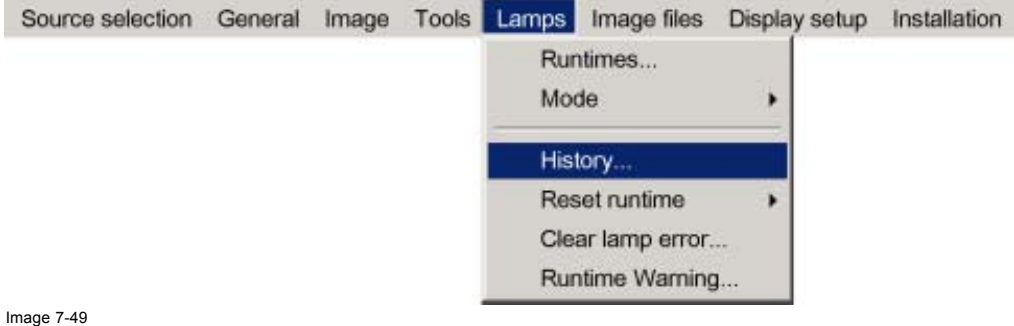

5. Press **ENTER**

A text box is displayed

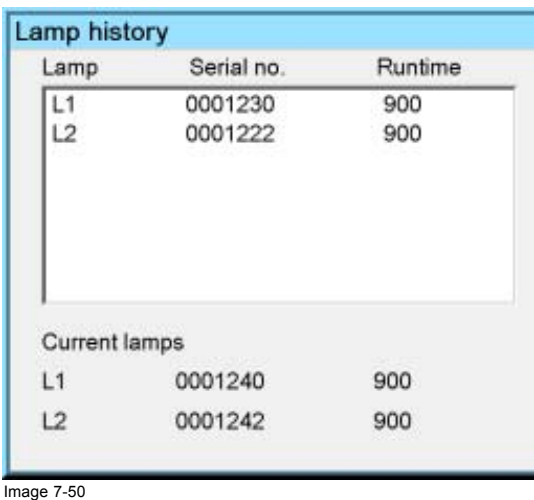

# **7.6.4 Reset lamp Runtime**

# **When to reset the lamp runtime ?**

Reset the lamp runtime whenever you replace a lamp

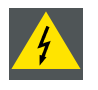

**WARNING: Lamp runtime reset as well as the lamp replacement can only be done by a Barco authorized technician.**

#### <span id="page-69-0"></span>**How to reset the lamp runtime ?**

- 1. Press **MENU** to activate the Tool bar
- 2. Press  $\rightarrow$  to select the *Lamp* item
- 3. Press ↓ to Pull down the *Lamp* menu
- 4. Use ↑ or ↓ to select *Reset runtime*
- 5. Press  $\rightarrow$  to pull down the menu
- 6. Use ↑ or ↓ to select the lamp to be reset

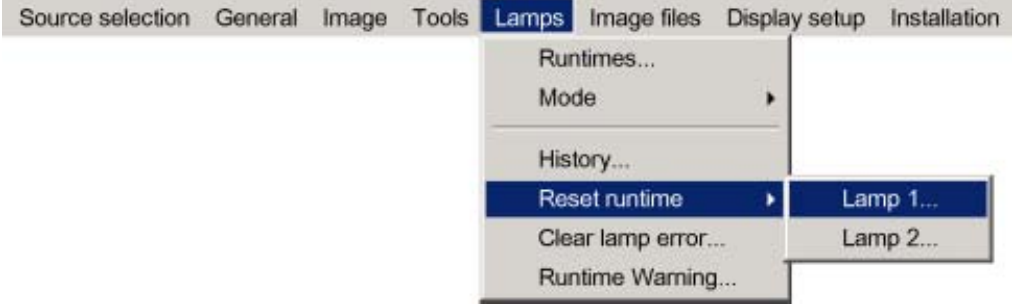

Image 7-51

#### 7. Press **ENTER**

A dialog box is displayed

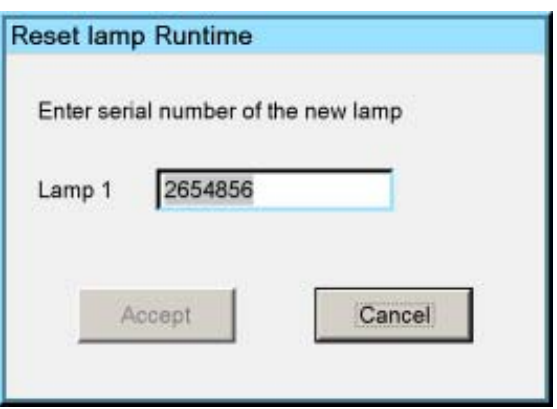

Image 7-52

8. Use ←or →, the numeric keys on the remote, or the keypad to enter the serial number of the new lamp (serial number 0000000 will not be accepted).

#### **7.6.5 Clear lamp error**

#### **Lamp error**

When a failure of one of the lamps has occurred, a lamp logo is displayed in the left corner of the screen. This logo will thus always inform the user on a previous lamp error.

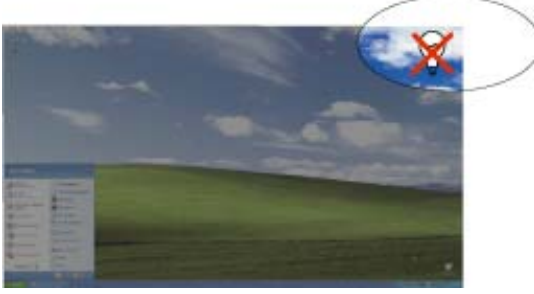

Image 7-53

Once the error has been solved or/and the lamp has been replaced one can remove (clear) the lamp error.

If the error has been cleared without solving the lamp problem the logo will be shown at next lamp startup (projector startup for example)

<span id="page-70-0"></span>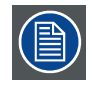

**A lamp failing to startup will be noticed by a low light output of the projector since the projector goes in single lamp mode.**

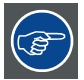

**In case of a lamp error contact the local Barco authorized technician**

#### **How to clear the lamp error ?**

- 1. Press **MENU** to activate the Tool bar
- 2. Press  $\rightarrow$  to select the *Lamp* item
- 3. Press ↓ to Pull down the *Lamp* menu
- 4. Use ↑ or ↓ to select *Clear lamp error*

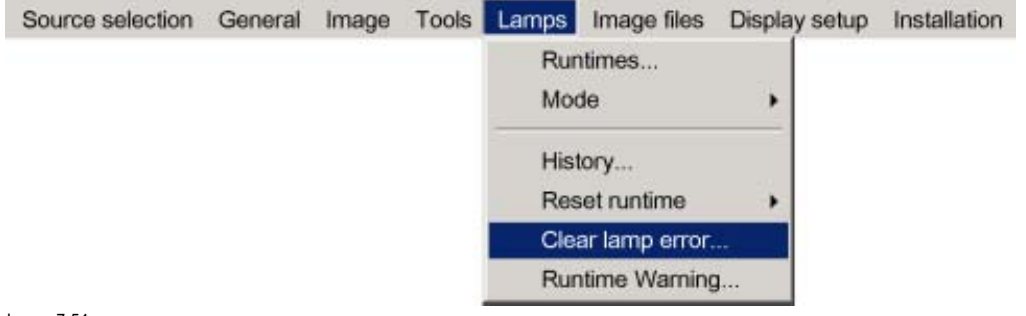

Image 7-54

#### 5. Press **ENTER**

A dialog box will be shown to confirm the lamp error removal. Confirm.

The lamp error logo is removed from the screen

# **7.6.6 Lamp runtime warning**

#### **What can be done ?**

When the lamp has reached a predetermined runtime , a warning message will be displayed on the screen. The lamp runtime warning can be set in a range from 30 to 200 hours. The runtime warning is displayed by default at 30 hours before end of lamp lifetime.

#### **How to set the lamp runtime warning?**

- 1. Press **MENU** to activate the Tool bar
- 2. Press  $\rightarrow$  to select the *Lamp* item
- 3. Press ↓ to Pull down the *Lamp* menu
- 4. Use ↑ or ↓ to select *Runtime warning*

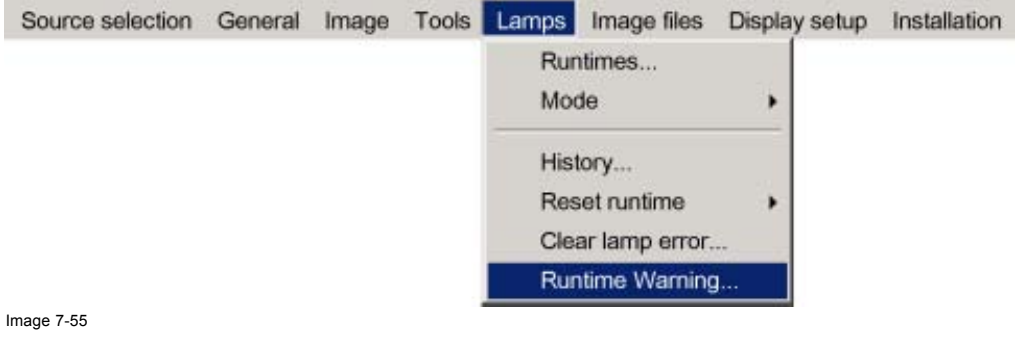

5. Press **ENTER**

R59770079 BARCO ID H250/500 23/07/2007 67

# <span id="page-71-0"></span>7. Advanced

A dialog box is displayed

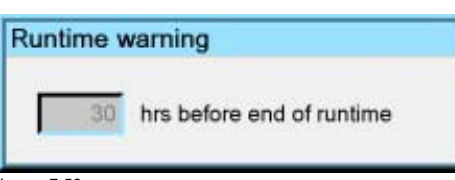

Image 7-56

6. Use  $\leftarrow$  or →, the numeric keys on the remote, or the keypad to change the runtime warning setting.

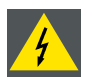

**WARNING: Lamp runtime reset as well as the lamp replacement can only be done by a Barco authorized technician.**

# **7.7 Image files**

#### **Overview**

- Introduction to Image files
- Load file
- • [Forced file load](#page-73-0)
- • [Auto Image](#page-74-0)
- Edit file
- Save as (create a custom file)
- • [Rename file](#page-77-0)
- • [Copy](#page-78-0)
- • [Delete](#page-79-0)

# **7.7.1 Introduction to Image files**

#### **Image files**

An image file contains the main characteristics of a source (number of active lines,...). The projector's memory contains a list of files corresponding to the most common sources : standard files.

When a new source corresponds to one of these files, a custom file is created. The file is not automatically saved as a custom file. The *Save as...* function allows to create and save a custom file.

The active file can always be edited in order to fit exactly the source specifications.

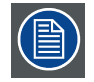

**AutoImage creates automatically the best suited image file (custom file) for a new source. AutoImage is used when :**

**- a new source is detected: AutoImage creates a new custom file which can always be edited if necessary. - the AutoImage is launched via the button on the RCU, the projector's OSD or from the desktop's OSD**

# **File notation**

The notation of the image file happens as follows :

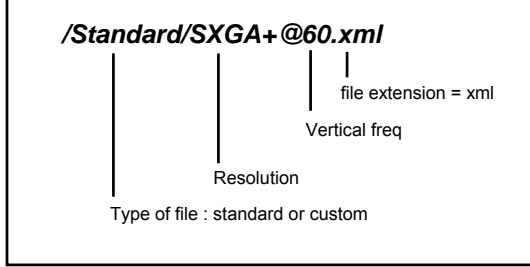

Image 7-57
## <span id="page-72-0"></span>**7.7.2 Load file**

#### **When to load a file ?**

In some cases the user wants a particular file to be used for the display of a particular source. In this case the user should load the desired file from the image files menu. The load file option will allow the user to choose between several files corresponding more or less to the active source specifications.

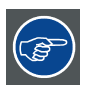

**In normal operation the file selection (load) will be done automatically by AutoImage.**

#### **How to load a file ?**

- 1. Press **MENU** to activate the Tool bar
- 2. Press  $\rightarrow$  to select the *Image files* item
- 3. Press ↓ to Pull down the *Image files* menu
- 4. Use ↑ or ↓ to select *Load*

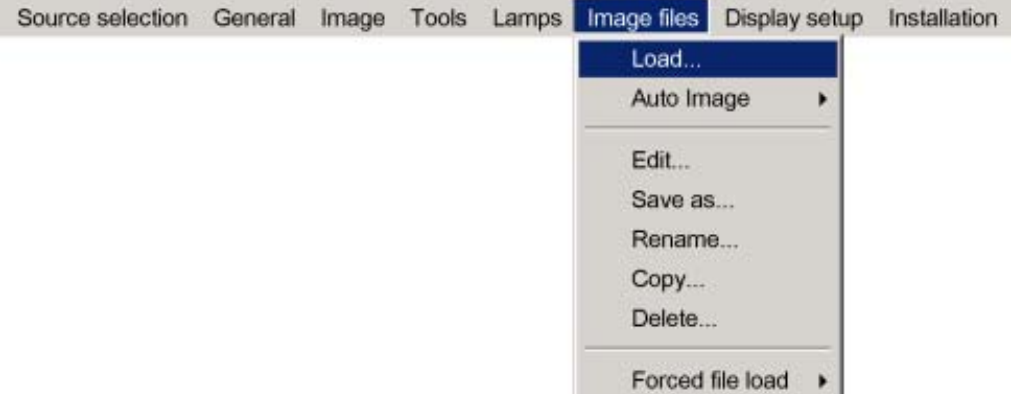

#### Image 7-58

5. Press **ENTER**

A dialog box is displayed

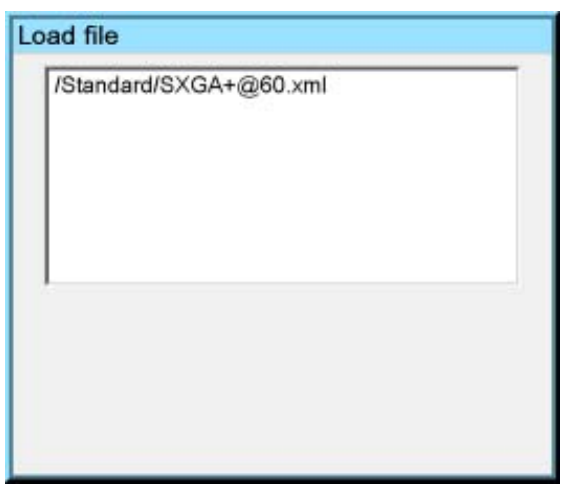

Image 7-59

- 6. Use ↑ or ↓ to select the desired file
	- *Tip: For more information (specifications) on the image files see the Appendix section*
- 7. Press **ENTER**

The file is loaded and the image is adapted.

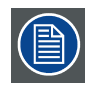

**The list of files which may be loaded will be of the data type if the active window is a data window, or they will be of the video type if the active window is a video window.**

#### <span id="page-73-0"></span>**What to do if the image is not perfect ?**

If the displayed image is not correct after AutoImage or after selecting the best fitting file, go to the Edit menu, select the active file and change the settings.

# **7.7.3 Forced file load**

## **Forced file load**

In some cases the user wants only one particular file to be loaded for a particular input (source) i.e. to prevent the (automatic) load of an inadequate file.

One can link a file to every possible input of each layer.

If a file is already selected (forced) to that particular input it will be indicated in the menu.

## **How to force a file to be loaded ?**

- 1. Press **MENU** to activate the Tool bar
- 2. Press  $\rightarrow$  to select the *Image files* item
- 3. Press ↓ to Pull down the *Image files* menu
- 4. Use ↑ or ↓ to select *Forced file load*
- 5. Press  $\rightarrow$  to open the menu
- 6. Use ↑ or ↓ to select the desired layer (for example Layer 1)
- 7. Use ↑ or  $\downarrow$  to select the desired input (for example Data on BNC)

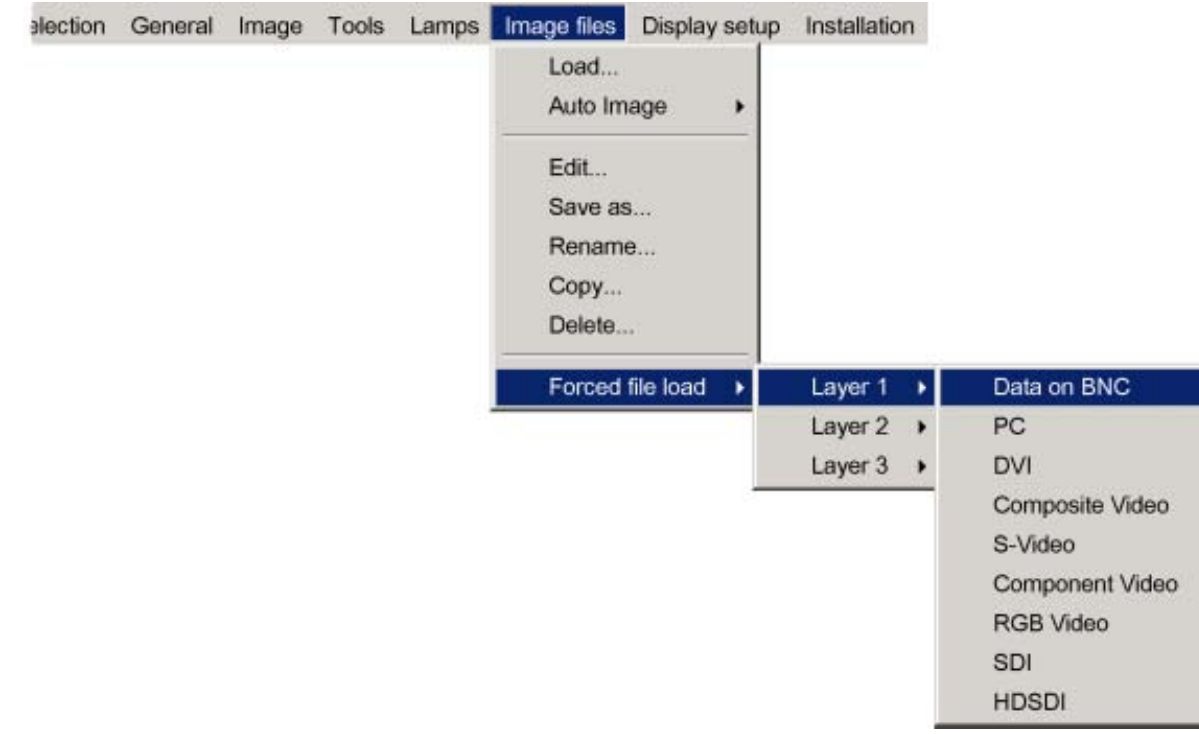

Image 7-60

*Note: Inputs that are not hardware compatible with this layer are greyed out.*

*Note: if a file is already forced for that input it will be shown on the right.*

#### 8. Press **ENTER**

- The *Load* dialog box is displayed
- 9. Use ↑ or ↓ to select the desired file (for example **/Standard/SXGA+@60.xml)**

#### 10.Press **ENTER**

The file is selected and will be loaded in the future.

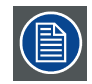

**To delete the forced file, go to the desired input and press ENTER.**

## <span id="page-74-0"></span>**7.7.4 Auto Image**

#### **What can be done ?**

AutoImage creates the best suited image file for the connected source.

It calculates/measures several source parameters :

- Total pixels per line
- Start pixel
- Phase
- Contrast/Brightness levels

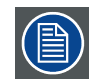

**Auto Image works only for data images.**

The measure of the total number of pixels per line can be done through 2 methods

- Limited scan: a windowing system is used to allow fast tracking.
- The operation takes about 20 seconds (depending on file)
- Full scan: tracking is done over the full range. The operation takes about 1.5 minutes (depending on file)

#### **How to launch Auto Image?**

- 1. Press **MENU** to activate the Tool bar
- 2. Press  $\rightarrow$  to select the *Image files* item
- 3. Press ↓ to Pull down the *Image files* menu
- 4. Use ↑ or ↓ to select *Auto Image*
- 5. Press  $\rightarrow$  to open the menu
- 6. Use ↑ or ↓ to select the desired file scan method

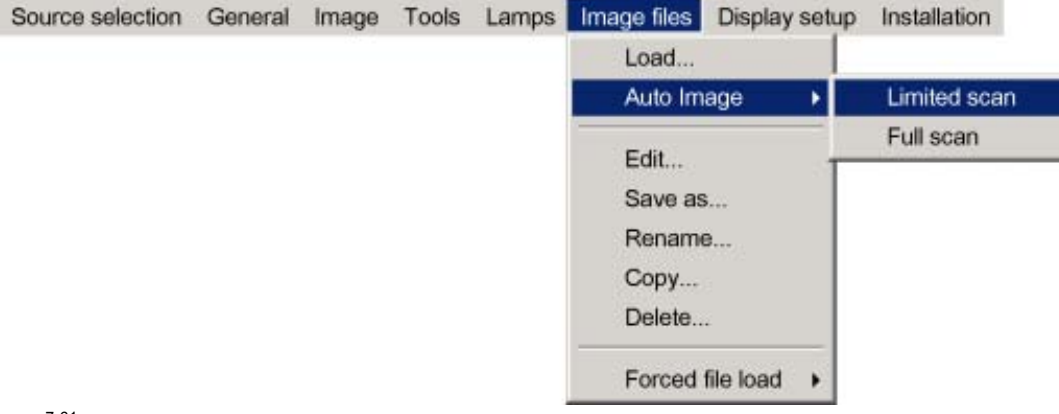

Image 7-61

#### 7. Press **ENTER**

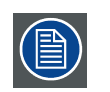

**AutoImage acts on the active window. The image in the window may move and change in aspect during the AutoImage process.**

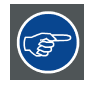

**Auto Image can also be launched via the RCU with the dedicated AutoImage key.**

# <span id="page-75-0"></span>**7.7.5 Edit file**

#### **What can be done with the Edit file menu ?**

The Edit file menu makes it possible to change the settings of the file according to the real settings of the connected source. Consult the source specifications before entering the data.

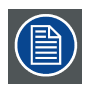

**only the active file can be edited**

#### **How to edit a file ?**

- 1. Press **MENU** to activate the Tool bar
- 2. Press  $\rightarrow$  to select the *Image files* item
- 3. Press ↓ to Pull down the *Image files* menu
- 4. Use ↑ or ↓ to select *Edit*

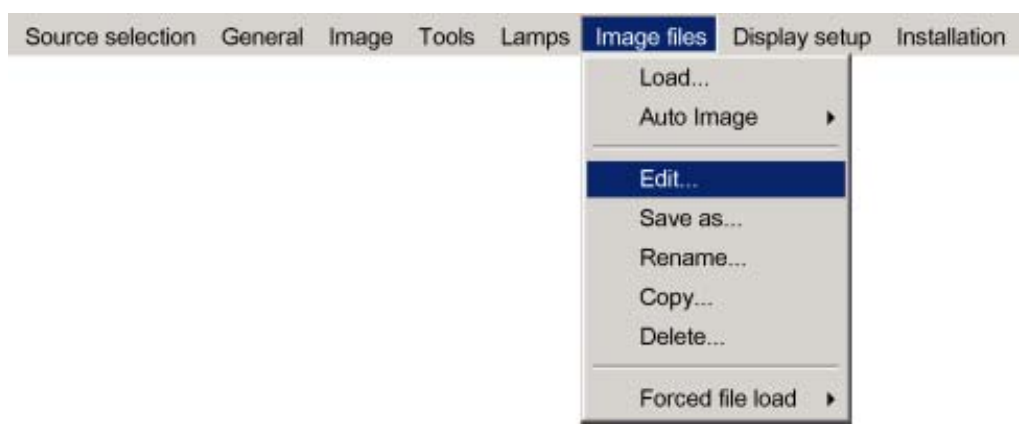

Image 7-62

- 5. Press **ENTER**
	- A dialog box containing the active file is displayed

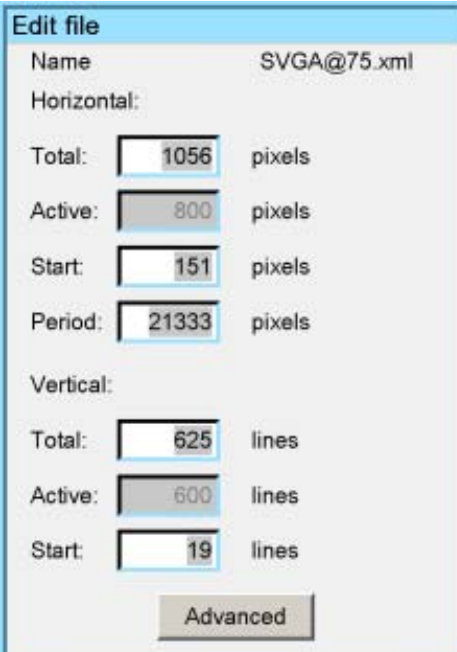

Image 7-63

6. Use ←or →, the numeric keys on the remote, or the keypad to edit and change the values, confirm with ENTER *Note: greyed out fields can not be updated (total pixels)*

#### **Which items can be adjusted ?**

The following items can be adjusted :

- Active horizontal pixels
- Horizontal start in pixels
- Horizontal period in ns
- Active vertical lines
- Vertical start in lines

## **Advanced video settings**

The **advanced** button enables the advanced settings for a video source.

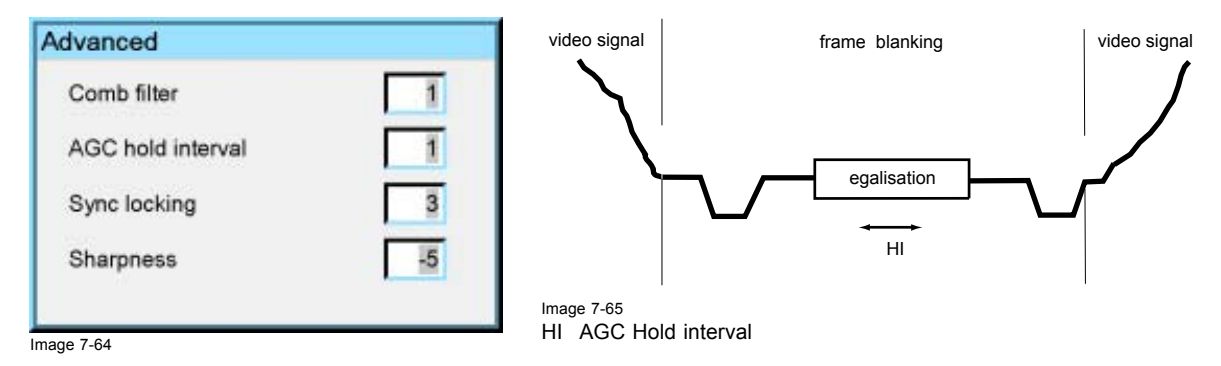

The **Comb filter** is by default enabled.

The AGC hold interval is the time interval in which the AGC is inhibited (AGC hold = no update in video amplitude measurement), the advanced parameter allows to choose a short or long hold interval.

A long AGC hold interval eliminates Macrovision® disturbances since the AGC is hold during a long interval, thus reducing the probability to encounter a Macrovision® pulse.

The **sync locking setting** is recommended for poor video signals (ex: poor TV signals).

**Sharpness** adjustment can be chosen to be coarse or fine.

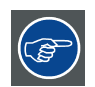

**It is recommended to use the default values.**

## **Advanced Data settings**

The **advanced** button enables the advanced settings for a data source.

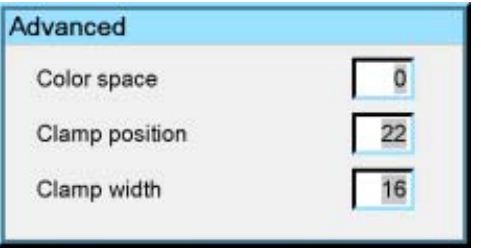

Image 7-66

• color space : allows to select between 5 different color spaces

- RGB
- ITU\_BT\_709
- SMPTE\_240M
- ITU\_BT\_601
- EBU
- Clamp position : allows to set the clamp pulse position in the clamping circuit
- Clamp width : allows to set the width of clamp pulse in the clamping circuit

<span id="page-77-0"></span>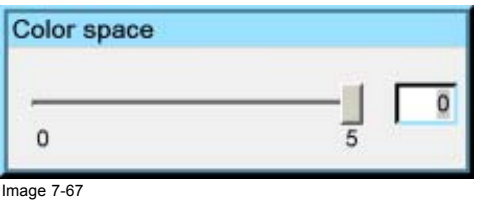

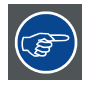

**It is recommended to use the default values.**

# **7.7.6 Save as (create a custom file)**

#### **Creating a custom file**

When the loaded file is a standard file there is a possibility of saving it as a custom file (= creating a custom file), this is done with the save as function. The saved file will always be a custom file (saved in the custom directory)

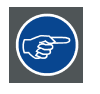

**For sources that are often used, a custom file should be created. This custom file will then be loaded automatically and will prevent the AutoImage from being launched.**

#### **How to save a file ?**

- 1. Press **MENU** to activate the Tool bar
- 2. Press  $\rightarrow$  to select the *Image files* item
- 3. Press ↓ to Pull down the *Image files* menu
- 4. Use ↑ or ↓ to select *Save as...*

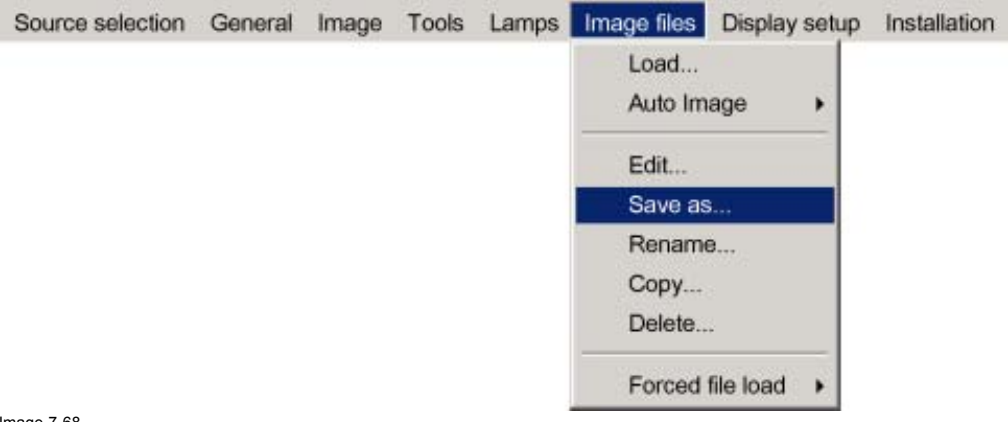

#### Image 7-68

#### 5. Press **ENTER** A dialog box is displayed

Use ←or →, ↓ or ↑ the numeric keys on the remote, or the keypad to edit and change the file name, confirm with ENTER.

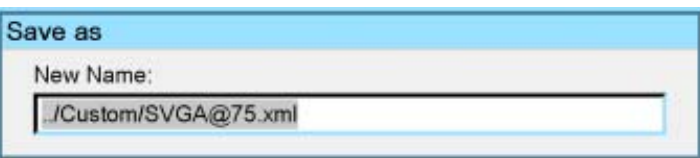

Image 7-69

# **7.7.7 Rename file**

#### **How to rename a file ?**

- 1. Press **MENU** to activate the Tool bar
- 2. Press → to select the *Image files* item
- <span id="page-78-0"></span>3. Press ↓ to Pull down the *Image files* menu
- 4. Use ↑ or ↓ to select *Rename*

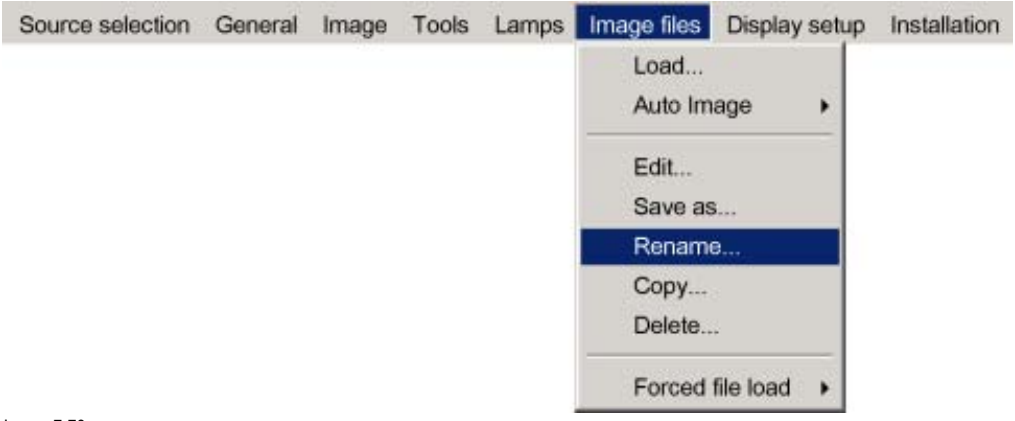

Image 7-70

# 5. Press **ENTER**

A dialog box is displayed

Use ←or →, ↓ or ↑ the numeric keys on the remote, or the keypad to edit and change the values, confirm with ENTER.

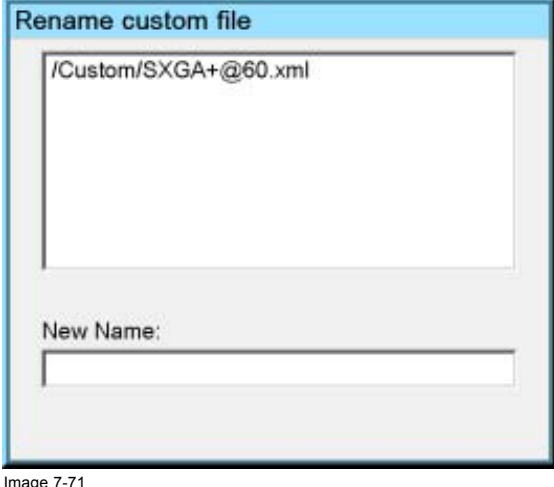

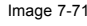

# **7.7.8 Copy**

## **Copy a file**

The copy function allows to copy a file (standard or custom) to a custom file (to the custom directory).

# **How to copy a file ?**

- 1. Press **MENU** to activate the Tool bar
- 2. Press → to select the *Image files* item
- 3. Press ↓ to Pull down the *Image files* menu
- 4. Use ↑ or ↓ to select *copy*

# <span id="page-79-0"></span>7. Advanced

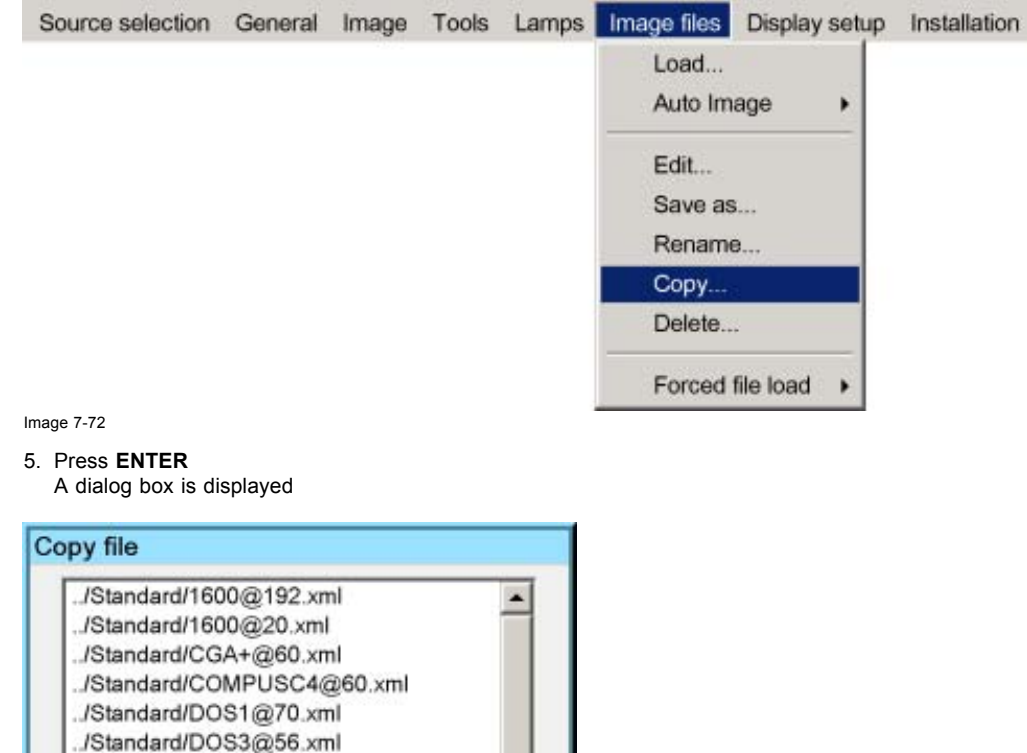

6. Use ↑ or ↓ to select the file to be copied

./Custom/DOS4@85.xml ./Custom/ED@60.xml ./Custom/EGA@60.xml ./Custom/ESVGA@73.xml

7. Press **ENTER**

New Name:

The file name is copied in the edit field

8. Use the keys on the remote to change the name of the destination file

## **7.7.9 Delete**

Image 7-73

## **How to delete a file ?**

- 1. Press **MENU** to activate the Tool bar
- 2. Press → to select the *Image files* item
- 3. Press ↓ to Pull down the *Image files* menu
- 4. Use ↑ or ↓ to select *delete*

<span id="page-80-0"></span>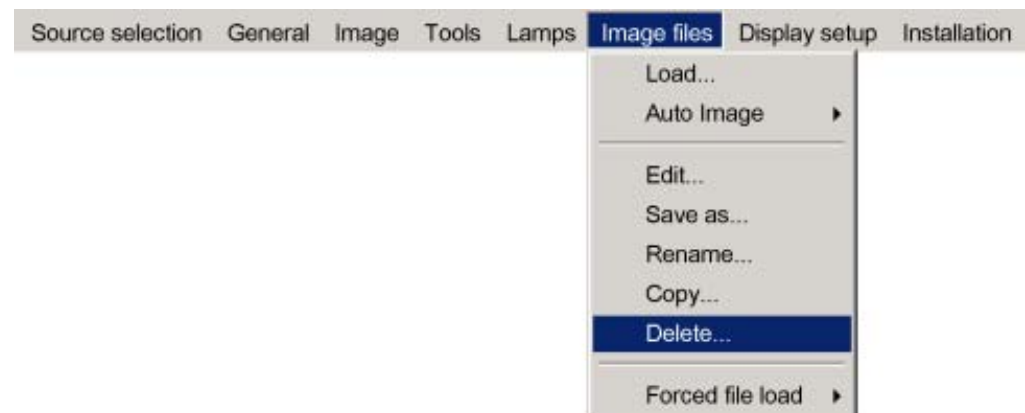

Image 7-74

# 5. Press **ENTER**

A dialog box is displayed

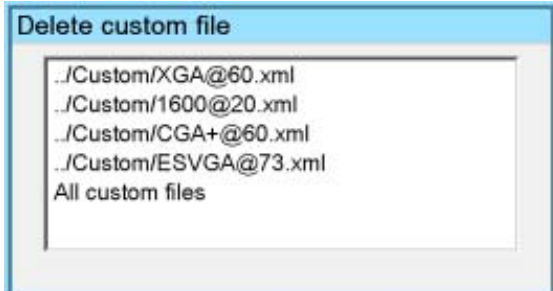

Image 7-75

- 6. Use ↑ or ↓ to select the desired file
- 7. Press **ENTER**

The selected file is deleted and is removed from the list

# **7.8 Display setup**

# **Overview**

- Dynacolor™
- **Brilliant Color™ [mode](#page-89-0)**
- • [Full screen synchronous representation](#page-90-0)
- Text box
- Menu bar position
- Status bar position
- Sliderbox position
- **Softedge**

# **7.8.1 Dynacolor™**

# **What can be done?**

DynaColor™ will eliminate channel-to-channel color variations.

How to define color?

The CIE chromaticity diagram is one way to plot the colors the human eye can see.

# 7. Advanced

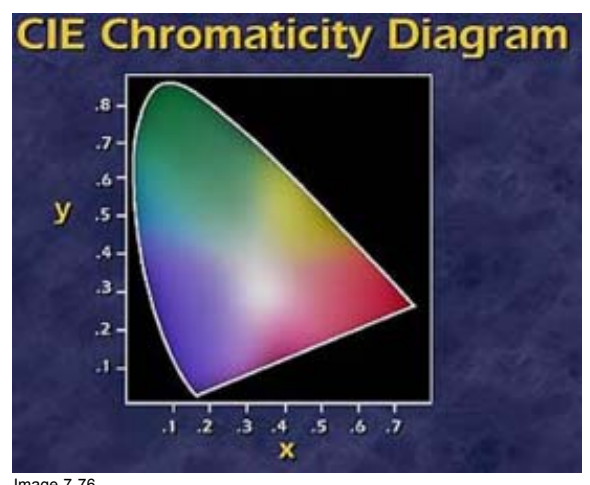

Image 7-76 The CIE chromaticity diagram

A projector can only reproduce a certain color gamut within this diagram. This color gamut is defined by the triangle formed by the x, y coordinates of Red Green and Blue. These parameters are used by the DynaColor™ adjustment.

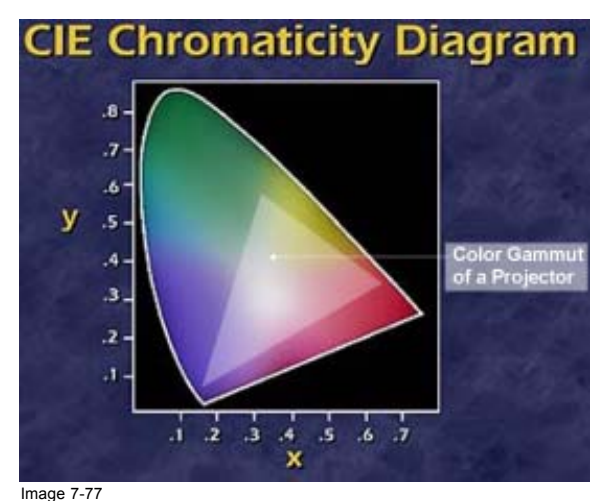

Image 7-77 The projector color gamut is defined by the triangle formed by the x, y coordinates of Red Green and Blue

Due to the tolerance on optical components the x, y values of this color gamut of each projector will differ.

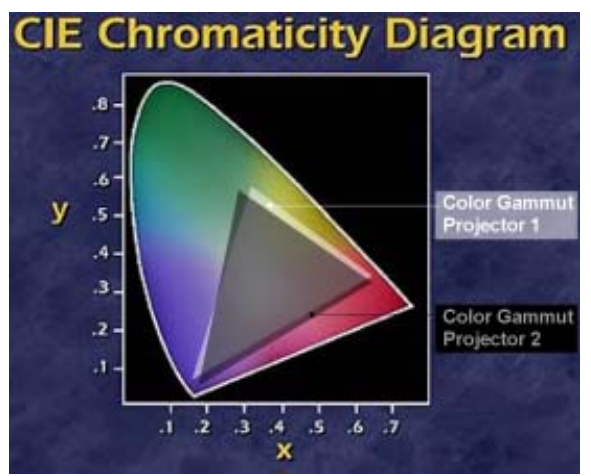

Image 7-78

The color gamut of each projector will differ

When working with a multichannel setup, these color differences between different projectors can be smoothed out by matching the color gamuts of the different projectors to a Common Color Gamut.

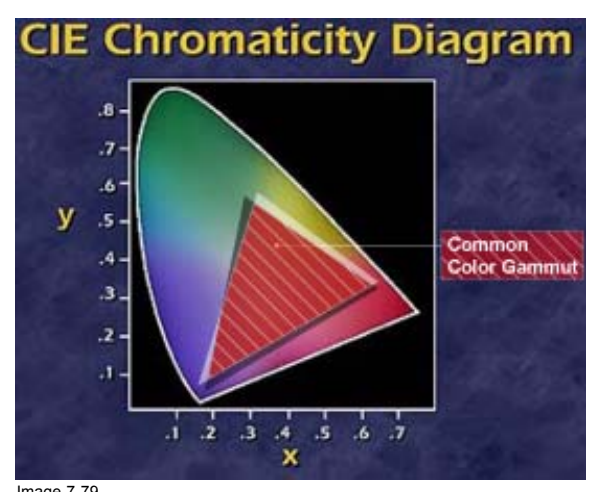

Image 7-79 Common Color Gamut

#### **The Common Color Gamut**

In a basic setup with 2 projectors, the perimeter of the Common Color Gamut is described by the 6 points of intersection of the 2 separate color gamuts.

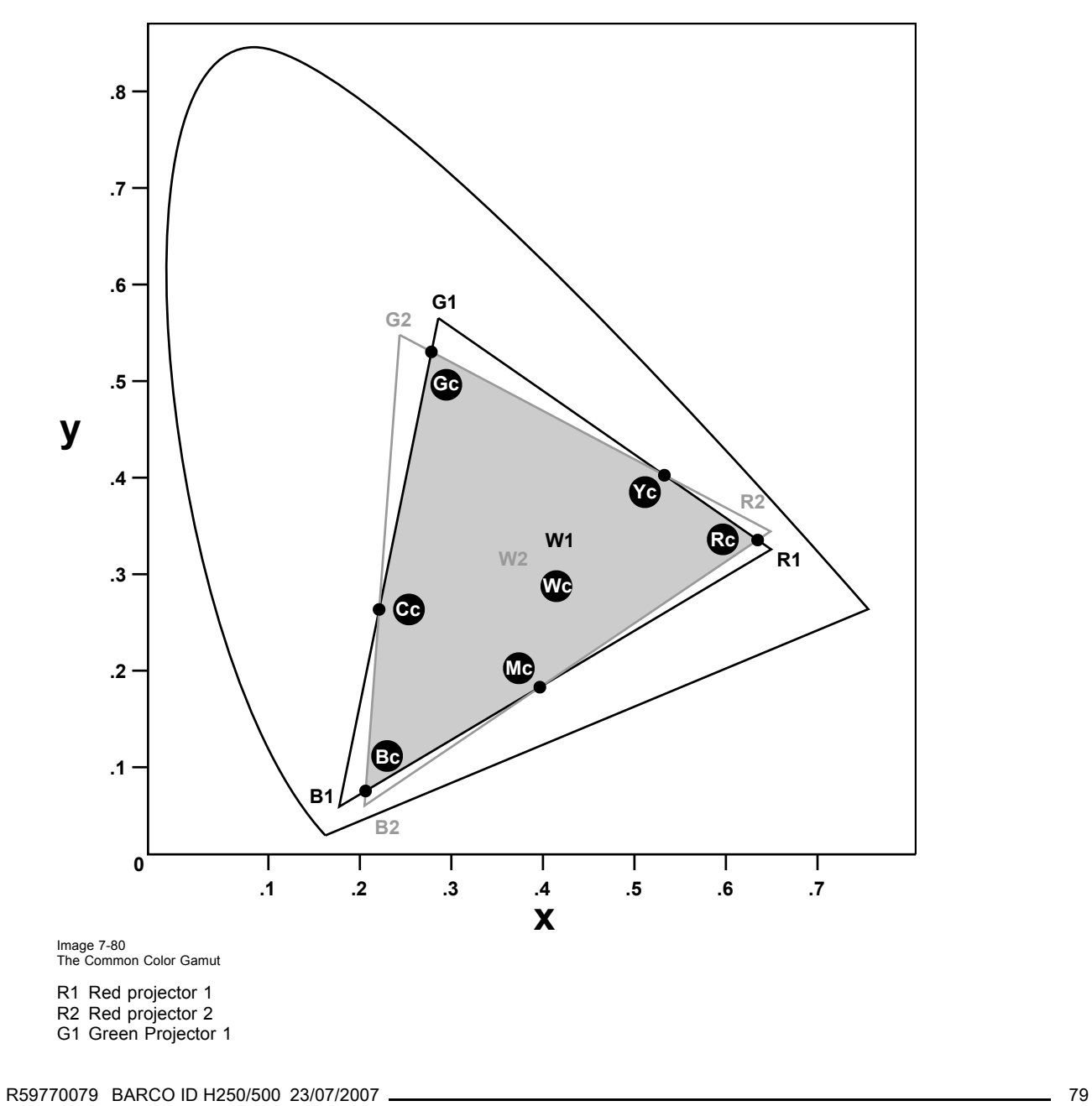

Download from Www.Somanuals.com. All Manuals Search And Download.

- <span id="page-83-0"></span>G2 Green Projector 2
- B1 Blue Projector 1
- B2 Blue Projector 2 W1 White Projector 1
- W<sub>2</sub> White Projector 2
- Rc Red Common Color Gamut
- Gc Green Common Color Gamut
- Bc Blue Common Color Gamut
- Cc Cyan Common Color Gamut
- Mc Magenta Common Color Gamut
- Yc Yellow Common Color Gamut
- Wc White Common Color Gamut

The following parameters can be adjusted within DynaColor™:

- the x, y coordinates and g(Light Output) of the 6 Common Color Gamut perimeter points.
- the x, y coordinates and g(Light Output) of the White point of the Common Color Gamut.

# **How to Start up Dynacolor™?**

- 1. Press the **MENU** key to activate the Menu bar.
- 2. Push the cursor key  $\leftarrow$  or  $\rightarrow$  to highlight *Display setup* in the menu bar.
- 3. Push the ↓ key to pull down the *Display setup* menu.
- 4. Push the cursor key ↑ or ↓ to highlight *Dynacolor* and press **ENTER** to select.

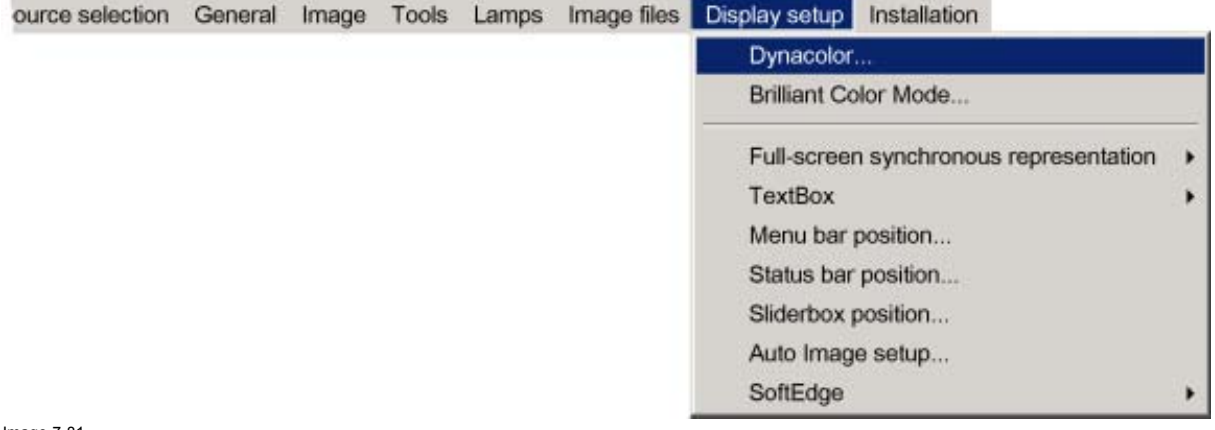

<span id="page-84-0"></span>The Dynacolor dialog box will be displayed.

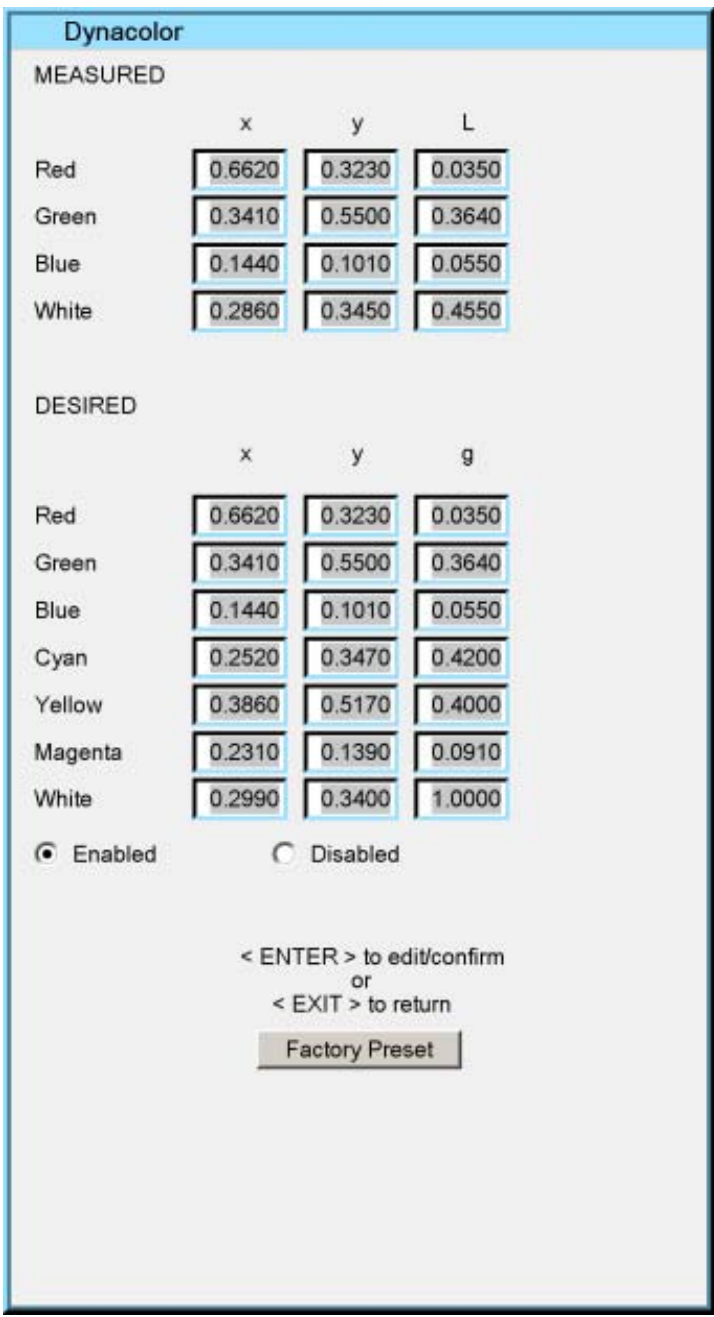

Image 7-82

5. Push the cursor key ← or → select enable/disable and then **ENTER**.

## **Dynacolor™ g (Light Output) Value**

The value g in the Dynacolor™ interface represents a relative light output.

**g=1** is the maximum available light output.

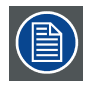

**Assume we have a projector. L=1 in the Dynacolor™ interface will correspond with a 'maximum full white light' output of x Lumens.**

# <span id="page-85-0"></span>**The Dynacolor™ Interface**

Following parameters are available in the Dyancolor™ Interface:

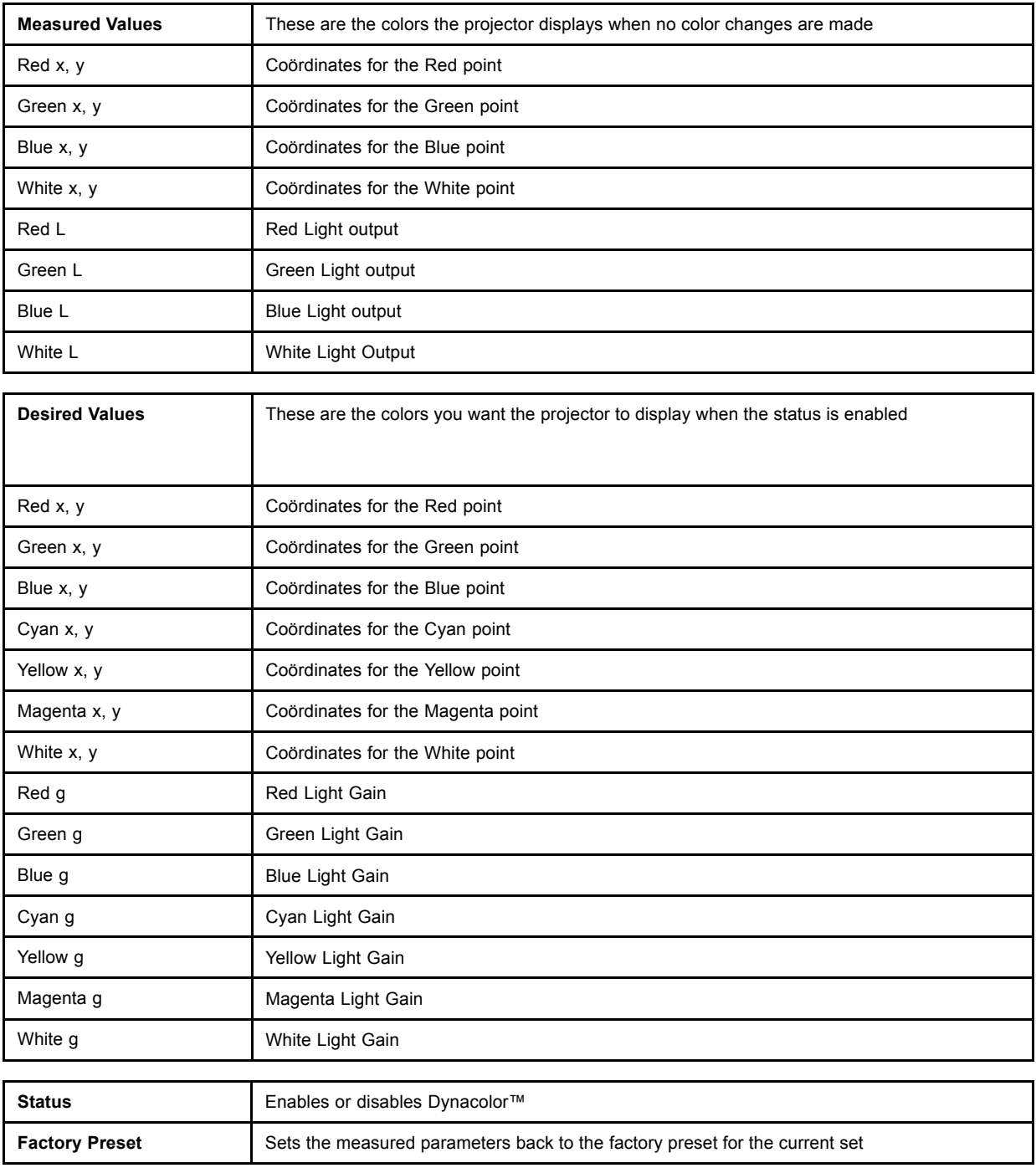

# **Basic Dynacolor™ Adjustment**

We assume we have a basic setup with 2 projectors, the Dynacolor™ adjustment is done by using only the Dynacolor™ menu: 1. Enable Dynacolor™ on both projectors.

2. Assume the first projector has the following measured values.

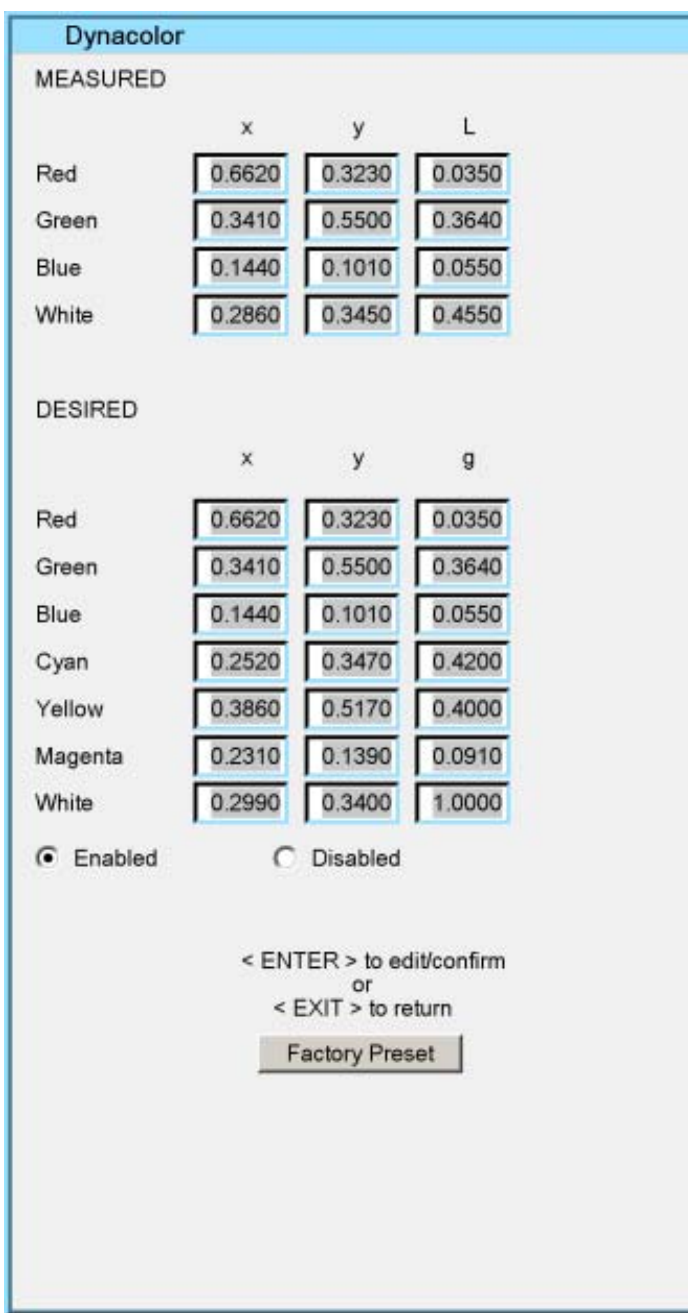

Image 7-83

3. Assume the second projector has the following measured values.

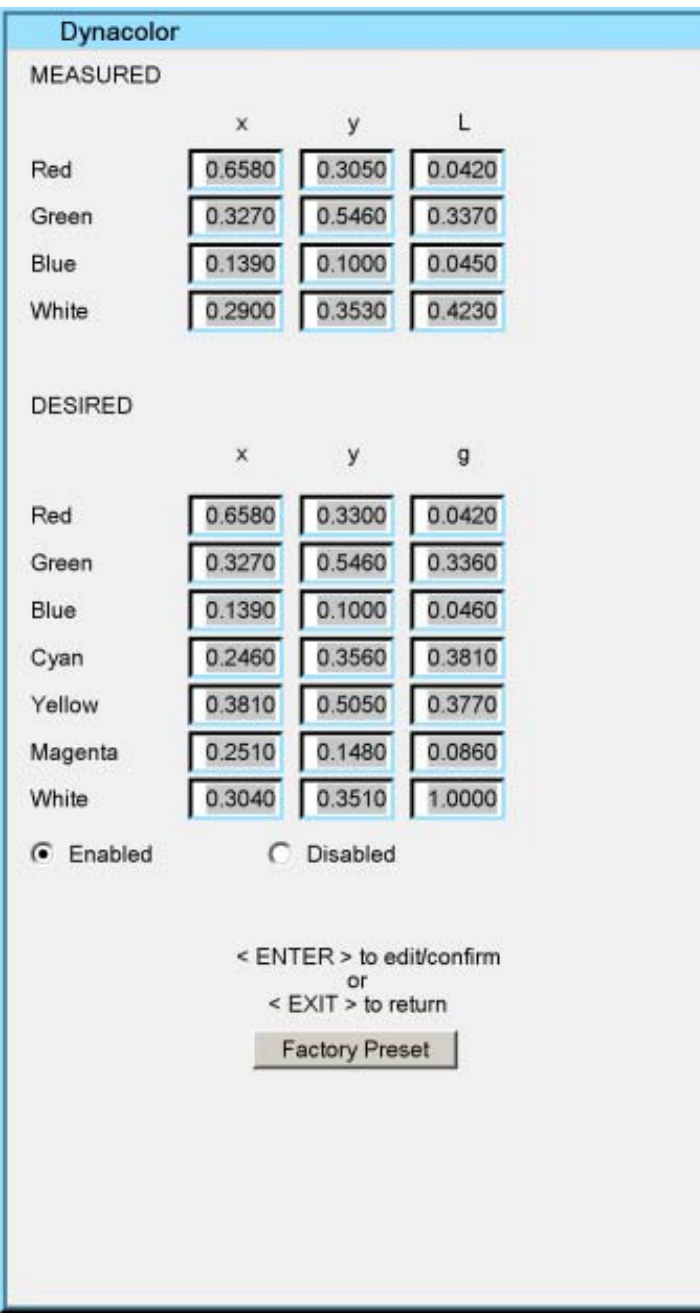

Image 7-84

330 **R1** 320 310 **R2** ┯ 640 650 660 *Image 7-85 Red coordinates for both projectors*

4. We start by setting both projectors to the common red coordinate. *Tip: Draw a quick sketch of both gamuts as a graphical help.*

5. Display the internal color bar pattern on both projectors.

6. In the desired values, adjust the red coordinate to a common value for both projectors.<br> **Tip:** The color bar of the adjusted coordinate will no longer be displayed in case the c *Tip: The color bar of the adjusted coordinate will no longer be displayed in case the coordinate is not present within the gamut of the adjusted projector e.g. with the desired values for red set to x=660 and y= 318.*

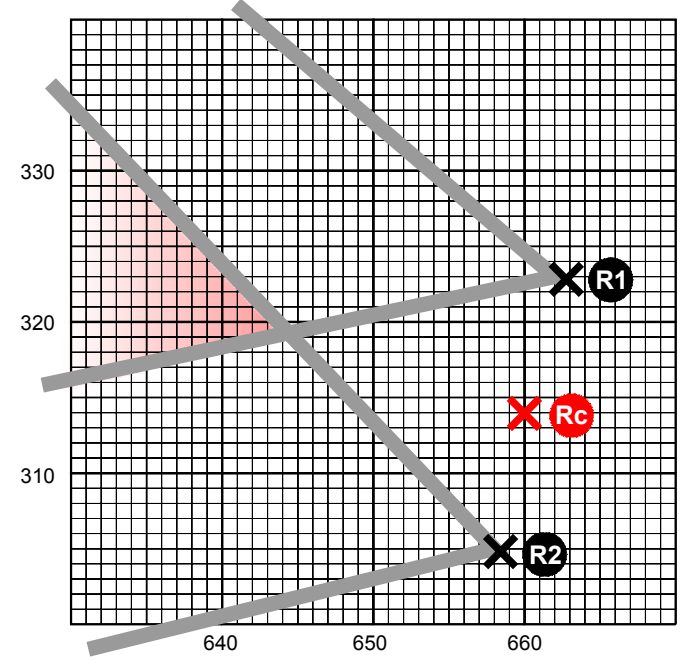

*Image 7-86 Coordinate is not present within the gamut of the adjusted projector*

<span id="page-89-0"></span>Select a coordinate that is present in the common gamut e.g. with the desired values for red set to x=633 and y= 328.

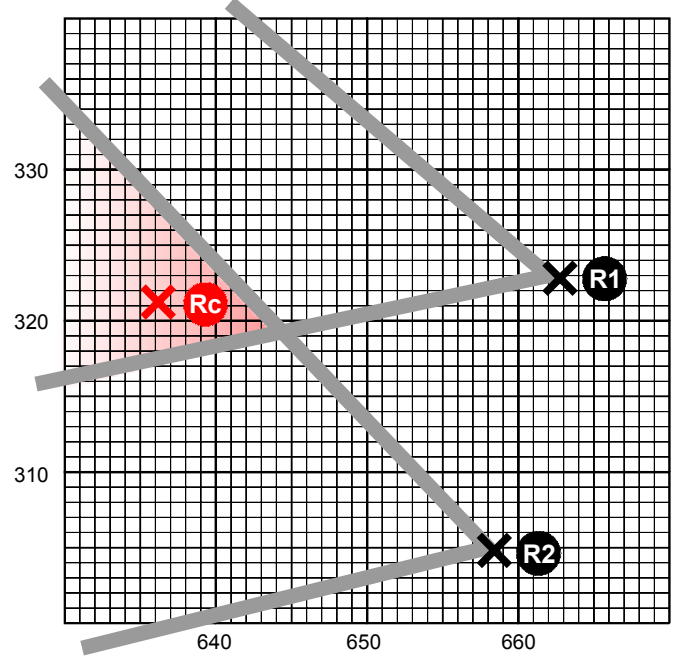

Image 7-87 Select a coordinate that is present in the common gamut

7. Repeat step 5 to 6 for all coordinates on both projectors.

Both projectors will now operate within the same color gamut.

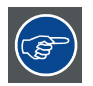

**Another way to determine the new coordinates is to use the DynacolorTool (software tool running on a laptop or PC), contact Barco for more information.**

#### **7.8.2 Brilliant ColorTM mode**

#### **What can be done ?**

Brilliant Color™ (Texas Instruments™ technology) allows to use secondary colors in the process of the image (cyan, magenta, and yellow), resulting in an increase of the color gamut and the overall brightness.

#### **How to activate the Brillant color mode ?**

- 1. Press the **MENU** key to activate the Menu bar.
- 2. Push the cursor key  $\leftarrow$  or  $\rightarrow$  to highlight *Display setup* in the menu bar.
- 3. Push the ↓ key to pull down the *Display setup* menu.
- 4. Push the cursor key ↑ or ↓ to highlight *Brilliant Color mode* and press **ENTER** to select.

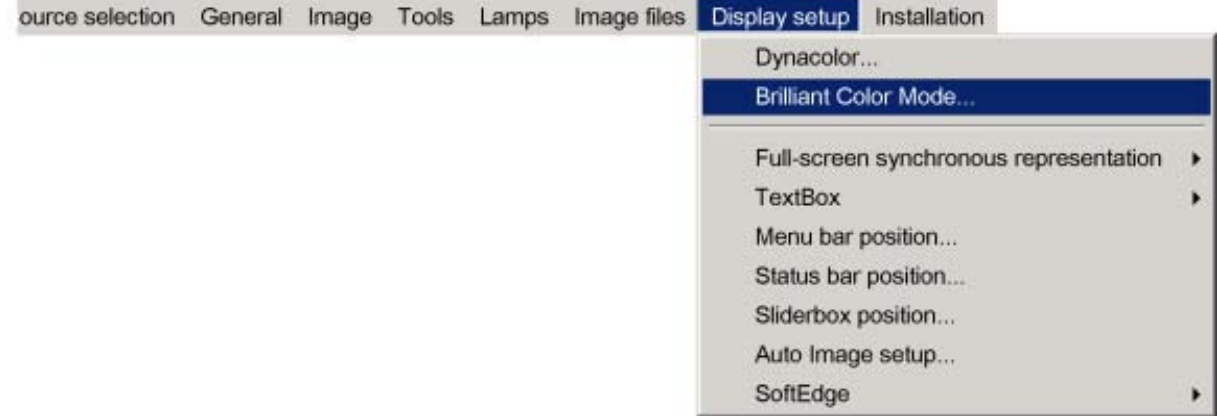

<span id="page-90-0"></span>A slider box is displayed.

5. Put the slider box on '0' (Brilliant color disabled ) or on '1' (Brilliant color enabled)

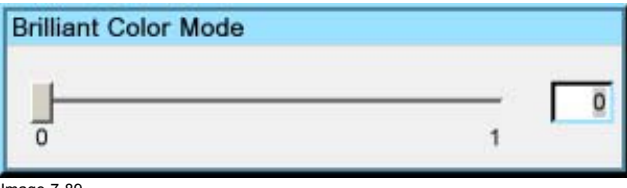

Image 7-89

## **7.8.3 Full screen synchronous representation**

#### **What can be done ?**

In the full screen mode, the projector will always try to lock on the input source. Some monitors (connected on the DVI output of the projector) may fail to synchronize on this type of signal (number of total lines may vary in such a signal).

The *Full-screen synchronous representation* function in the *Display setup* menu allows to disable this mode.

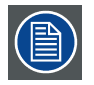

**Note that disabling the synchronous mode may introduce some image artefacts in the displayed DVI output signal (on the monitor)**

#### **How to enable/disable the full-screen synchronous representation ?**

- 1. Press **MENU** to activate the Tool bar
- 2. Press → to select the *Display setup* item
- 3. Press ↓ to Pull down the *Display setup* menu
- 4. Use ↑ or ↓ to select *Full-screen synchronous representation*
- 5. Press  $\rightarrow$  to open the menu
- 6. Use ↑ or ↓ to select ON(enable)/OFF(disable)
- 7. Press **ENTER**

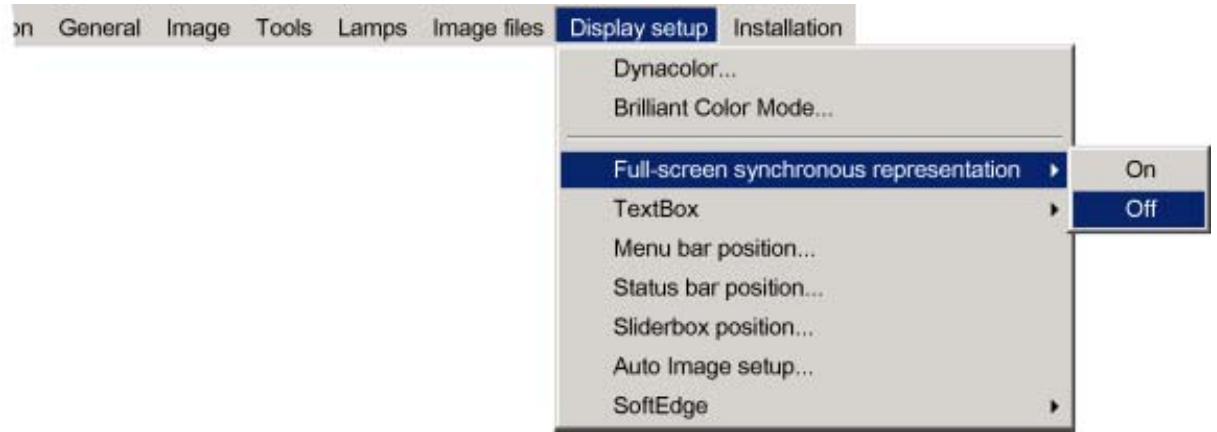

Image 7-90

# **7.8.4 Text box**

#### **What can be done ?**

The Text box function allows to display or not the different text boxes used for instance for picture settings (contrast,...), it also affects the source information windows (displayed in the right lower corner of the screen).

#### **How to enable/disable the Text box ?**

- 1. Press **MENU** to activate the Tool bar
- 2. Press  $\rightarrow$  to select the *Display setup* item
- 3. Press ↓ to Pull down the *Display setup* menu
- 4. Use ↑ or ↓ to select *Text box*

R59770079 BARCO ID H250/500 23/07/2007 87

# <span id="page-91-0"></span>7. Advanced

- 5. Press  $\rightarrow$  to pull down the menu
- 6. Use ↓ or ↑ to enable/disable the text box

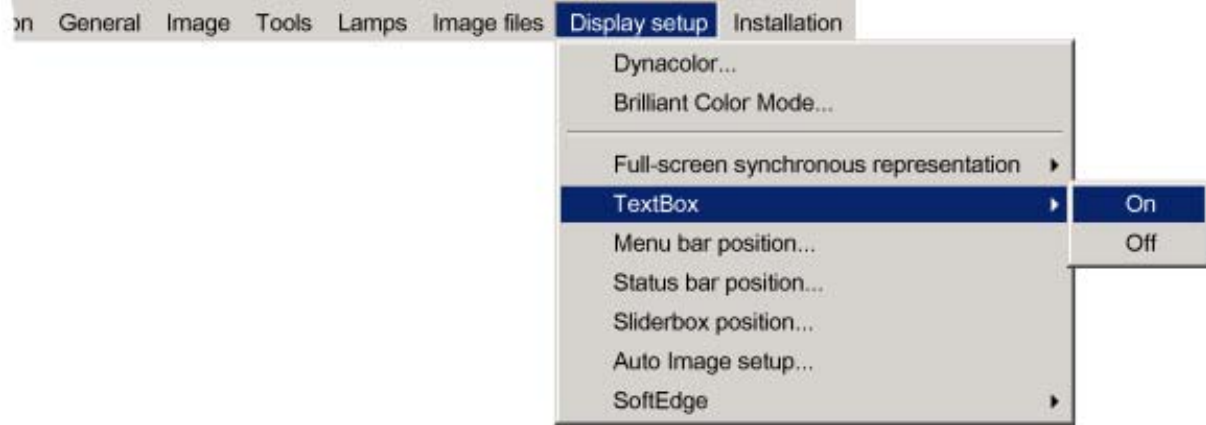

Image 7-91

7. Press **ENTER**

#### **7.8.5 Menu bar position**

#### **What can be done ?**

The menu tool bar can be centered vertically , the range being from top of the screen to the middle of the screen. This can be useful in applications where the top image content is not displayed.

#### **How to center the menu ?**

- 1. Press **MENU** to activate the Tool bar
- 2. Press  $\rightarrow$  to select the *Display setup* item
- 3. Press ↓ to Pull down the *Display setup* menu
- 4. Use ↑ or ↓ to select *Menu bar position menu*
- 5. Press **ENTER**

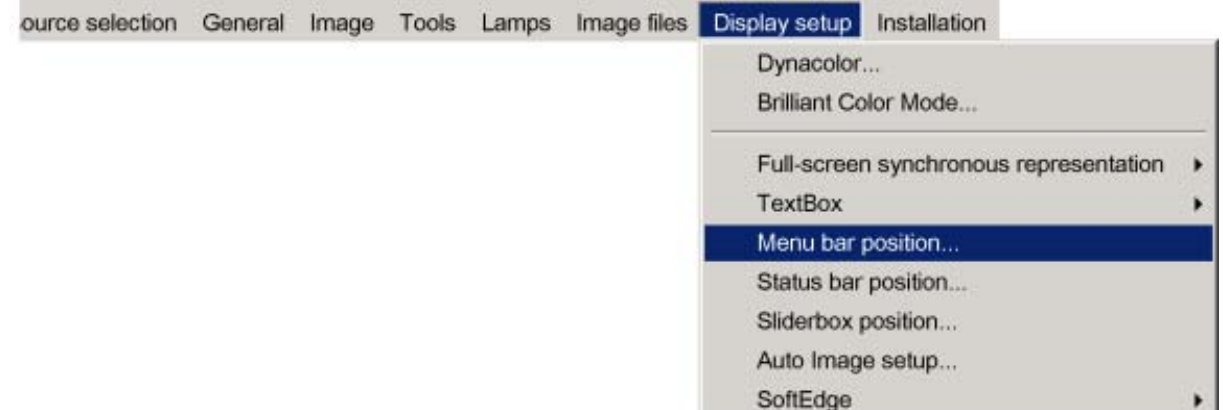

Image 7-92

6. Use ↑ or ↓ to position the Menu bar

#### **7.8.6 Status bar position**

#### **What can be done ?**

The status bar (wizard menu) can be centered vertically , the range being from bottom of the screen to the middle of the screen. This can be useful in applications where the bottom image content is not displayed.

#### **How to center the menu ?**

- 1. Press **MENU** to activate the Tool bar
- 2. Press  $\rightarrow$  to select the *Display setup* item
- <span id="page-92-0"></span>3. Press ↓ to Pull down the *Display setup* menu
- 4. Use ↑ or ↓ to select *Status bar position*

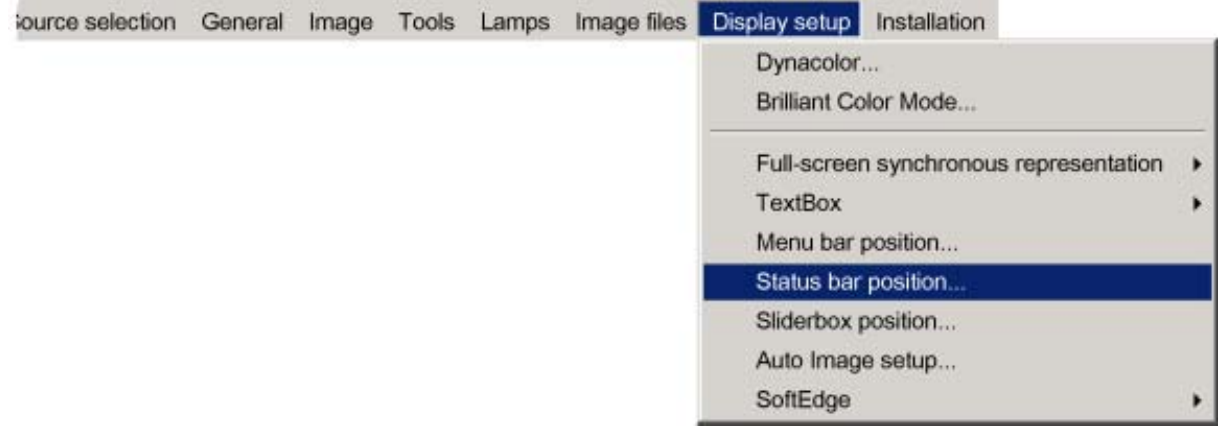

Image 7-93

#### 5. Press **ENTER**

6. Use ↑ or ↓ to position the status bar

## **7.8.7 Sliderbox position**

#### **What can be done ?**

The slider box can be displayed anywhere on the screen, the position can be set in this menu.

# **How to reposition the slider box?**

- 1. Press **MENU** to activate the Tool bar
- 2. Press → to select the *Display setup* item
- 3. Press ↓ to Pull down the *Display setup* menu
- 4. Use ↑ or ↓ to select *Slider box position*

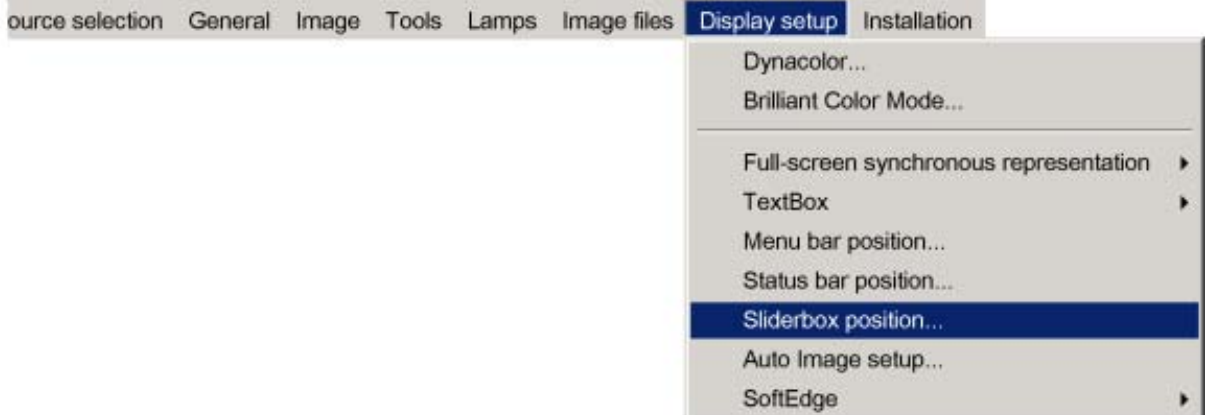

Image 7-94

#### 5. Press **ENTER**

A slider box is displayed. Use the 4 arrow keys to drag the box to the desired position.

![](_page_92_Picture_19.jpeg)

**There is a coarse and a fine adjustment of the position, use ENTER (when slider box is displayed) to switch between the two.**

## <span id="page-93-0"></span>**7.8.8 Softedge**

#### **Overview**

- Softedge Border
- **Black level**

## **7.8.8.1 Softedge Border**

#### **What can be done?**

Before creating a softedge, an overlap zone had to be defined. The width of this overlap zone is fully adjustable.

The width can be adjusted for the top, bottom, left and right side of the image. The adjustment range for each border is half of the full native size i.e 960 for the left and right side and 540 for the top and bottom.

## **Softedge Width setting**

- 1. Press **MENU** to activate the Tool bar
- 2. Press  $\rightarrow$  to select the *Display setup* item
- 3. Press ↓ to Pull down the *Display setup* menu
- 4. Use ↑ or ↓ to select *Softedge*
- 5. Press  $\rightarrow$  to open the menu
- 6. Use ↑ or ↓ to select *Border*

![](_page_93_Picture_182.jpeg)

Image 7-95

#### 7. Press **ENTER**

A dialog box is displayed.

![](_page_93_Picture_183.jpeg)

Image 7-96

8. Push the cursor key ← or → to select *Enabled* or *Disabled* to enable or disable the Softedge, press **ENTER** to select.

<span id="page-94-0"></span>9. Use  $\uparrow$  or  $\downarrow$  to select *Top, Bottom, Left* or *Right* and use  $\leftarrow$  or  $\rightarrow$  to adjust the width (or use the text field with  $\uparrow$  or  $\downarrow$ )

#### 10.Press **BACK**

A message box is displayed, press **ENTER** to save or **BACK** to cancel

#### **7.8.8.2 Black level**

#### **What can be done?**

The black level of the image outside the overlap can be adjusted to get rid of the "double-brightness" zones and thus obtain a uniform total image. This can be done for each color (Red, green, Blue) separately or for the 3 colors together.

#### **How to adjust the black level ?**

- 1. Press **MENU** to activate the Tool bar
- 2. Press → to select the *Display setup* item
- 3. Press ↓ to Pull down the *Display setup* menu
- 4. Use ↑ or ↓ to select *Softedge*
- 5. Press  $\rightarrow$  to open the menu
- 6. Use ↑ or ↓ to select *Black level*

![](_page_94_Picture_259.jpeg)

Image 7-97

7. Press **ENTER**

A dialog box is displayed.

![](_page_94_Picture_260.jpeg)

Image 7-98

- 8. Push the cursor key  $\leftarrow$  or  $\rightarrow$ ,  $\uparrow$  or  $\downarrow$  to select the desired button and adjust the value
- 9. Press **BACK**

A message box is displayed, press **ENTER** to save or **BACK** to cancel

# <span id="page-96-0"></span>**8. MAINTENANCE**

# **8.1 Cleaning the lens**

![](_page_96_Picture_3.jpeg)

**To minimize the possibility of damage to optical coatings, or scratches to lens surfaces, we have developed recommendations for cleaning. FIRST, we recommend you try to remove any material from the lens by blowing it off with clean, dry deionized air. DO NOT use any liquid to clean the lenses.**

#### **Necessary tools**

TorayseeTM cloth (delivered together with the lens kit). Order number : R379058.

#### **How to clean the lens ?**

Proceed as follow :

- 1. Always wipe lenses with a CLEAN Toraysee™ cloth.
- 2. Always wipe lenses in a single direction. *Warning: Do not wipe back and forwards across the lens surface as this tends to grind dirt into the coating.*
- 3. Do not leave cleaning cloth in either an open room or lab coat pocket, as doing so can contaminate the cloth.
- 4. If smears occur when cleaning lenses, replace the cloth. Smears are the first indication of a dirty cloth.

![](_page_96_Picture_13.jpeg)

**CAUTION: Do not use fabric softener when washing the cleaning cloth or softener sheets when drying the cloth.**

**Do not use liquid cleaners on the cloth as doing so will contaminate the cloth.**

![](_page_96_Picture_16.jpeg)

**Other lenses can also be cleaned safely with this TorayseeTM cloth.**

# <span id="page-98-0"></span>**9. IMAGE FILES**

# **9.1 Image files**

## **Table overview**

The following standard image files are pre-programmed in the projector.

| Name <sup>1</sup> | Resolution <sup>2</sup> | Fvert           | <b>FHor</b>      | Fpix             | Ptot <sup>6</sup> | Pact <sup>7</sup> | Ltot <sup>8</sup> | Lact <sup>9</sup> |
|-------------------|-------------------------|-----------------|------------------|------------------|-------------------|-------------------|-------------------|-------------------|
|                   |                         | Hz <sup>3</sup> | kHz <sup>4</sup> | MHz <sub>5</sub> |                   |                   |                   |                   |
| 1600@48V          | 1600x600i               | 48,040          | 62,500           | 135,000          | 2160              | 1600              | 651               | 600               |
| 1600@60V          | 1600x900                | 60              | 56               | 119              | 2128              | 1600              | 932               | 900               |
| 1600@192          | 1600x600                | 96              | 63               | 135              | 2160              | 1600              | 651               | 600               |
| 1920x1440@60      | 1920x1440               | 60              | 90               | 234              | 2600              | 1920              | 1500              | 1440              |
| <b>CGA</b>        | 640x200i                | 59,924          | 15.700           | 14.318           | 912               | 640               | 262               | 200               |
| COMPUSC4          | 1024x480i               | 29,945          | 30,694           | 39,779           | 1296              | 1024              | 512               | 480               |
| DOS3@56           | 640x400                 | 56              | 24,800           | 21,030           | 848               | 640               | 440               | 400               |
| <b>EGA</b>        | 640x350                 | 59,702          | 21,851           | 16,257           | 744               | 640               | 366               | 350               |
| ESVGA@75          | 832x624                 | 73              | 47,900           | 53,648           | 1120              | 832               | 660               | 624               |
| EXGA@60           | 1152x864                | 60              | 54,900           | 79,934           | 1456              | 1152              | 916               | 864               |
| EXGA@80           | 1152x864                | 80,000          | 76,499           | 110,159          | 1140              | 1152              | 958               | 864               |
| EXGA@85           | 1152x864                | 85              | 77,202           | 121,671          | 1576              | 1152              | 907               | 864               |
|                   |                         | ,000            |                  |                  |                   |                   |                   |                   |
| EXGA1@70          | 1152x864                | 70              | 63,800           | 94,424           | 1480              | 1152              | 912               | 864               |
| EXGA2@70          | 1152x864                | 70              | 66,098           | 99,941           | 1512              | 1152              | 945               | 864               |
| EXGA2@75          | 1152x864                | 75              | 75,199           | 110,092          | 1464              | 1152              | 1002              | 864               |
| <b>FMR</b>        | 640x400i                | 42,323          | 36,440           | 28,570           | 784               | 640               | 431               | 400               |
| GE@50             | 640x400                 | 50              | 31,200           | 44,928           | 1440              | 1163              | 625               | 522               |
| GE@60             | 1085x480                | 60              | 30,700           | 41,261           | 1344              | 1085              | 512               | 480               |
| hd@1080i          | 1920x540                | 60              | 33,750           | 74,249           | 2200              | 1920              | 563               | 540               |
| hd@24p            | 1920x1080               | 24,000          | 27,000           | 74,000           | 2750              | 1920              | 1125              | 1080              |
| hd@24sf           | 1950x540                | 48,000          | 27,000           | 74,000           | 2750              | 1950              | 562               | 540               |
| hd@25i            | 1920x540                | 50,000          | 28,125           | 74,000           | 2640              | 1920              | 562               | 540               |
| hd@25p            | 1920x1080               | 25,000          | 28,125           | 74,000           | 2640              | 1920              | 1125              | 1080              |

- 1. Name: name of file, contains the settings.<br>2. Resolution: image resolution, when followed by ..i means interlaced.<br>3. Fvert Hz: vertical frame frequency of the source<br>4. Flor kHz: pixel frequency of the source<br>5. Fpix M
- 
- 
- 
- 
- 

R59770079 BARCO ID H250/500 23/07/2007 95

![](_page_99_Picture_670.jpeg)

![](_page_100_Picture_629.jpeg)

![](_page_101_Picture_502.jpeg)

Table 9-1

# <span id="page-102-0"></span>**10. TROUBLESHOOTING**

# **10.1 Using the OSD**

#### **What can be done ?**

The projector bus allows the diagnostic of different hardware components divided in two main groups.

- I2C diagnostics : a number of internal electronic boards can be diagnosed and a graphical interface shows whether there is an error
- Lamps and power supply : lamp temperature and power related failures are logged and can be checked at any time.

#### **How to display the I2C diagnostics menu ?**

- 1. Press **MENU** to activate the Tool bar
- 2. Press → to select the *Tools* item
- 3. Press ↓ to Pull down the *Tools* menu
- 4. Use ↑ or ↓ to select *Diagnostics*
- 5. Press  $\rightarrow$  to pull down the menu
- 6. Press **ENTER** to select I2C

![](_page_102_Picture_211.jpeg)

Image 10-1

A textbox is displayed

## **How to display the Lamps and power supply menu ?**

- 1. Press **MENU** to activate the Tool bar
- 2. Press → to select the *Tools* item
- 3. Press ↓ to Pull down the *Tools* menu
- 4. Use ↑ or ↓ to select *Diagnostics*
- 5. Press  $\rightarrow$  to pull down the menu
- 6. Press **ENTER** to select *Lamps and power supply*

![](_page_102_Picture_212.jpeg)

Image 10-2

A textbox is displayed

![](_page_102_Picture_213.jpeg)

Image 10-3

R59770079 BARCO ID H250/500 23/07/2007 99

![](_page_103_Picture_32.jpeg)

**Only when applicable : the air pressure value shown is the actually set environmental air pressure (note that in case of extreme air pressures, this can be set via RS232, the default/factory value set being 1014 mbar)**

![](_page_103_Picture_33.jpeg)

**For Barco certified service technicians only: For more information on possible hardware failures refer to the Service Manual.**

# **INDEX**

# **A**

[address 29](#page-32-0) [RCU 29](#page-32-0) [Address 30](#page-33-0) [Projector address 30](#page-33-0) [Advanced 41](#page-44-0) [AGC 61](#page-64-0) [Auto Image 71](#page-74-0) [automatic startup 36](#page-39-0)

# **B**

[Black level 91](#page-94-0) [brightness 49](#page-52-0) [brilliant color 86](#page-89-0)

# **C**

[Cleaning 93](#page-96-0) [Lens 93](#page-96-0) [color 50](#page-53-0) [Communication 22](#page-25-0) [Connections 22](#page-25-0) [Ethernet 22](#page-25-0) [Communication connections 21](#page-24-0) [configuration 10](#page-13-0) connection [17–](#page-20-0)[18](#page-21-0), [20](#page-23-0) [Component video 18](#page-21-0) [computer 20](#page-23-0) [RGB 17](#page-20-0) [S-Video 17](#page-20-0) [connections 15](#page-18-0) [input 15](#page-18-0) [signal 15](#page-18-0) [Connections 15](#page-18-0) [contrast 49](#page-52-0)

# **D**

[Digital 19](#page-22-0) [DVI 19](#page-22-0) [display 87](#page-90-0) [synchronous 87](#page-90-0) [Display setup 77](#page-80-0) Dyancolor™ [81](#page-84-0)–[82](#page-85-0) [Interface 82](#page-85-0) [L \(Light Output\) 81](#page-84-0) Dynacolor™ [77](#page-80-0), [80,](#page-83-0) [82](#page-85-0) [Basic 82](#page-85-0) Adiustment 82 [Start up 80](#page-83-0)

# **E**

Ethernet [22](#page-25-0), [34](#page-37-0) [Connections 22](#page-25-0) [settings 34](#page-37-0)

# **F**

File [72,](#page-75-0) [74](#page-77-0)[–76](#page-79-0) [copy 75](#page-78-0) [delete 76](#page-79-0) [edit 72](#page-75-0) [rename 74](#page-77-0) [save 74](#page-77-0) [files 95](#page-98-0) [freeze 47](#page-50-0)

# **G**

[gain control 62](#page-65-0) [manual 62](#page-65-0) [gamma 51](#page-54-0) [General 46](#page-49-0) [getting started 39](#page-42-0) [adjust 39](#page-42-0) [source selection 39](#page-42-0) [Getting started 39](#page-42-0)

# **I**

[Identification 47](#page-50-0) image [49,](#page-52-0) [52,](#page-55-0) [56](#page-59-0) [Color temperature 56](#page-59-0) [noise reduction 52](#page-55-0) [settings 49](#page-52-0) Image [48](#page-51-0), [77](#page-80-0) [Dynacolor™ 77](#page-80-0) [image files 68](#page-71-0) [introduction 68](#page-71-0) [Image files 95](#page-98-0) [Input 19](#page-22-0) [Input source connection 19](#page-22-0) [DVI 19](#page-22-0) [input balance 58](#page-61-0) installation [8](#page-11-0), [11](#page-14-0), [15](#page-18-0), [17,](#page-20-0) [29](#page-32-0), [31](#page-34-0) [address 29](#page-32-0) connection [15](#page-18-0), [17](#page-20-0) [composite video 17](#page-20-0) [power 15](#page-18-0) [lens adjustments 31](#page-34-0) [positioning 11](#page-14-0) [RCU 8](#page-11-0) [setup 31](#page-34-0) [orientation 31](#page-34-0) Installation [5,](#page-8-0) [7](#page-10-0) [guidelines 5](#page-8-0) [Installation guidelines 5](#page-8-0) [guidelines 5](#page-8-0) [Safety 5](#page-8-0) [safety warnings 5](#page-8-0)

# **L**

lamp [62](#page-65-0)–[63,](#page-66-0) [65](#page-68-0)–[67](#page-70-0) [error 66](#page-69-0) [clear 66](#page-69-0) [history 65](#page-68-0) [mode 63](#page-66-0) [reset runtime 65](#page-68-0) [runtime 67](#page-70-0) [warning 67](#page-70-0) [runtimes 62](#page-65-0) [lens 9](#page-12-0) [range 9](#page-12-0) Lens  $9-10$ , [9](#page-12-0)3 [Cleaning 93](#page-96-0) [Formulas 10](#page-13-0) [removing 9](#page-12-0) [Lenses 8](#page-11-0) [installation 8](#page-11-0) Load file [69–](#page-72-0)[70](#page-73-0) [Local keypad 25](#page-28-0)

# **M**

[Maintenance 93](#page-96-0) [menu 41](#page-44-0) Menu [30](#page-33-0), [42,](#page-45-0) [53](#page-56-0), [57,](#page-60-0) [72,](#page-75-0) [74](#page-77-0)–[76](#page-79-0), [87](#page-90-0) Image files menu [72](#page-75-0), [74–](#page-77-0)[76](#page-79-0)

[copy file 75](#page-78-0) [custom file 74](#page-77-0) [delete file 76](#page-79-0) [edit file 72](#page-75-0) [rename file 74](#page-77-0) Image menu [53](#page-56-0), [57](#page-60-0) [aspect ratio 53](#page-56-0) [film mode detection 57](#page-60-0) [Installation 30](#page-33-0) [projector address 30](#page-33-0) [Installation menu 87](#page-90-0) [text box 87](#page-90-0) [Using the dialog boxes 42](#page-45-0) [menu bar 88](#page-91-0) [Menu structure 42](#page-45-0) [Using the dialog boxes 42](#page-45-0)

# **O**

[OSD 41](#page-44-0) [output 20](#page-23-0) [DVI 20](#page-23-0)

# **P**

[Packaging 3](#page-6-0) [pause 46](#page-49-0) [phase 51](#page-54-0) [Preferences 35](#page-38-0) [Projector 28](#page-31-0) [Switch on 28](#page-31-0)

# **R**

RCU [25](#page-28-0), [27](#page-30-0) [Terminology 27](#page-30-0) [Overview 27](#page-30-0) [Removing 9](#page-12-0) lens<sup>9</sup> [representation 87](#page-90-0) [synchronous 87](#page-90-0) [RS232 22](#page-25-0)

[Connections 22](#page-25-0) [RS422 22](#page-25-0) [Connections 22](#page-25-0)

# **S**

[S-Video 44](#page-47-0) [Selecting a source 39](#page-42-0) [serial comms 33](#page-36-0) [baudrate 33](#page-36-0) setup [33,](#page-36-0) [35](#page-38-0)–[36](#page-39-0) [automatic startup 36](#page-39-0) [baudrate 33](#page-36-0) [language 35](#page-38-0) [Setup 25](#page-28-0) [sharpness 50](#page-53-0) [sliderbox 89](#page-92-0) [Softedge 90](#page-93-0) [border 90](#page-93-0) [Source 43](#page-46-0) [selection 43](#page-46-0) source selection [43](#page-46-0)–[45](#page-48-0) [composite video 43](#page-46-0) [PC 45](#page-48-0) [RGB-YUV 44](#page-47-0) [Source selection 45](#page-48-0) [DVI 45](#page-48-0) [Source Selection 43](#page-46-0) [Start up 39](#page-42-0) [status bar 88](#page-91-0)

# **T**

[Text box 87](#page-90-0) [tint 50](#page-53-0) [troubleshoot 99](#page-102-0) [OSD 99](#page-102-0) [Troubleshooting 99](#page-102-0)

# **U**

[Unpacking 3](#page-6-0)

Free Manuals Download Website [http://myh66.com](http://myh66.com/) [http://usermanuals.us](http://usermanuals.us/) [http://www.somanuals.com](http://www.somanuals.com/) [http://www.4manuals.cc](http://www.4manuals.cc/) [http://www.manual-lib.com](http://www.manual-lib.com/) [http://www.404manual.com](http://www.404manual.com/) [http://www.luxmanual.com](http://www.luxmanual.com/) [http://aubethermostatmanual.com](http://aubethermostatmanual.com/) Golf course search by state [http://golfingnear.com](http://www.golfingnear.com/)

Email search by domain

[http://emailbydomain.com](http://emailbydomain.com/) Auto manuals search

[http://auto.somanuals.com](http://auto.somanuals.com/) TV manuals search

[http://tv.somanuals.com](http://tv.somanuals.com/)